**DA-66T**

**Справочное руководство по эксплуатации, Версия 1.1 Английский язык**

\_\_\_\_\_\_\_\_\_\_\_\_\_\_\_\_\_\_\_\_\_\_\_\_\_\_\_\_\_\_\_\_\_\_\_\_\_\_\_\_\_\_\_\_\_\_\_\_\_\_\_\_\_\_\_\_\_\_\_\_\_\_\_\_\_\_\_\_\_\_\_\_\_\_\_\_\_\_\_\_\_\_\_\_\_\_\_\_\_\_\_\_\_

## Прелисловие

Настоящее руководство описывает эксплуатацию блока управления Delem, тип DA-66T и предназначено для операторов, проинструктированных относительно эксплуатации всего станка.

### Ограниченная гарантия компании «Delem»

• Настоящее руководство не предоставляет никаких прав. Компания «Delem» сохраняет за собой право вносить изменения в настоящее руководство без предварительного уведомления.

• Все права защищены. Авторское право принадлежит компании «Delem». Никакая часть настоящего издания не может копироваться или воспроизводиться без письменного разрешения компании «Delem BV».

## Журнал версий

Программное обеспечение системы управления регулярно обновляется для повышения производительности и расширения функциональности. Настоящее руководство также обновляется в результате внесения изменений в программное обеспечение системы управления. Следующие данные отображают отношение между версиями программным обеспечением и руководства.

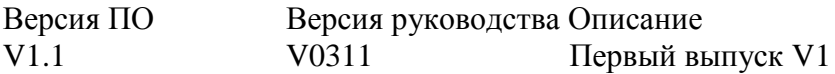

Настоящее руководство действительно для программного обеспечения, версия 1.1 и более поздних версий.

# Содержание

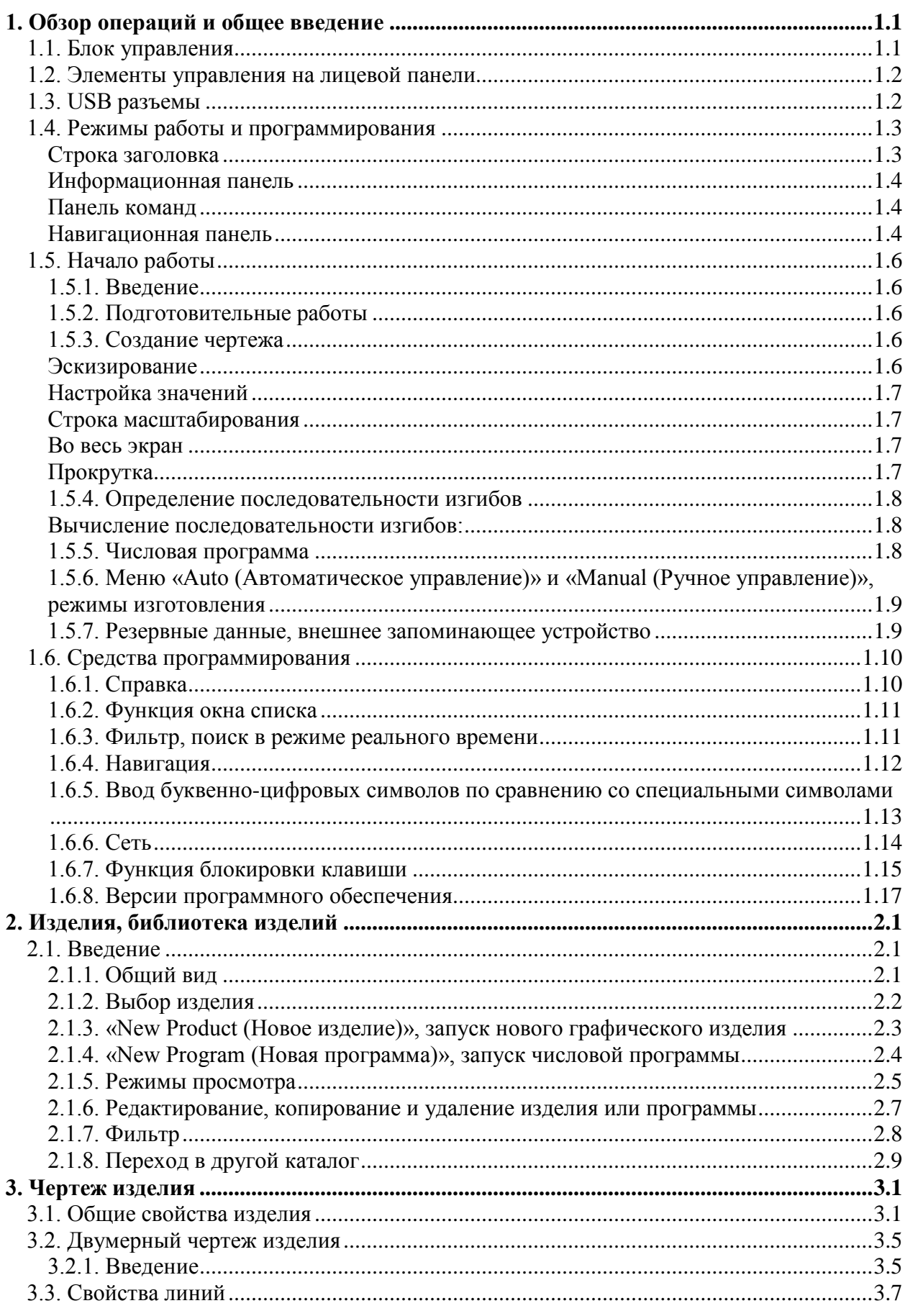

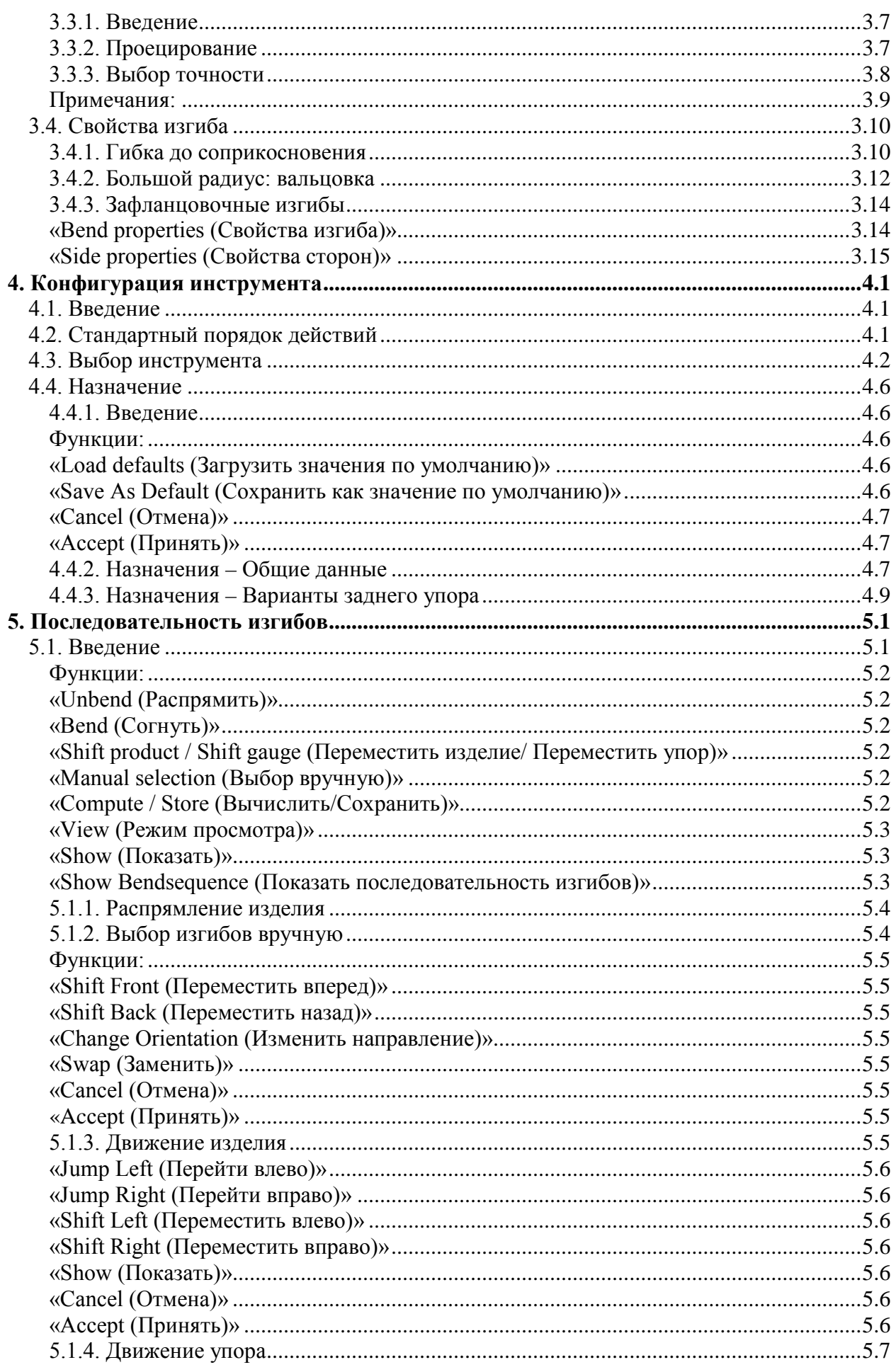

# **Delem**

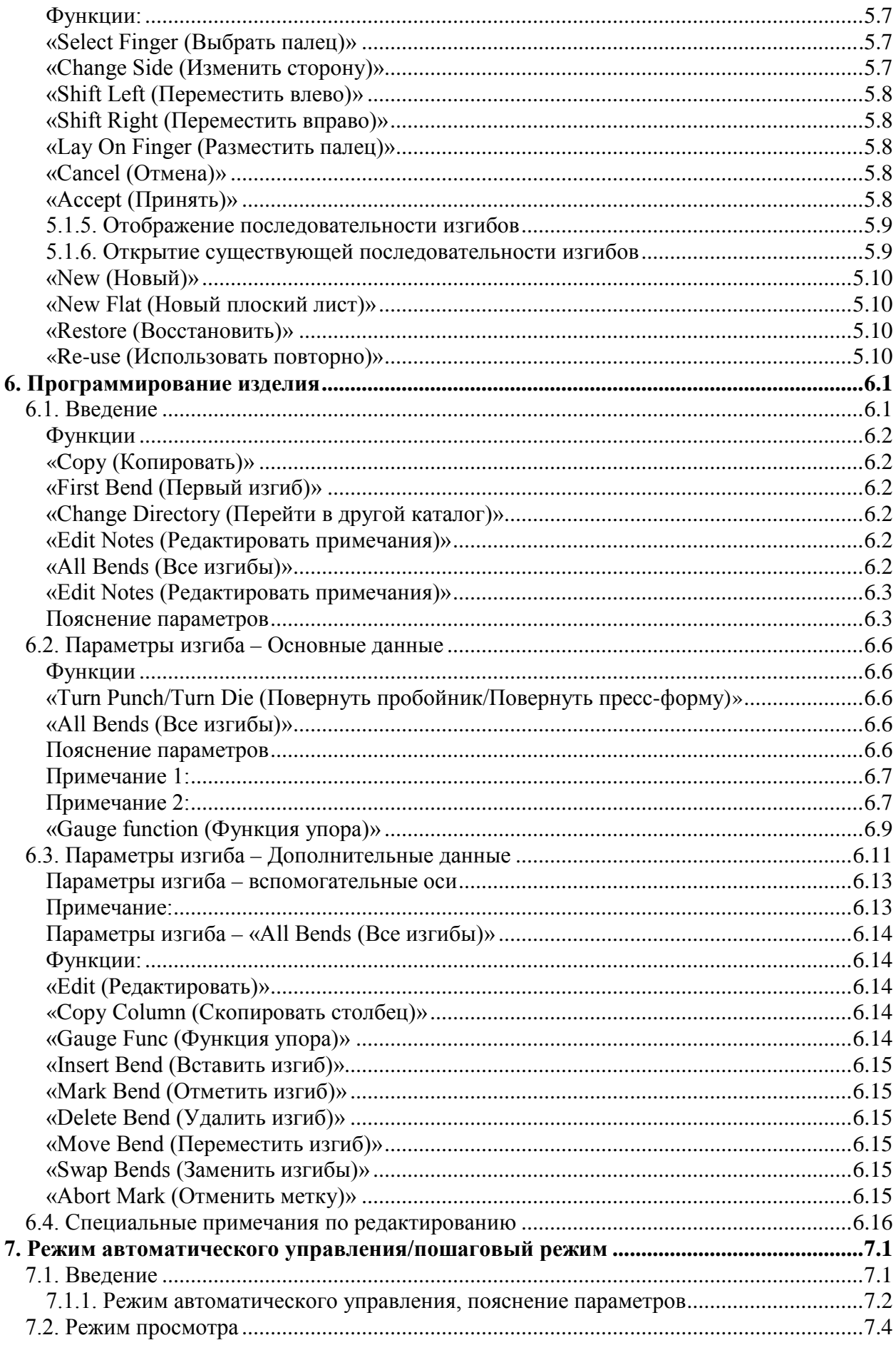

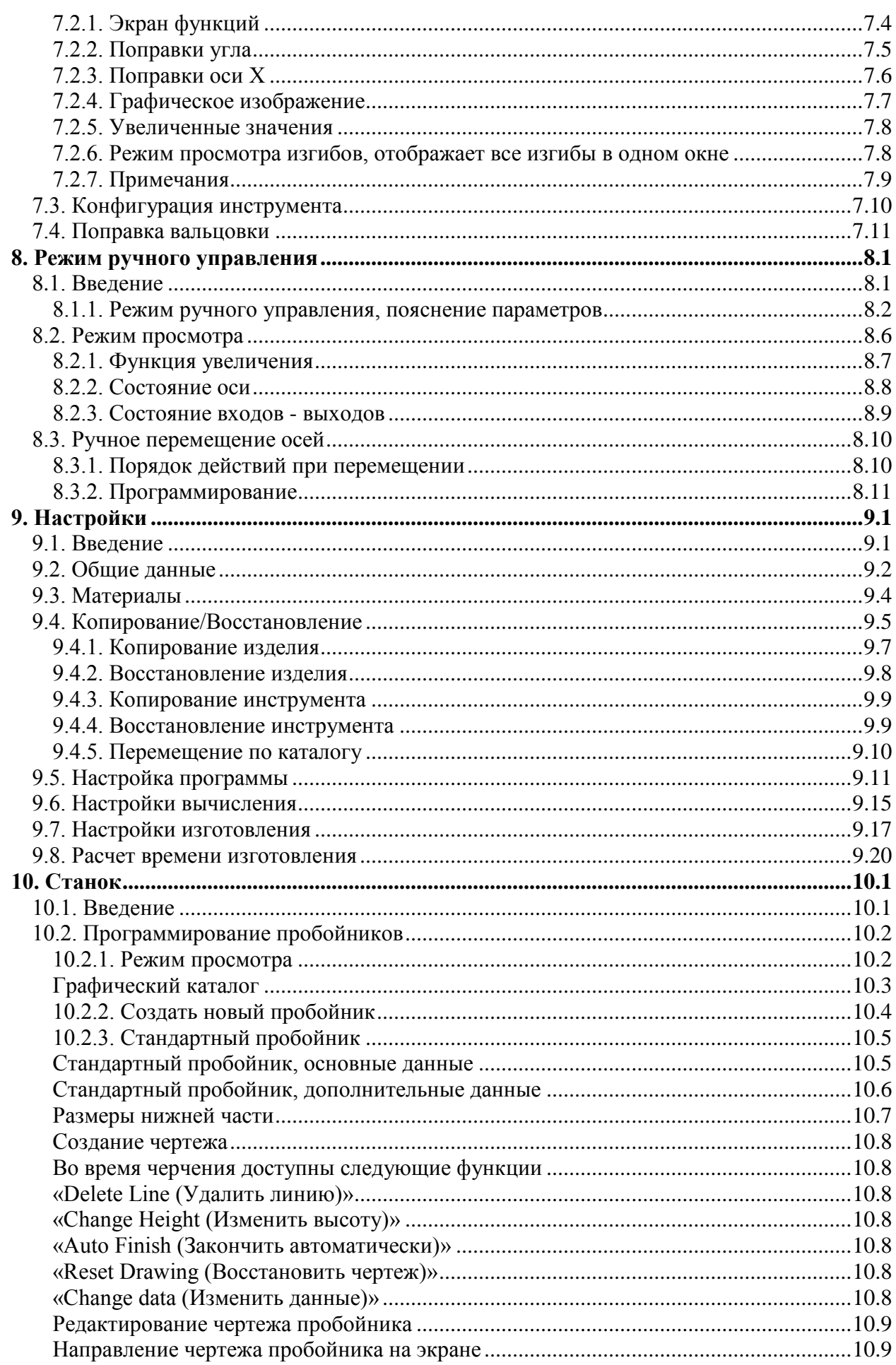

# **Delem**

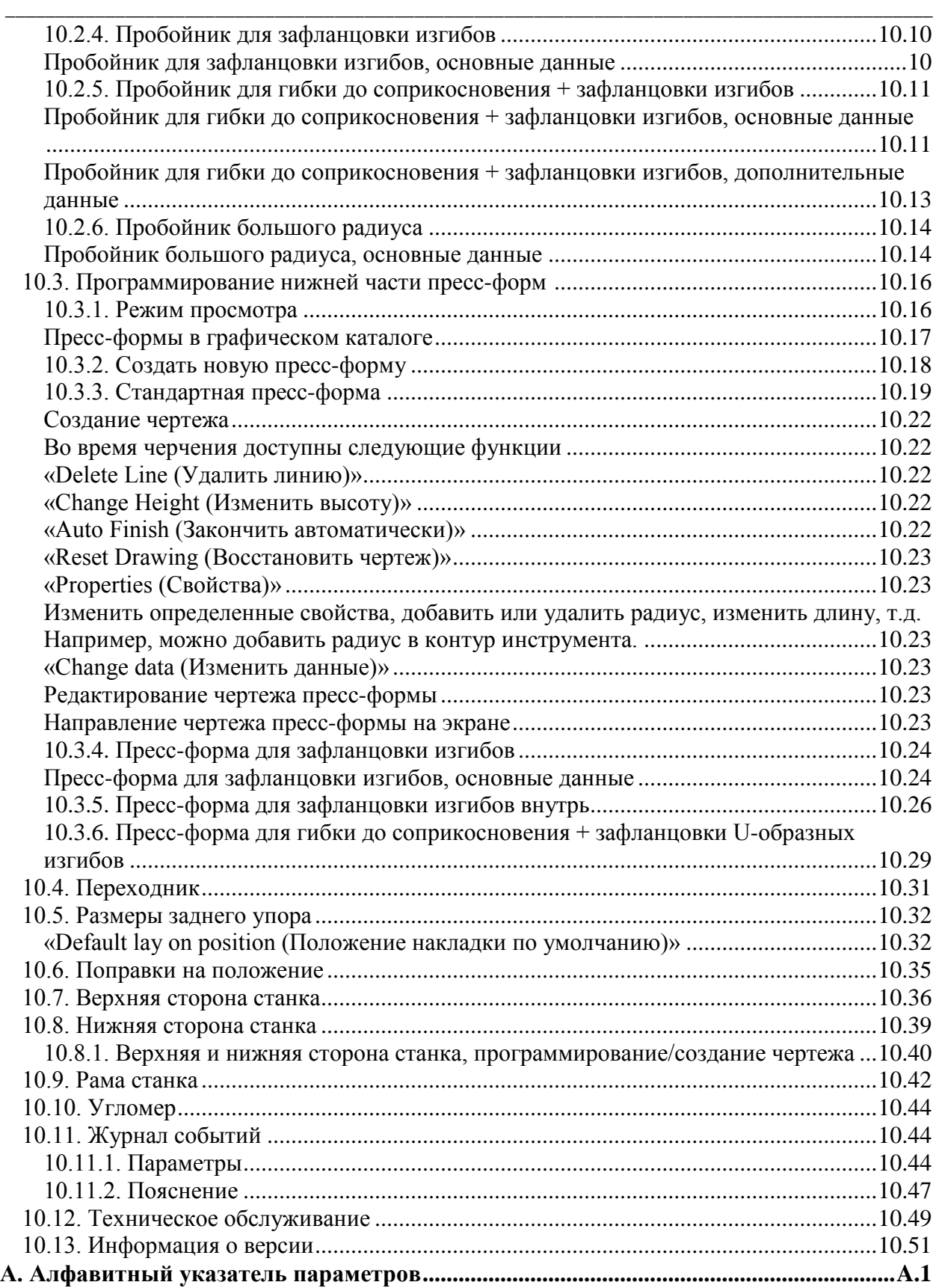

\_\_\_\_\_\_\_\_\_\_\_\_\_\_\_\_\_\_\_\_\_\_\_\_\_\_\_\_\_\_\_\_\_\_\_\_\_\_\_\_\_\_\_\_\_\_\_\_\_\_\_\_\_\_\_\_\_\_\_\_\_\_\_\_\_\_\_\_\_\_\_\_\_\_\_\_\_\_\_\_\_\_\_\_\_\_\_\_\_\_\_\_\_

## <span id="page-8-0"></span>1. Обзор операций и общее введение

# <span id="page-8-1"></span>1.1. Блок управления

Система управления выглядит следующим образом:

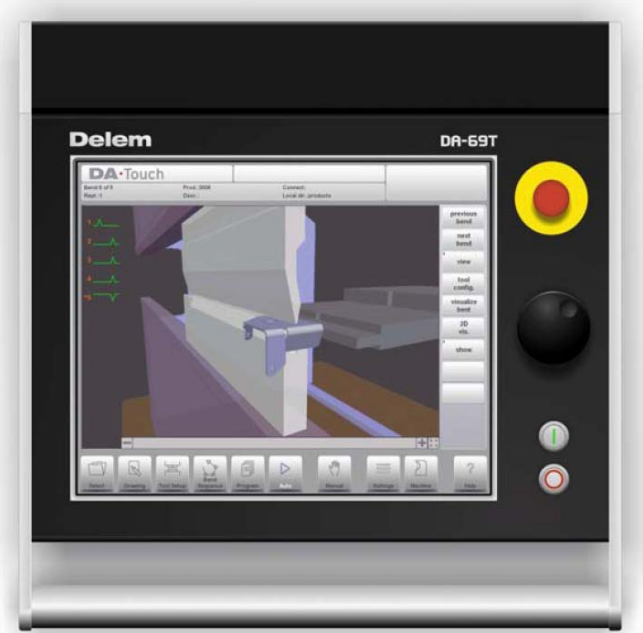

Точная оснастка вашей системы управления может отличаться.

Работа системы управления в основном осуществляется при помощи сенсорного экрана. Описание функций и доступных элементов сенсорного управления приведено в следующих разделах настоящего руководства отдельно от специальных функций.

Кроме элементов сенсорного управления лицевая панель системы управления состоит из кнопок аварийного отключения, маховика ручного управления и кнопок включения и выключения.

Функциональные клавиши, устанавливаемые на верхней панели системы управления, описаны в отдельных документах параллельно с настоящим руководством пользователя и предоставляются станкостроителем. Настоящее руководство пользователя содержит данные о программном обеспечении системы управления и связанных функциях станка.

## <span id="page-9-0"></span>1.2. Элементы управления на лицевой панели

Лицевая панель, кроме экрана, содержит следующие элементы управления:

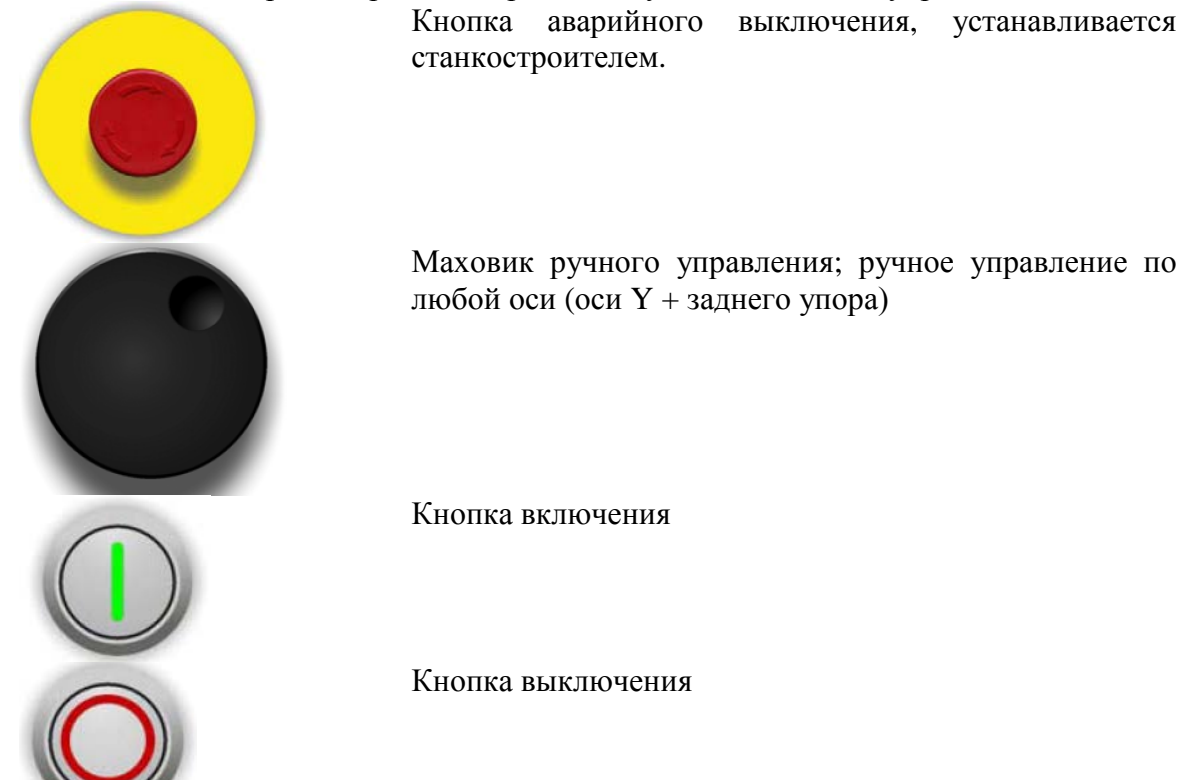

## <span id="page-9-1"></span>1.3. USB-порты

В правой стороне системы управления находятся два USB-порта для подключения внешних устройств, таких как карты памяти или внешняя клавиатура/мышь.

O.  $\blacksquare$ 

#### <span id="page-10-0"></span>1.4. Режимы работы и программирования

Главный экран системы управления DA-Touch выглядит следующим образом:

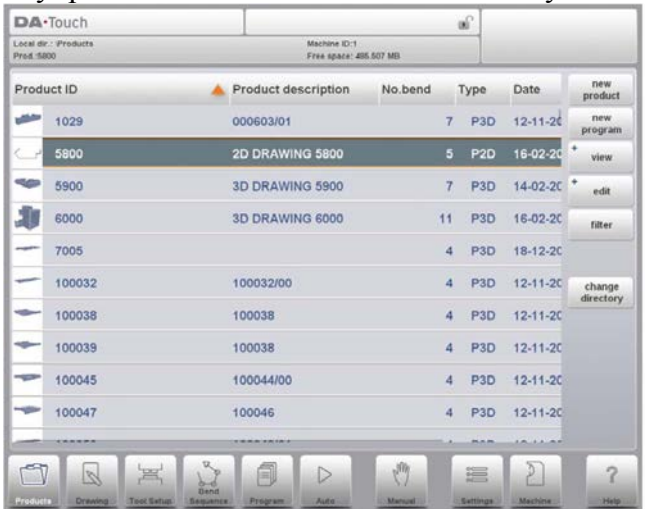

В зависимости от активной навигационной кнопки экран может отличаться. Вышеуказанный главный экран появляется, если включена функция «Products (Изделия)».

При нажатии различных режимов выбирается определенный режим.

Структура главного экрана следующая:

#### <span id="page-10-1"></span>Строка заголовка

Строка заголовка всегда отображается в верхней части окна. Данное поле содержит данные о логотипе, загружаемом изделии, текущем изгибе, выбранном подкаталоге и (если включено) строку обслуживания. Также данное поле включает индикаторы станка.

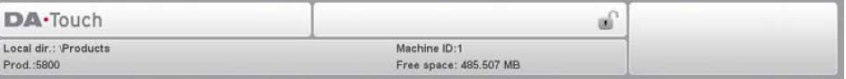

#### <span id="page-11-0"></span>Информационная панель

Все функции и визуализация, связанная с выбранным режимом, отображаются на информационной панели.

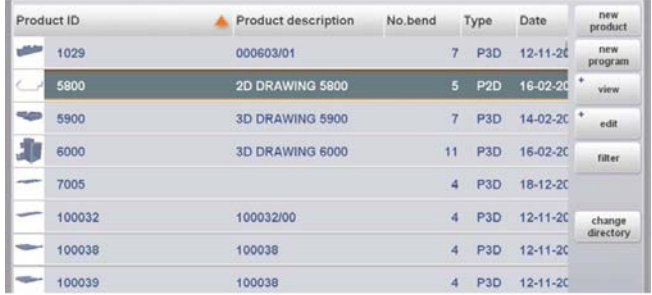

#### <span id="page-11-1"></span>Панель команд

Панель команд является частью информационной панели и областью, в которой приведены элементы управления, связанные с информационной панелью.

## <span id="page-11-2"></span>Навигационная панель

Навигационная панель является полем, содержащим все основные режимы работы. Данное поле всегда отображается. Элементы управления, крупные кнопки со значками, могут использоваться для непосредственного переключения из одного режима в другой.

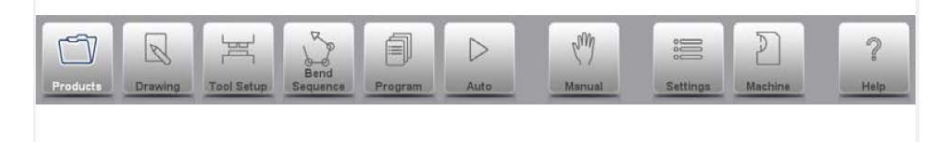

### Описание основных режимов/навигационных кнопок

существующего изделия (графически).

Запуск новой программы и выбор программы из библиотеки изделий.

Настройка станка и измерение существующих настроек станка.

Создание чертежа/создание нового изделия или редактирование

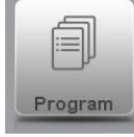

 $\triangledown$ Drawing

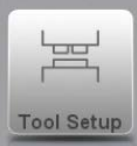

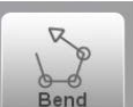

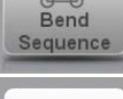

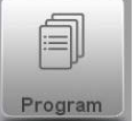

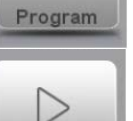

Auto

pm

Manual

Создание новой управляющей программы станка с ЧПУ типа СМС или редактирование существующей управляющей программы станка с ЧПУ типа CNC в числовом отношении.

Запуск производства выбранного изделия/программы.

Расчет и изменение последовательности изгибов.

Программирование любых настроек для одного отдельного изгиба, не связанных с программой.

Настройки  $\overline{M}$ установки пользователя. применимые  $\mathbf{K}$ программированию новых изделий и программ. Также необходимые свойства материала могут программироваться в библиотеке «Materials (Материалы)».

Настройки и установки пользователя, применимые  $\bf K$ станку, библиотеке инструментов, включая редактор станка. резервирование/хранение данных, информацию о версии программного обеспечения, т.д.

Во время управления при помощи данной кнопки можно получить доступ к справочной системе, предоставляющей контекстно-зависимую информацию.

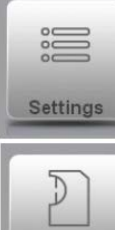

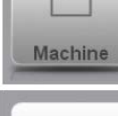

Help

# <span id="page-13-0"></span>1.5. Начало работы

## <span id="page-13-1"></span>1.5.1. Введение

Для получения программы изгиба для изделия система управления предоставляет возможность создания чертежа изделия и расчета подходящей последовательности изгибов для изделия. При помощи данной информации создается программа изделия. Выполните следующие действия:

1 В навигационной панели перейдите в режим «Products (Изделия)» т включите новое изделие, нажав «New Product (Новое изделие)».

2 Введите свойства изделия и начните чертить двумерный профиль изделия в режиме «Drawing (Создать чертеж)».

3 Проверьте инструменты, измените или введите новые настройки в режиме «Tool Setup (Настройка инструмента)».

4 Для определения последовательности изгибов путем ее расчета или изменения вручную по вашему усмотрению используйте режим «Bend Sequence (Последовательность изгибов)».

5 При необходимости измените числовую управляющую программу станка с ЧПУ типа CNC в режиме «Program (Программа)».

производства запрограммированного 6 Лля излелия нажмите «Auto (Автоматическое управление)» и нажмите кнопку «Start (Пуск)».

## <span id="page-13-2"></span>1.5.2. Полготовительные работы

До начала программирования изделия следует выполнить следующие подготовительные работы.

• Соответствующие свойства материалов должны быть запрограммированы в библиотеке «Materials (материалы)». Данная библиотека находится в режиме «Settings (Настройки)». Более подробно о данном режиме смотрите в Главе 8.

• Соответствующие инструменты должны быть запрограммированы в библиотеке «Tool (Инструменты)». Инструменты необходимы для создания управляющей программы станка с ЧПУ типа СNC. Библиотеки для различных видов инструментов находятся в режиме «Machine (Станок)». Более подробно о данном меню и программировании инструментов смотрите в Главе 6.

### <span id="page-13-3"></span>1.5.3. Созлание чертежа

Система управления позволяет создавать чертеж предполагаемого изделия. В данном графическом приложении нажмите «Drawing (Создать чертеж)» в навигационной панели и создайте двумерный или трехмерный чертеж изделия. На данном этапе расчет изгибов или размеров не производится: можно создать любой профиль или чертеж.

Способ создания чертежей на сенсорном блоке управления основан на:

- Эскизировании
- Настройке значений

## <span id="page-13-4"></span>Эскизирование

Эскизирование изделия, а также формы инструмента, может осуществляться нажатием экрана в различных направлениях, которые должен содержать чертеж. Приложение следует за нажатиями, прочерчивая линию между определенными точками. Последняя точка чертежа всегда обозначается большой красной точкой.

Если точка чертежа отображается на экране, нажмите на данную точку и двигайтесь по экрану для перемещения соединительной линии в ином необходимом направлении или удлинения линии. Данный способ называется «функцией перетаскивания». Значение длины и угла отображается на экране и может изменяться до точного или приближенного значения

### <span id="page-14-0"></span>Настройка значений

Если при эскизировании начерчено излелие или инструмент, точные значения длины линии и углов могут оптимизироваться при помощи метода настройки значений. Для внесения изменений дважды нажмите на значение длины или угла линии и на экране высветится клавиатура. Значение может вводиться с двумя способами подтверждения:

- $\bullet$  «Enter ( $B$ вод)»
- «Enter-Next (Ввести следующее значение)»

Функция «Enter (Ввод)» закроет клавиатуру после введения значения. Функция « Enter-Next (Ввести следующее значение)» позволит ввести значение на линии или изменить угол, а клавиатура останется открытой для следующего этапа программирования.

#### <span id="page-14-1"></span>Строка масштабирования

В нижней части информационной панели черчения расположена строка «Zoom (Масштабирование)», при помощи которой можно увеличивать (положительное направление) или уменьшать (отрицательное направление) чертеж на экране, двигаясь вдоль определенной области. При нажатии самого поля [ + ] или [ - ] чертеж может пошагово увеличиваться (+) или уменьшаться (-).

#### <span id="page-14-2"></span>Во весь экран

Справа от строки масштабирования находится функций «Fit-To-Screen (Во весь экран)». Она используется, если размер чертежа не помещается на экране. Нажмите на данную функцию один раз, и размер чертежа станет соответствовать размеру экрана.

#### <span id="page-14-3"></span>Прокрутка

Двумерный чертеж изделия или инструмента может перемещаться на экране при движении вашего пальца по области черчения, за пределами самого чертежа.

Более подробно смотрите в Главе 2.

#### Характеристики чертежного инструмента:

- Графический дизайн форм изделия в формате 2D и 3D (при наличии)
- Масштабированная толщина листа
- Автоматическое масштабирование
- Можно вводить горизонтально и вертикально проецируемые размеры
- Инструмент в реальном масштабе
- Различные формы станка (столы и балансиры прессования)
- Изменение длины и угла
- Добавление или удаление изгибов
- Применимы специальные характеристики изгиба
	- Зафланцовочные изгибы могут программироваться
	- Вальцовочные изгибы могут использоваться при большом радиусе

• Существующие изделия могут копироваться, изменяться и сохраняться как новое излелие

- Выбор замыкающего размера или жесткого допуска
- Объединение двумерных программ для создания трехмерной

## <span id="page-15-0"></span>1.5.4. Определение последовательности изгибов

Если чертеж изделия завершен, система управления предлагает использовать режим «Tool setup (Настройка инструмента)» для программирования точной настройки инструмента, как если бы она проводилась на станке. После этого для определения и моделирования необходимой последовательности изгибов модно выбрать режим «Bend Sequence (Последовательность изгибов)».

В режиме «Bend Sequence (Последовательность изгибов)» система управления отображает изделие, станок и инструменты. В данном меню последовательность изгибов может программироваться и визуально проверяться. Если последовательность изгибов определена, можно создавать управляющую программу станка с ЧПУ типа CNC. Более подробно смотрите в Главе 3.

#### <span id="page-15-1"></span>Вычисление послеловательности изгибов:

- Автоматическое вычисление минимального времени изготовления
- Интерактивное определение последовательности изгибов
- Определение последовательности изгибов вручную
- Визуальное отображение столкновения изделия с инструментами и станком
- Произвольный выбор формы инструмента и станка
- Определение количества поворотов, скорости заднего упора, т.д.
- Вычисление полной длины
- Обозначение времени изготовления
- Моделирование последовательности изгибов
- Программируемые положения пальцев

### <span id="page-15-2"></span>1.5.5. Числовая программа

Меню «Program (Программа)» прелоставляет лоступ к числовой программе и значением рабочего изделия.

Управляющая программа станка с ЧПУ типа СМС может создаваться двумя способами:

- пошагово введите числовую программу, начиная с режима «Products (Изделия)», нажмите «New Program (Новая программа)»;
- составьте программу исходя из графического моделирования изгиба, начиная с режима «Products (Изделия)», нажмите «New Program (Новая программа)» в режиме «Drawing (Создать чертеж)». (Смотрите: режим «Drawing (Создать чертеж)»; создание чертежа изделия).

Если программа вводится вручную, то проверка столкновений не проводится. Все значения программы должны вводиться вручную. Программа зависит от опыта оператора.

Еспи программа составляется на основании графического молелирования последовательности изгибов, она отображается во время изготовления. Составленная программа может редактироваться в соответствии с рабочими требованиями.

Более подробно смотрите в Главе 4.

Если чертеж комплектуется последовательностью изгибов, а программа сохраняется, программа проходит последующую обработку, а числовая программа становится доступной.

Система автоматически вычисляет:

- Необходимое усилие
- Регулировку станка, такую как:
	- положение оси Y
	- лекомпрессия
	- положение оси Х
	- втягивание оси Х
	- зазор оси Y
	- $\bullet$  ocu R
	- $\bullet$  ocu  $Z$

Положения осей рассчитываются в соответствии с конфигурацией станка.

### <span id="page-16-0"></span>1.5.6. Меню «Auto (Автоматическое управление)» и «Manual (Ручное управление)», режимы изготовления

Программа изделия может составляться в режиме «Auto (Автоматическое управление)». В режиме автоматического управления вся программа может составляться после каждого изгиба. Для начала отдельного изгиба в режиме автоматического управления можно выбрать режим «Step (Пошагово)».

Режим «Manual (Ручное управление)» системы управления является независимым режимом изготовления. В данном режиме можно программировать и выполнять один изгиб. Он обычно используется для проверки поведения гибочной системы.

Более подробно смотрите в Главах 9 и 10.

#### <span id="page-16-1"></span>1.5.7. Резервные данные, внешнее запоминающее устройство

Файлы по изделию и инструменту могут храниться на внешнем запоминающем устройстве. В зависимости от конфигурации данные файлы могут храниться на сетевом или USB запоминающем устройстве. Это позволяет резервировать важные данные и обмениваться файлами между системами управления Delem.

Более подробно смотрите в Главе 7.

# <span id="page-17-0"></span>1.6. Средства программирования

# <span id="page-17-1"></span>1.6.1. Справка

Данная система управления оборудована функцией интерактивной справки. При нажатии кнопки «Help (Справка)» в навигационной панели появится контекстно-зависимая полсказка.

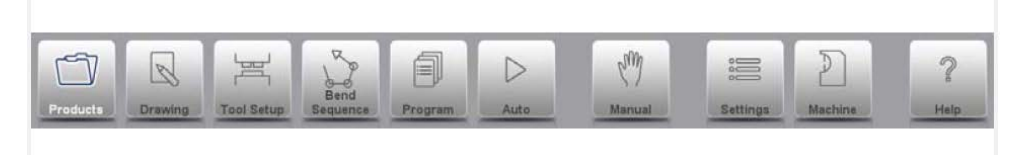

Для активации справочного окна по параметру нажмите на кнопку «Неlp (Справка)» в навигационной панели.

Появится всплывающее меню с данными по активному параметру.

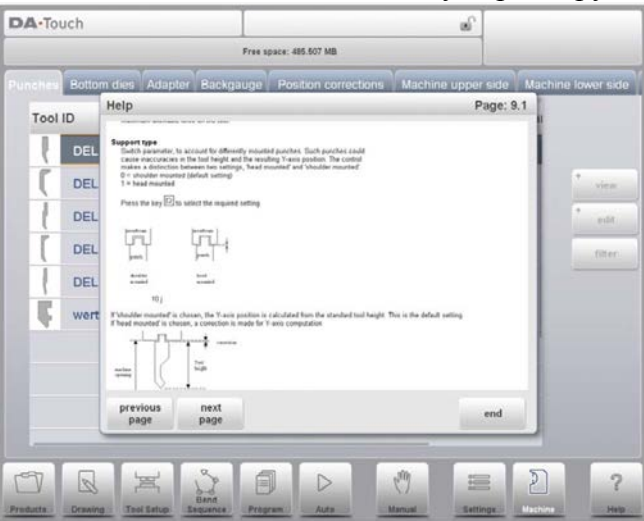

Данное окно «Неlp (Справка)» содержит ту же информацию, что и руководство по эксплуатации.

Справочное окно используется следующим образом:

Используйте кнопки «Previous Page / Next Page (Предыдущая страница/Следующая страница)» для просмотра справочного текста.

Нажмите «End (Завершить)», чтобы закрыть окно «Help (Справка)».

#### <span id="page-18-0"></span>1.6.2. Функция окна списка

Несколько параметров системы управления обладают ограниченным количеством возможных значений. При выборе данного параметра нажатием строки параметра на экране список опций откроется в месте нажатия строки; можно выбрать необходимое значение.

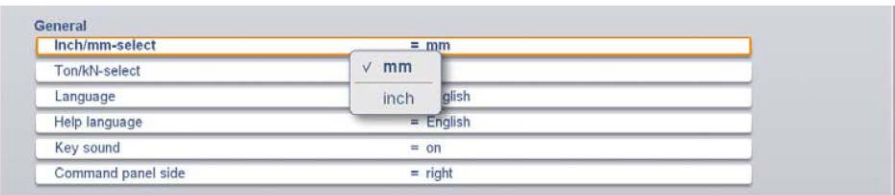

Для отмены выбора и открытия окна списка нажатие за пределами окна закроет его без изменения выбранного параметра.

#### <span id="page-18-1"></span>1.6.3. Фильтр. поиск в режиме реального времени

В некоторых режимах предусмотрен список элементов (изделия, инструменты, материалы, т.д.). Примером данного меню является режим «Products (Изделия)» (выбор изделия). Для поиска определенного изделия или инструмента используется фильтр. Нажмите кнопку «Filter (Фильтр)», введите часть идентификационного номера в поле ввода. Автоматически список ограничивается элементами, содержащими введенную часть идентификационного номера. Части многоаспектного поиска могут отделяться пробелом.

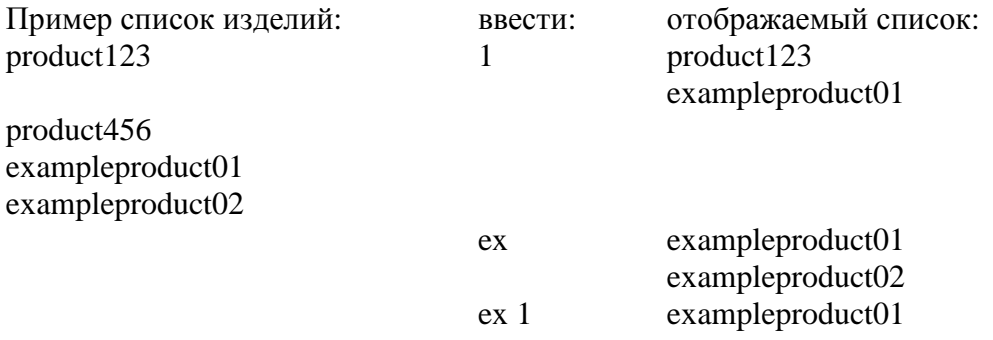

# <span id="page-19-0"></span>**1.6.4. Навигация**

В некоторых режимах программные экраны разделены на вкладки.

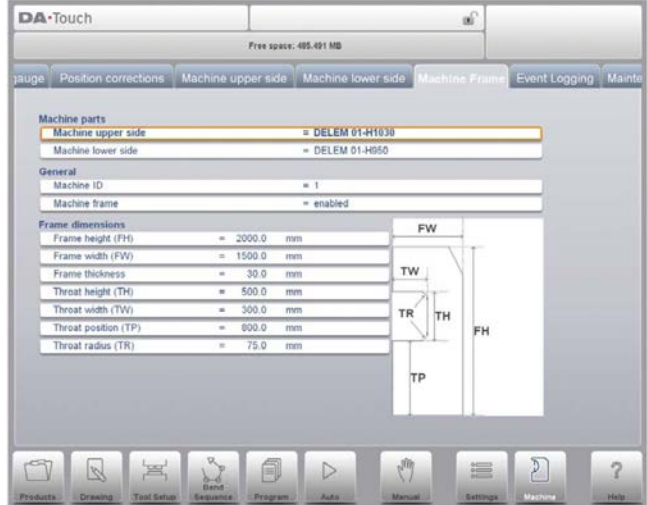

\_\_\_\_\_\_\_\_\_\_\_\_\_\_\_\_\_\_\_\_\_\_\_\_\_\_\_\_\_\_\_\_\_\_\_\_\_\_\_\_\_\_\_\_\_\_\_\_\_\_\_\_\_\_\_\_\_\_\_\_\_\_\_\_\_\_\_\_\_\_\_\_\_\_\_\_\_\_\_\_\_\_\_\_\_\_\_\_\_\_\_\_\_

Вкладки могут выбираться одним нажатием. Если вкладка не отображается полностью или полностью не видна, горизонтальное перемещение строки вкладок позволяет отобразить и выбрать необходимую вкладку.

\_\_\_\_\_\_\_\_\_\_\_\_\_\_\_\_\_\_\_\_\_\_\_\_\_\_\_\_\_\_\_\_\_\_\_\_\_\_\_\_\_\_\_\_\_\_\_\_\_\_\_\_\_\_\_\_\_\_\_\_\_\_\_\_\_\_\_\_\_\_\_\_\_\_\_\_\_\_\_\_\_\_\_\_\_\_\_\_\_\_\_\_\_

# **Delem**

<span id="page-20-0"></span>1.6.5. Ввод буквенно-цифровых символов по сравнению со специальными символами И буквенно-цифровые символы, и специальные символы могут использоваться во всей системе управления. При необходимости отображается полноэкранная буквенноцифровая клавиатура.

При редактировании поля, являющегося полностью цифровым, буквенно-цифровые символы «станут серыми» и можно использовать только цифровую клавиатуру. Клавиатура доступна в полном виде для полей, позволяющих применение буквенноцифровых строк. Специальные символы, такие как ? % - выводятся при помощи кнопки специального символа в левом нижнем углу клавиатуры.

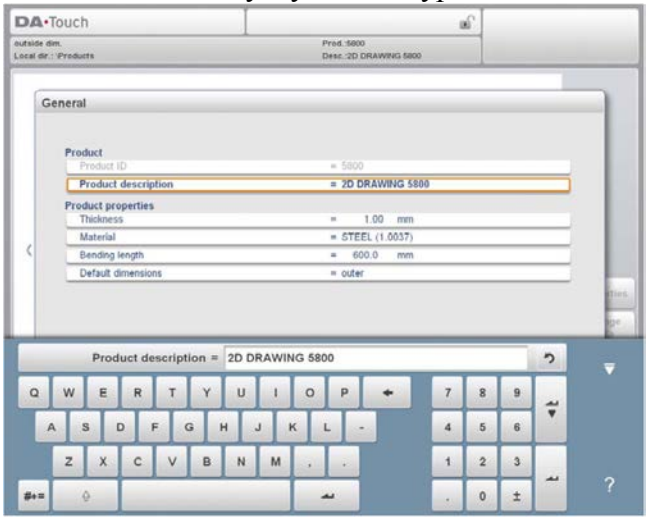

# <span id="page-21-0"></span>1.6.6. Сеть

Client

Система управления ЧПУ типа СМС оборудовано сетевым интерфейсом. Сеть позволяет операторам импортировать файлы по изделию непосредственно из сетевых каталогов или экспортировать файлы по готовым изделиям в соответствующий сетевой каталог.

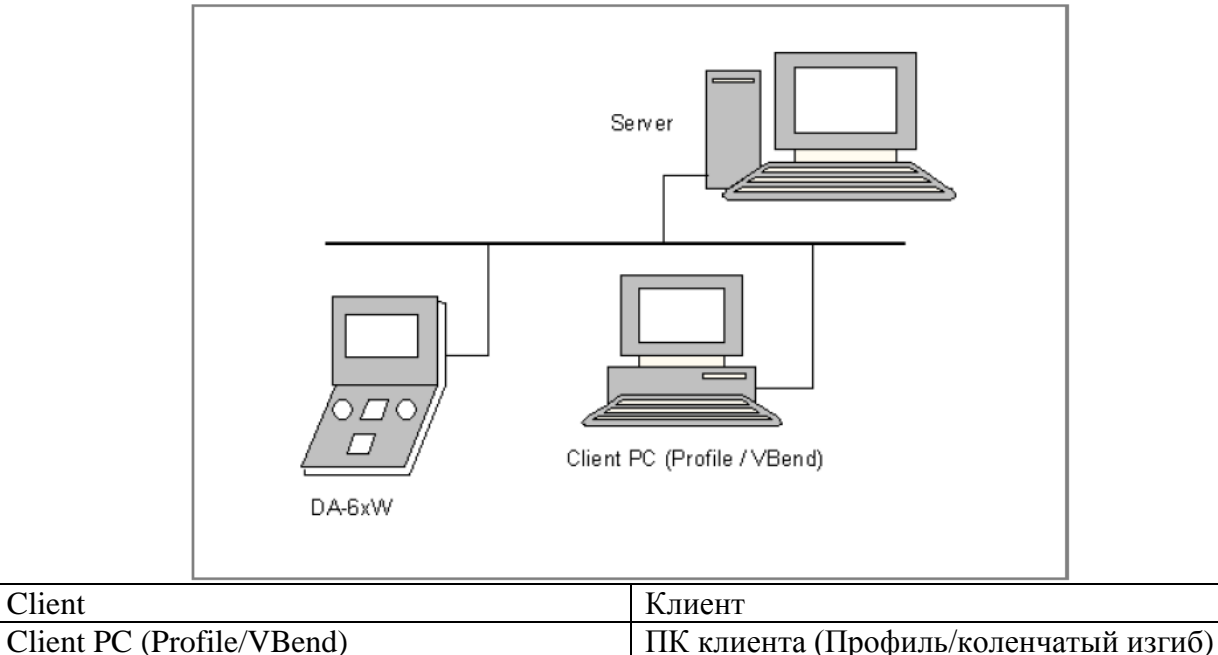

Глава 9 о режиме настройки содержит подробную информацию о сетевых возможностях.

#### <span id="page-22-0"></span>1.6.7. Функция блокировки клавиши

Для предотвращения внесения изменений в изделия или программы функция блокировки клавиши обеспечивает возможность блокировать систему управления. В заблокированном состоянии изделие выбирается и изготавливается только в режиме автоматического управления.

Для блокировки системы управления просто нажмите символ блокировки в верхней части экрана.

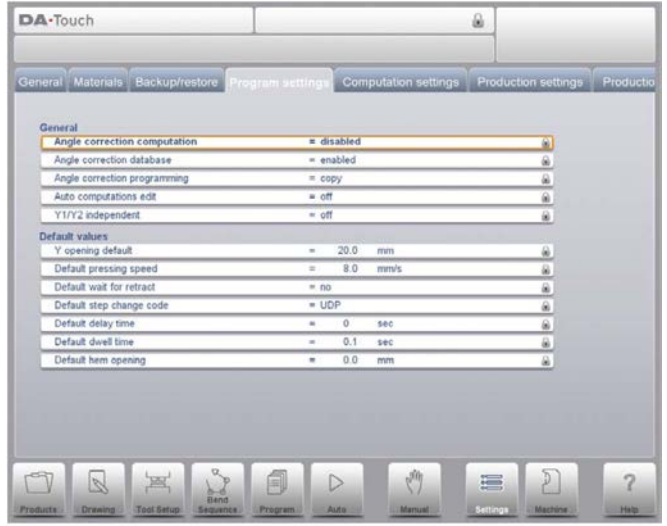

Символы блокировки также появляются под параметрами для обозначения включения блокировки и невозможности внесения изменений.

Для разблокировки системы управления нажмите символ блокировки и введите соответствующий код. После ввода символ блокировки покажет, что система управления разблокирована, а символы блокировки под параметрами исчезнут.

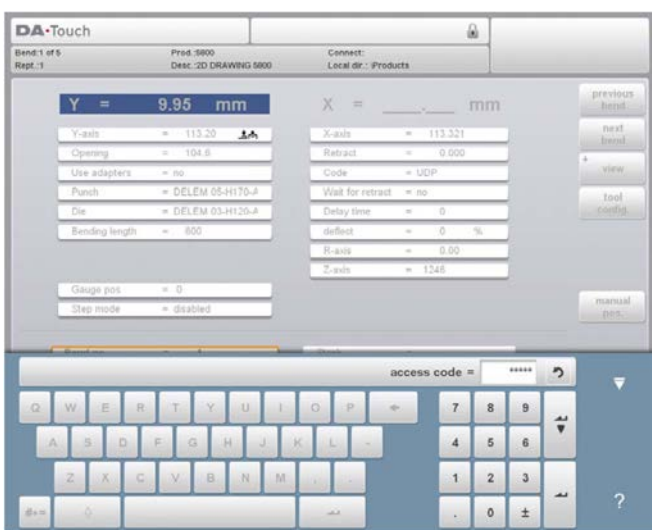

\_\_\_\_\_\_\_\_\_\_\_\_\_\_\_\_\_\_\_\_\_\_\_\_\_\_\_\_\_\_\_\_\_\_\_\_\_\_\_\_\_\_\_\_\_\_\_\_\_\_\_\_\_\_\_\_\_\_\_\_\_\_\_\_\_\_\_\_\_\_\_\_\_\_\_\_\_\_\_\_\_\_\_\_\_\_\_\_\_\_\_\_\_

Коды могут меняться по желанию. Порядок действий при управлении кодами описан в руководстве по установке.

\_\_\_\_\_\_\_\_\_\_\_\_\_\_\_\_\_\_\_\_\_\_\_\_\_\_\_\_\_\_\_\_\_\_\_\_\_\_\_\_\_\_\_\_\_\_\_\_\_\_\_\_\_\_\_\_\_\_\_\_\_\_\_\_\_\_\_\_\_\_\_\_\_\_\_\_\_\_\_\_\_\_\_\_\_\_\_\_\_\_\_\_\_

#### <span id="page-24-0"></span>1.6.8. Версии программного обеспечения

Версия программного обеспечения системы управления отображается в последней заклалке в меню «Machine (Станок)».

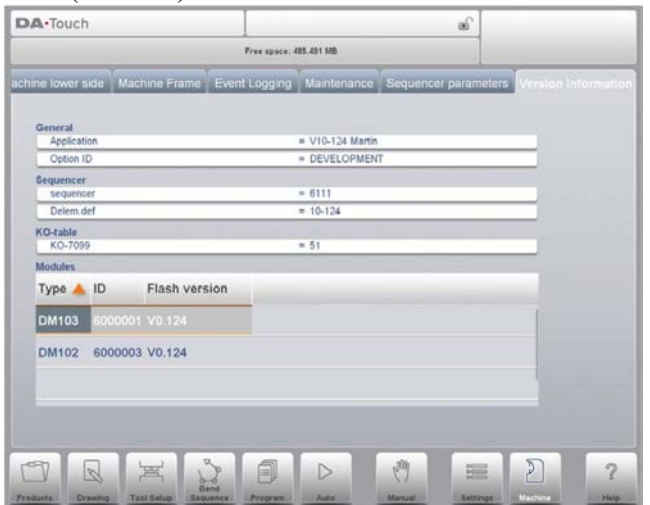

Пример номера версии:

 $V<sub>1.2.3</sub>$ 

**V** означает версия

- V 1.х.х является основным номером версии
- V х.2.х является дополнительным номером версии
- V х.х.3 является обновленным номером версии

Основной номер версии повышается, если в программное обеспечение вносятся новые существенные характеристики. Данные изменения в программном обеспечении предусматривают дополнительное введение и могут изменить нормальный порядок работы. Дополнительный номер версии повышается, если вносятся новые характеристики и улучшения, не влияющие на порядок работы. Обновленный номер версии используется только для внесения изменений в программное обеспечение, если необходимо внесение поправок в текущую версию программного обеспечения.

### <span id="page-26-0"></span>\_\_\_\_\_\_\_\_\_\_\_\_\_\_\_\_\_\_\_\_\_\_\_\_\_\_\_\_\_\_\_\_\_\_\_\_\_\_\_\_\_\_\_\_\_\_\_\_\_\_\_\_\_\_\_\_\_\_\_\_\_\_\_\_\_\_\_\_\_\_\_\_\_\_\_\_\_\_\_\_\_\_\_\_\_\_\_\_\_\_\_\_\_ **2. Изделия, библиотека изделий 2.1. Введение**

<span id="page-26-1"></span>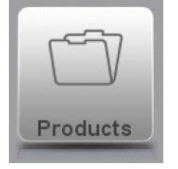

В режиме **«Products (Изделия)»** можно выбрать существующие, ранее изготовленные изделия для изготовления или внесения изменений при изготовлении аналогичного изделия. Для начала изготовления нового изделия или программы в данном режиме можно использовать «New Product (Новое изделие)» или «New Program (Новая программа)».

# <span id="page-26-2"></span>**2.1.1. Общий вид**

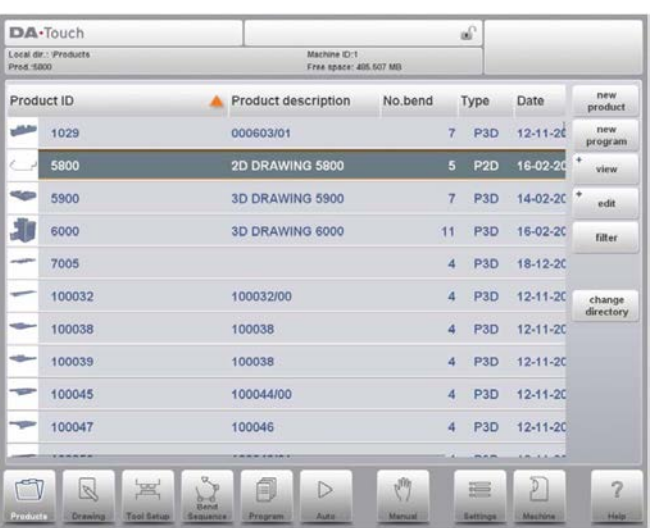

В режиме «Products (Изделия)» приводится обзор библиотеки изделий системы управления. В данном режиме выбирается (загружается) программа изделия. Затем программа может изменяться или выполняться. Каждая позиция в списке состоит из эскиза графического изделия (для числовых программ отображается символ), «Product ID (Номер изделия)», «Product Description (Описание изделия)», количества изгибов изделия, вида изделия («Type (Тип)») и «Date (Дата)» последнего применения или изменения. Обозначение «Type (Тип)» изделия содержит следующие типы изделий:

\_\_\_\_\_\_\_\_\_\_\_\_\_\_\_\_\_\_\_\_\_\_\_\_\_\_\_\_\_\_\_\_\_\_\_\_\_\_\_\_\_\_\_\_\_\_\_\_\_\_\_\_\_\_\_\_\_\_\_\_\_\_\_\_\_\_\_\_\_\_\_\_\_\_\_\_\_\_\_\_\_\_\_\_\_\_\_\_\_\_\_\_\_

- $P_{-}$ изделие содержит УП станка с ЧПУ типа СМС, чертеж отсутствует
- $-2D$ изделие состоит из двумерного чертежа, УП станка с ЧПУ типа СМС отсутствует
- $P2D$ изделие состоит из двумерного чертежа и УП станка с ЧПУ типа СМС
- $-3D$ изделие состоит из трехмерного чертежа. УП станка с ЧПУ типа СМС отсутствует
- P<sub>3</sub>D изделие состоит из трехмерного чертежа и УП станка с ЧПУ типа СМС

Если программа изделия уже включена, ее номер отображается в верхней части экрана. Программа может загружаться нажатием номера изделия или любой иной части строки изделия.

Если существует больше изделий, чем может отображаться на экране, тащите список вверх до тех пор, пока не отобразится изделие. После этого одиночным нажатием изделия выберите его и активируйте в системе управления.

## <span id="page-27-0"></span>2.1.2. Выбор изделия

Одиночное нажатие позволит выбрать изделие. Изделие выбирается и загружается в память. После этого изготовление начинается при нажатии «Auto (Автоматическое управление)». Также навигация может осуществляться через «Products Drawing (Чертеж изделий)» (при наличии), его «Tool Setup (Настройка инструмента)», «Bend Sequence (Последовательность изгибов)», а также в числовой программе изделия.

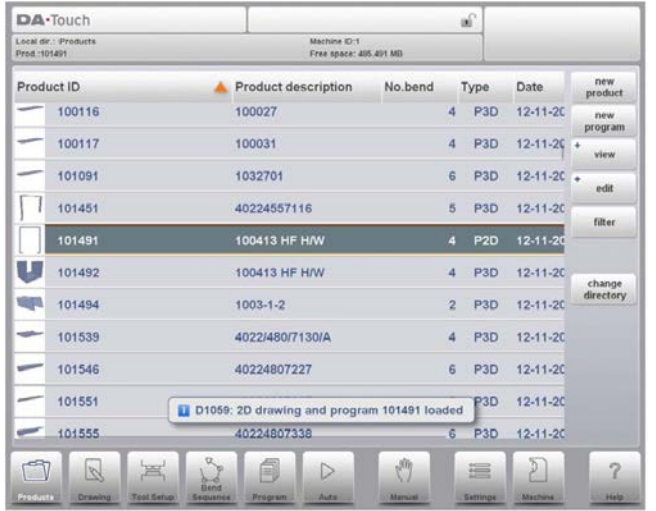

# **Delem**

# <span id="page-28-0"></span>2.1.3. «New Product (Новое изделие)», запуск нового графического изделия

Для запуска нового графического изделия нажмите «New Product (Новое изделие)». После выбора «New Product (Новое изделие)» программирование нового изделия начнется с общих данных, таких как «Product ID (Номер изделия)», «Thickness (Толщина)» и

# «Material (Материал)».

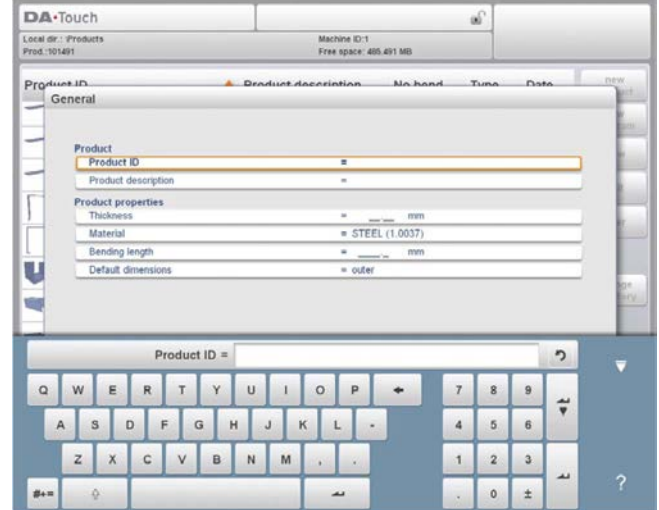

## <span id="page-29-0"></span>2.1.4. «New Program (Новая программа)», запуск числовой программы

Для запуска новой числовой программы нажмите «New Program (Новая программа)».

После выбора «New Program (Новая программа)» программирование начнется с общих данных, таких как «Product ID (Номер изделия)», «Thickness (Толщина)» и «Material (Материал)». Показанная закладка с общими данными следует за следующими закладками, доступными для программирования первого изгиба.

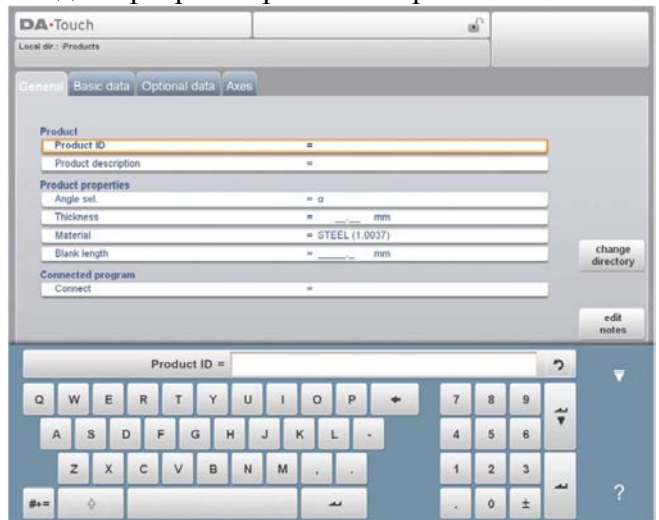

# **Delem**

# <span id="page-30-0"></span>2.1.5. Режимы просмотра

Для просмотра изделий в виде простого списка или графическом виде используется функция «View (Режим просмотра)». Один из трех режимов просмотра выбирается нажатием «View (Режим просмотра)».

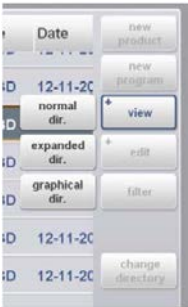

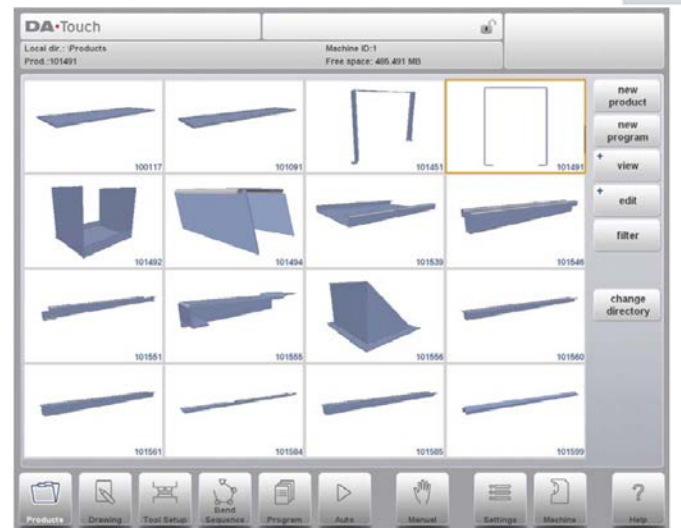

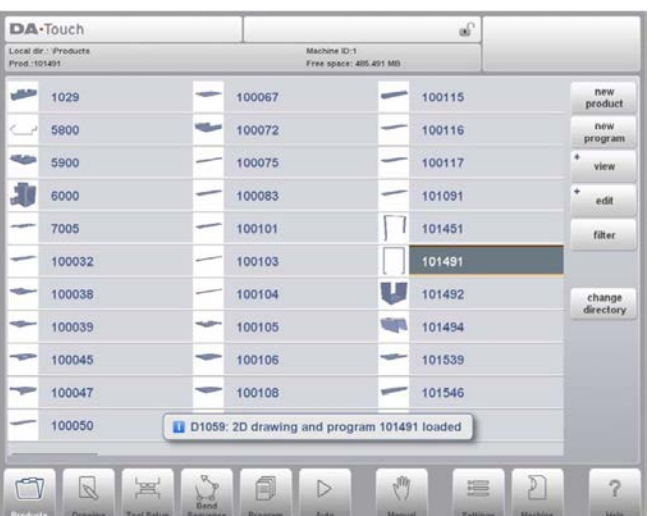

#### <span id="page-32-0"></span>2.1.6. Редактирование, копирование и удаление изделия или программы

Для удаления изделия в режиме «Products (Изделия)» выберите изделие, нажав на него. После этого нажмите «Edit (Редактировать)» и воспользуйтесь «Delete (Удалить)». Для удаления подтвердите вопрос. Для удаления всех изделий или программ выберите «Delete All (Удалить все)».

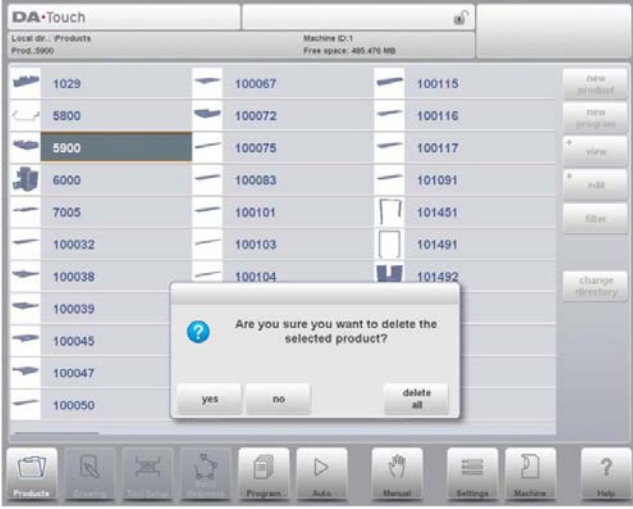

Для копирования изделия выберите изделие или программу и нажмите «Edit (Редактировать)» и воспользуйтесь «Сору (Копировать)». После этого можно программировать название изделия и осуществлять копирование. Изделие появится в том же каталоге. Скопированное изделие является точной копией, включая настройки инструмента и последовательность изгибов.

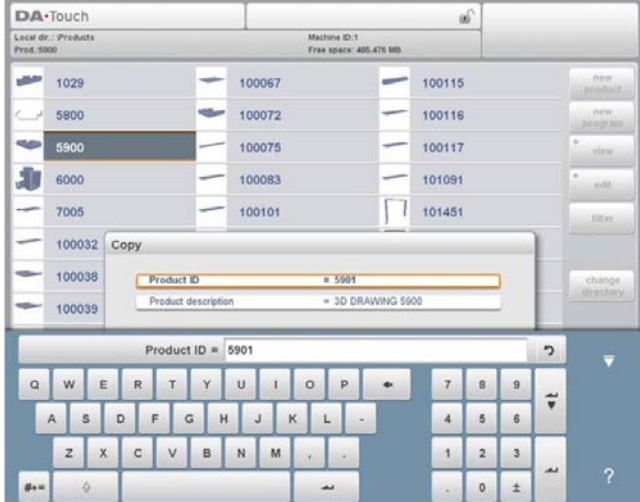

# <span id="page-33-0"></span>2.1.7. Фильтр

Для облегчения поиска изделия фильтр позволяет осуществлять поиск в режиме реального времени в режиме «Products (Изделия)».

При нажатии «Filter (Фильтр)» появляется экран фильтра. При вводе необходимой строки фильтра, дополнительно разделенной пробелами, начнется поиск в режиме реального времени.

Дополнительно выбираются различные режимы просмотра. Также при помощи «Selection (Выбор)» можно изменять определенное свойство, согласно которому используется фильтр.

Можно выбирать «Product ID (Номер изделия)», «Product Description (Описание изделия)», «Туре (Тип)» или «Date (Лата)».

Можно вводить полное название или номер или любую их часть. При вводе части названия, встречающейся в нескольких названиях изделия, система управления отображает все названия изделий, содержащих данную часть. Также можно вводить сочетание названия и номера.

Более подробно о «Filtering (Фильтрация)» и «Live Search (Поиск в режиме реального времени)» смотрите в Разделе 1.6.2.

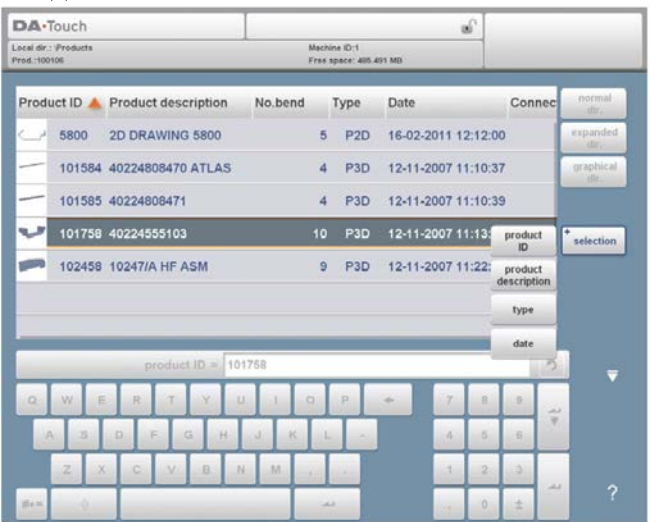

### <span id="page-34-0"></span>2.1.8. Переход в другой каталог

Лля перехода в другой каталог изделий или добавления нового каталога изделий нажмите «Change Directory (Перейти в другой каталог)». При удалении устаревшего каталога выберите каталог и нажмите «Remove Directory (Удалить каталог)». Если отображается необходимый каталог, нажмите «Select (Выбрать)» для перехода к экрану «Products (Изделия)», содержащему все изделия в каталоге. Имя активного локального каталога отображается в заголовке.

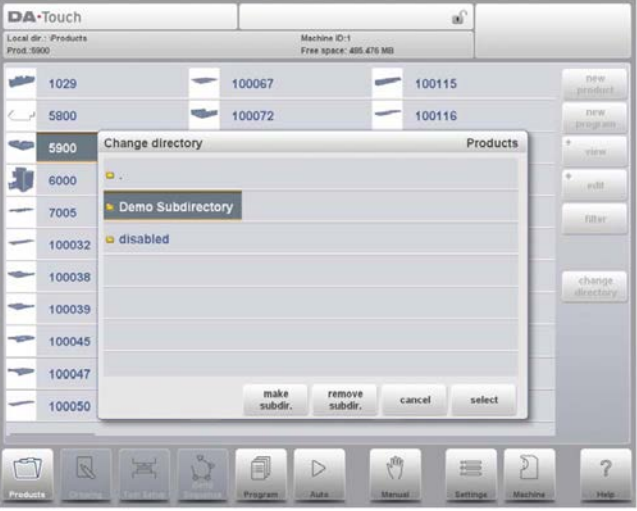

- make subdir. Добавить новый подкаталог. Имя подкаталога может представлять собой любую буквенно-цифровую строку максимум из 24 символов. (Избегайте использования косых черт «/»).
- Улалить полкаталог. Если полкаталог солержит файлы, система Remove subdir. управления выводит сообщение **«UNABLE TO REMOVE** DIRECTORY (Невозможно удалить каталог)». Подкаталог, не содержащий файлы, удаляется без предупреждения. Каталог «PRODUCTS (Изделия)» по умолчанию не может быть удален.

В данном меню также можно удалить существующие подкаталоги (только пустые) и создавать новые подкаталоги. Нажмите «Make Subdir (Создать подкаталог)» и введите новое имя. Подкаталоги называются таким образом, потому что каталоги содержатся в локальном каталоге «DELEM\PRODUCTS (Delem/Изделия)». Имя подкаталога не может меняться

Данное меню не позволяет копировать изделия из одного подкаталога в другой; данная операция выполняется в режиме «Drawing (Создать чертеж)» или «Program (Программа)». При выходе из меню выбора изделия система управления запоминает активный подкаталог и изделие (если оно выбрано) до тех пор, пока не будет выбран другой каталог или излелие.
# 3. Чертеж изделия 3.1. Общие свойства изделия

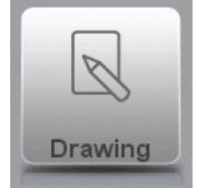

Для редактирования существующего чертежа изделия выберите определенное изделие из библиотеки изделий и выберите «Drawing (Создать чертеж)».

Для создания чертежа нового изделия выберите «New Product (Новое изделие)» в библиотеке изделий.

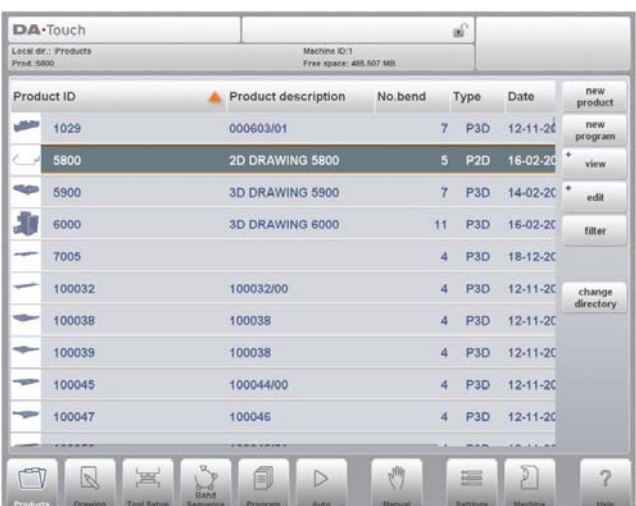

При создании чертежа нового изделия появляется экран с общими свойствами изделия. Сначала эти свойства, общие данные, задаются до начала создания чертежа изделия.

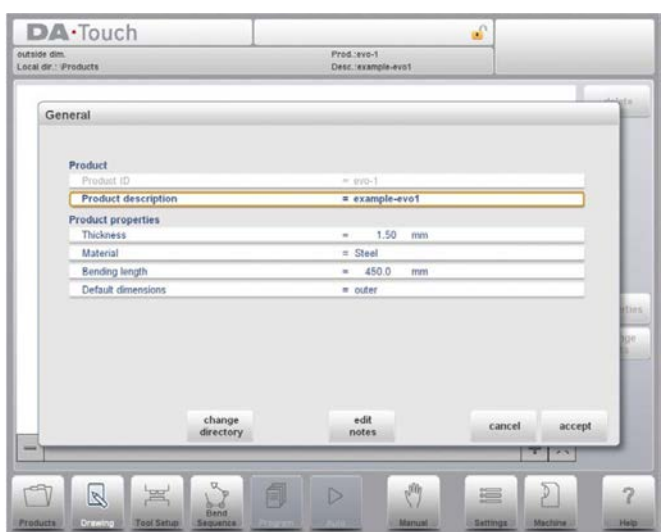

## «Product ID (Номер изделия)»

Уникальное имя для идентификации программы изделия. Максимальная длина составляет 25 символов. Номер изделия может содержать буквы и цифры, имеющиеся на клавиатуре.

#### «Product description (Описание изделия)»

Имя или описание данной программы. Максимальная длина составляет 25 символов. Описание изделия может содержать буквы и цифры.

При вводе номера существующего изделия появится предупреждение о том, что данное изделие уже существует. В нем спрашивается, желаете ли вы заменить существующее изделие на новое или нет. При выборе «yes (да)» существующее изделие стирается. При выборе «по (нет)» необходимо ввести новый номер.

#### «Thickness (Толщина)»

Толшина листа.

#### «Material (Материал)»

Выбор типа материала листа. Система управления содержит 4 заранее заданных материала. Более подробно о программировании материалов смотрите «Settings (Настройки)». Нажмите на необходимый материал для его выбора в качестве рабочего.

#### «Bending length (Длина изгиба)»

Длина листа оси Z.

#### «Default dimensions (Размеры по умолчанию)»

Определяйте использование внешних (А) или внутренних (В) размеров на чертеже изделия при добавлении новых сторон или поверхностей. Рисунок, приведенный ниже, показывает определение обоих размеров.

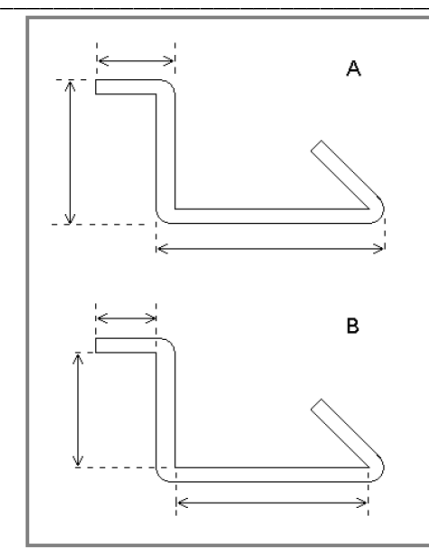

Для изменения рабочего каталога выберите «Change Directory (Перейти в другой каталог)». Текущее изделие автоматически копируется в новый каталог.

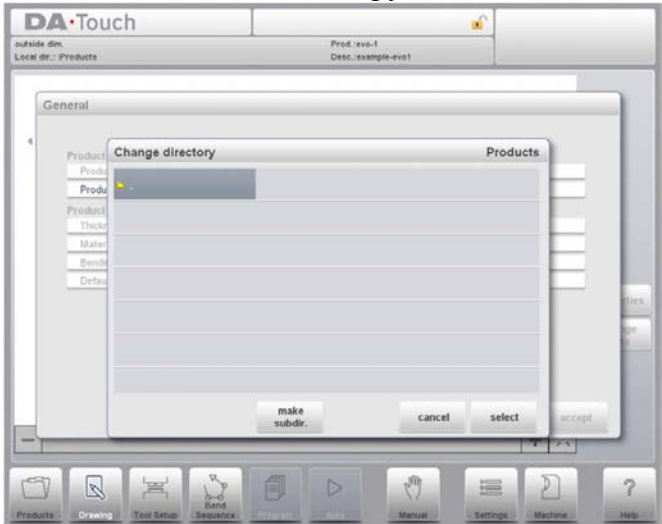

При нажатии «Edit Notes (Редактировать примечания)» появляется новое окно, в котором можно редактировать текст о текущем изделии. Доступные символы отображаются на клавиатуре.

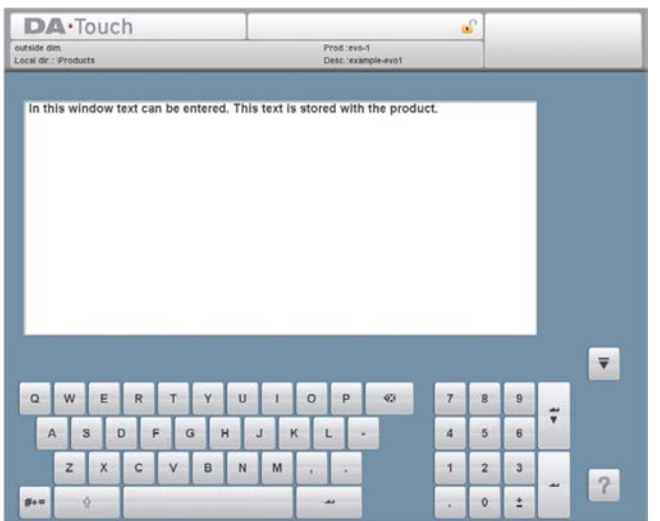

# 3.2. Двумерный чертеж изделия 3.2.1. Ввеление

После ввода общих данных по изделию появляется графический экран.

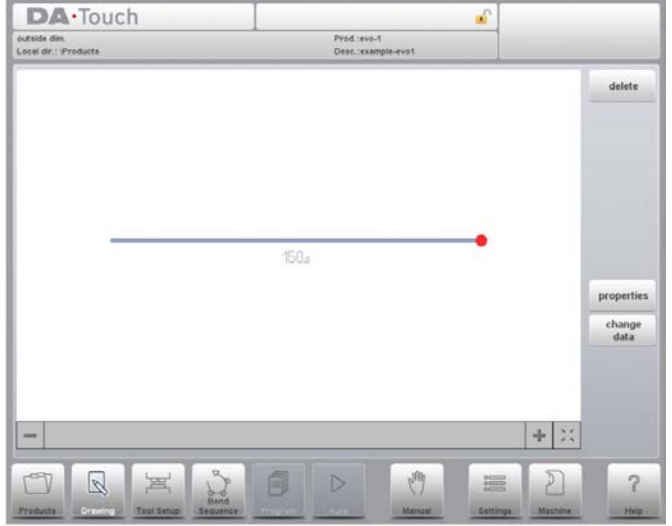

В верхней информационной строке содержится информация о номере изделия, описание изделия, выбор внешних/внутренних размеров и каталог подлинного изделия.

Здесь можно создать профиль изделия. Он создается при помощи пальцев для нажатия экрана и быстрого создания изделия в режиме «эскизирования». После этого размеры реального изделия и соответствующие значения вводятся при помощи клавиатуры.

Также при помощи клавиатуры и кнопки «Enter (Ввод)» можно непосредственно вводить угол изгиба, за которым идет длина данной стороны. Свойства отображаются в строке входных данных экрана на панели клавиатурой. Данная процедура продолжается до тех пор, пока изделие не будет иметь соответствующий профиль.

Данные по изделию могут изменяться при выборе «Change Data (Изменить данные)». Свойства углов и линий изделия могут изменяться при выборе «Properties (Свойства)».

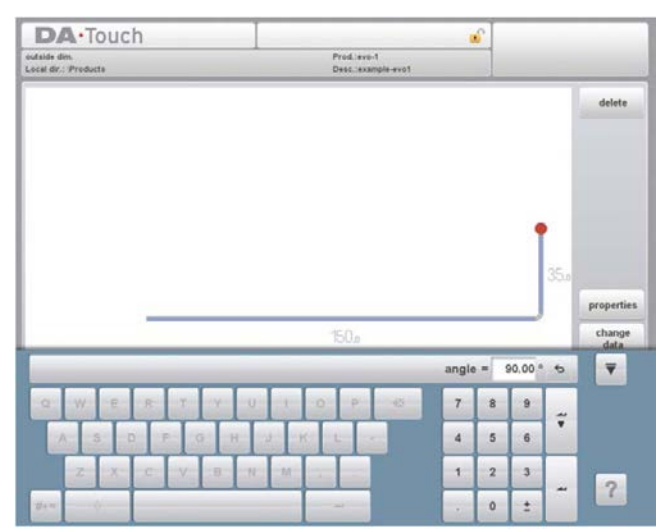

Выделяется элемент (линия или угол), задействованный в настоящее время. На чертеже изделия можно задавать до 99 изгибов для каждого изделия (графическое программирование).

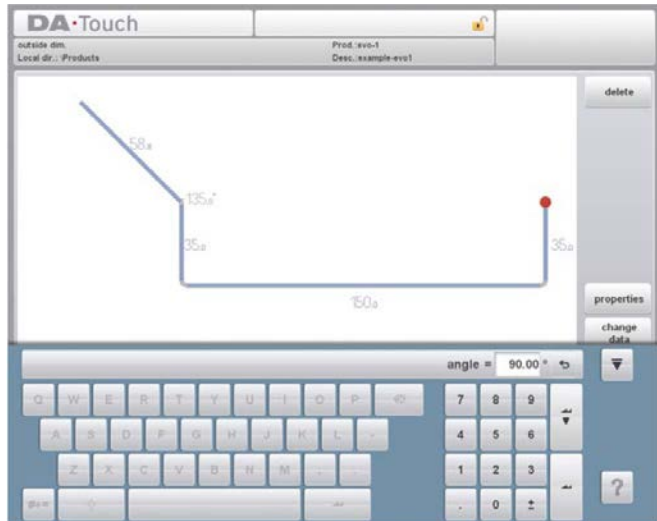

Если чертеж изделия завершен, можно перейти к следующему этапу программирования; сначала определить «Tool Setup (Настройка инструмента)», а затем «Bend Sequence (Последовательность изгибов)».

## 3.3. Свойства линий

### 3.3.1. Ввеление

Если курсор находится на одной из линий изделия, можно изменять свойства данной линии при выборе «Properties (Свойства)».

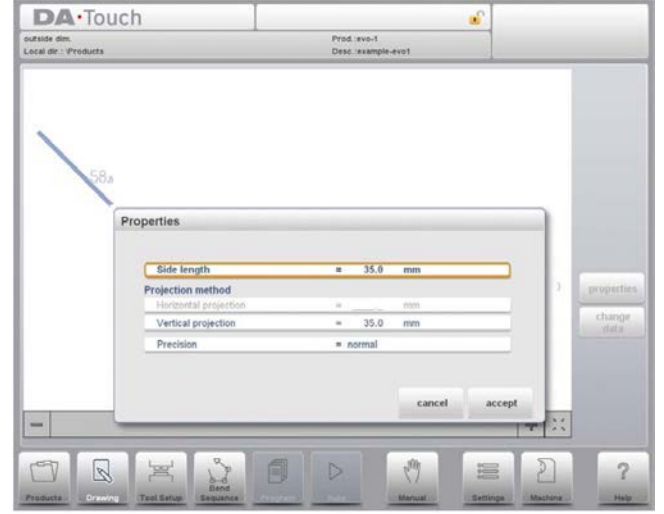

#### 3.3.2. Проецирование

Внутри окна со свойствами линии можно задавать следующие свойства проецирования:

#### «Horizontal projection (Горизонтальное проецирование)»

Горизонтальное расстояние, измеряемое линией, несмотря на значение угла.

#### «Vertical Projection (Вертикальное проецирование)»

Вертикальное расстояние, измеряемое линией, несмотря на значение угла.

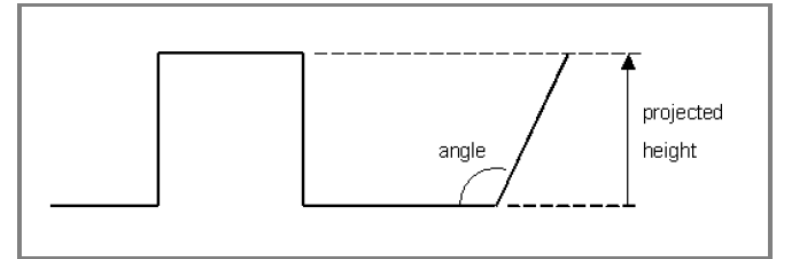

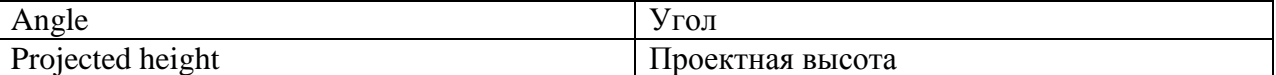

Функция проецирования является полезным средством при черчении диагональных линий между точками без необходимости вычислять точную длину сторон. Если выбрана линия, просто введите расстояние горизонтального или вертикального проецирования и нажмите «Enter (Ввод)». Необходимая длина линии вычисляется и применяется к выбранному отрезку.

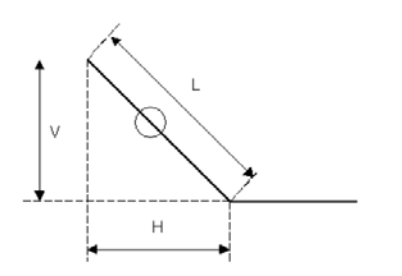

L является нормальной введенной длиной линии V является вертикально проецируемой длиной линии

Н является горизонтально проецируемой длиной линии

Если проецирование невозможно, на экране появляется предупреждение.

## 3.3.3. Выбор точности

Если курсор черчения находится на отрезке линии, можно выбирать уровень точности для данной линии. Введите свойства и перейдите к параметру «точность».

## «Precision (Точность)»

Выберите уровень точности для линии.

Нормальный: Нормальная точность для данного отрезка. Высокий: При вычислении последовательности изгибов положение остановки заднего упора выбирается для обеспечения максимально высокой точности данного отрезка линии. Замыкающий размер: При вычислении последовательности изгибов положение остановки заднего упора выбирается для обеспечения

конечных допусков данного отрезка линии.

Пример:

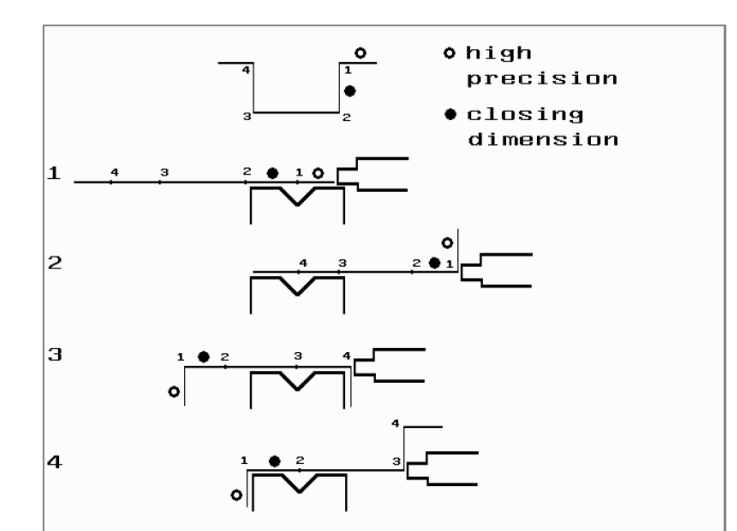

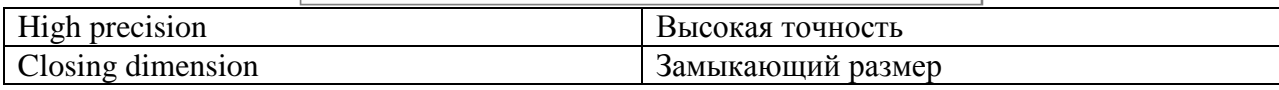

Отрезок линии, обозначенный незакрашенным кружком, должен по возможности находиться непосредственно между задним упором и центром пресс-формы.

## Примечания:

Указание расстояний между линиями с высокой точностью и замыкающими размерами может привести к более длительному изготовлению.

Параметр точности преобладает над «соотношением переднего расширения», если его необходимо соблюдать.

## 3.4. Свойства изгиба

## 3.4.1. Гибка до соприкосновения

Графическое черчение изделия является простым программированием длины линии, значения угла, длины следующей линии, т.д. до тех пор, пока изделие не приобретет необходимую форму. Изгибы изделия обладают стандартными или специальными свойствами. Свойства изгиба могут задаваться при наведении курсора на изгиб и выборе «Properties (Свойства)».

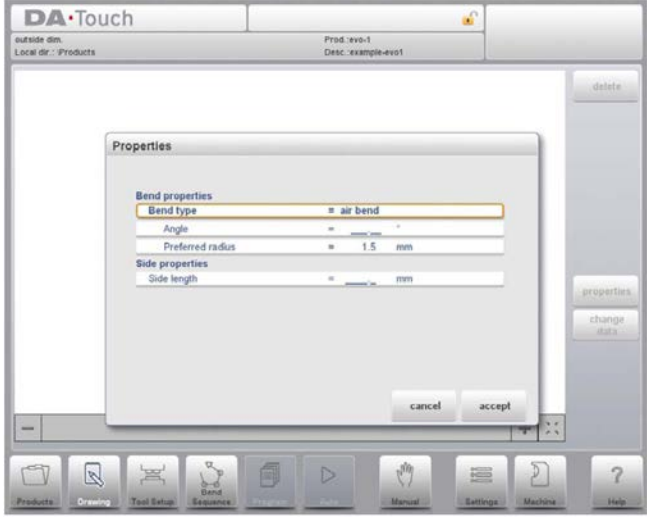

## «Bend Type (Тип изгиба)»

При помощи типа изгиба можно определить необходимый вид гибки.

Опниями являются:

- Гибка до соприкосновения как нормальный изгиб с определенным углом и стандартным радиусом.

- Вальцовка как процесс гибки для применения большого радиуса на различных этапах гибки до соприкосновения.

Зафланцовочный изгиб как процесс гибки, включая предварительный изгиб (стандартный изгиб до соприкосновения с острым углом) и зафланцовка при помощи специального зафланцовочного инструмента.

#### «Angle (Угол)»

Значение угла изгиба.

## «Preferred Radius (Стандартный радиус)»

Определенный заданный радиус. В качестве исходного значения используется заданная толщина изделия. Данный радиус также может являться большим радиусом, требующим применения инструментов большего радиуса.

### Рассчитанный радиус

Итоговый радиус, рассчитанный исходя из настроек управления. Среди прочего итоговый радиус зависит от инструментов, используемых при гибке.

Большой радиус означает гибку при помощи пробойника большого радиуса для определенного радиуса. Если данный пробойник отсутствует, можно выбрать метод вальцовки. Значение радиуса не может превышать длину любых прилегающих сторон. Для определения длины линии, задаваемой в части, относящейся к радиусу изгиба, смотрите рисунок, приведенный ниже.

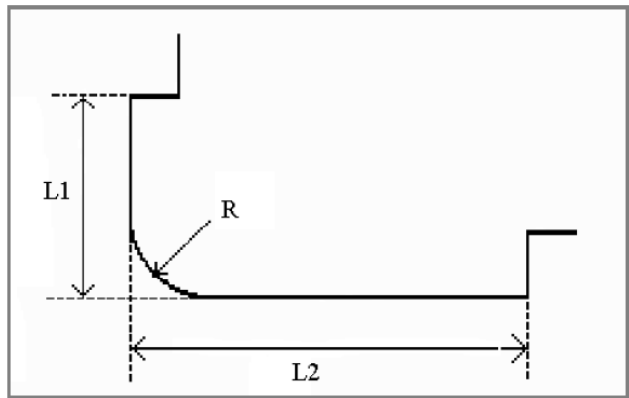

Длины L1 и L2 равны или превышают радиус R.

Также можно создавать изгиб, поместив курсор на фланцевый конец, предусматривающий изгиб, и выбрав «Properties (Свойства)». При этом появится всплывающее меню с дополнительно заполняемым параметром.

### 3.4.2. Большой радиус: вальцовка

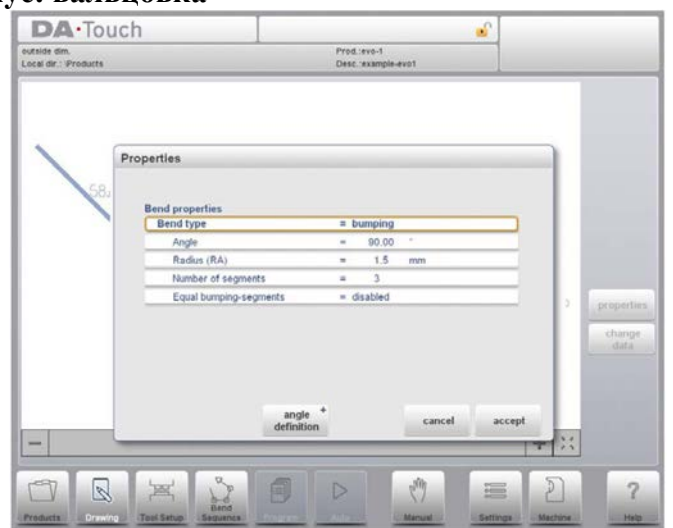

Если отсутствует инструмент большого радиуса, можно выбрать метод вальцовки. При помощи данного метода большой радиус изделия достигается путем последовательного создания ряда небольших изгибов.

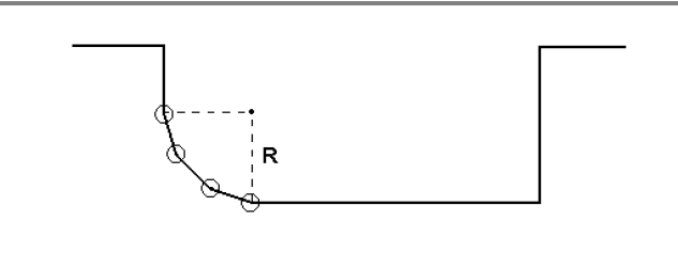

Сначала выберите «Angle Definition (Определение угла)». Доступными определениями являются:

- Углом по умолчанию является угол, задаваемый как стандартный.

- Центральный угол является дополнением к углу по умолчанию (т.е. 180° - угол по умолчанию).

# Deler

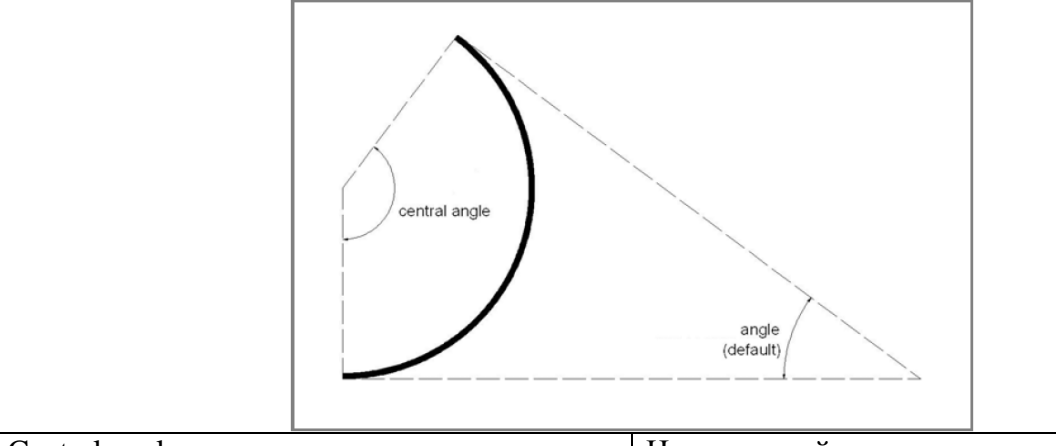

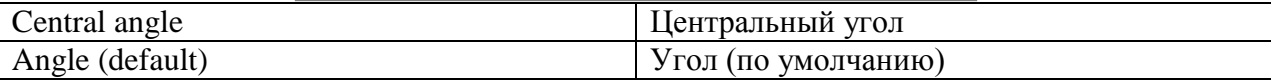

Для применения метода вальцовки следует задать следующие параметры:

#### «Central angle (Центральный угол)»

Дополнение к значению угла изгиба.

#### «Number of segments (Количество отрезков)»

Количество отрезков, на которые делится радиус. Количество изгибов на данном радиусе является количеством отрезков +1.

Чем больше выбрано отрезков, тем большее количество изгибов используется для создания заданного радиуса с меньшим допуском. При большом количестве отрезков необходим меньший зазор V-образной пресс-формы для создания необходимых изгибов.

#### «Equal bumping segments (Равные вальцовочные отрезки)»

Если изделие содержит изгиб по радиусу, размер отрезка вычисляется исходя из количества отрезков, определенного пользователем. Обычно первый и последний отрезок рассчитываются как половина средних отрезков для достижения наилучшего результата. Тем не менее, выбор пресс-формы, подходящего для гибки данных небольших отрезков, может быть затруднителен. Поэтому, система управления может рассчитывать равные размеры всех отрезков. Это определяется данным параметров.

«Disabled (по equal sizes) (Выключено (размеры не равны))»

«Enabled (equal sizes) (Включено (равные размеры))»

Если отмечено «Enabled (Включено)», все отрезки имеют одинаковый размер.

Если отмечено «Disabled (Выключено)», расчет включает отрезки, в два раза меньшие по размеру. Если в данном случае при определении последовательности изгибов обнаруживается проблема, связанная с размером V-образной пресс-формы, пользователь может провести или не провести повторное вычисление с отрезками, равными по размеру.

При программировании данного изгиба сначала следует задать стандартный угол с прилегающими сторонами. Затем переведите курсор на угол, нажмите функцию «Properties (Свойства)» и выберите «Bumping (Вальцовка)» в качестве «Bend Type (Тип изгиба)». Появится подсказка относительно программирования радиуса, количества отрезков и выбора вальцовочных отрезков, равных по размеру или нет. После программирования данных параметров радиус наносится на изделие, а на экран выводится сообщение с информацией о наименьшей рассчитанной длине отрезка. Наименьшая длина отрезка влияет на выбор пресс-формы.

## 3.4.3. Зафланцовочные изгибы

При создании необходимого профиля изделия с зафланцовочным изгибом сначала можно подготовить фланец с заранее заданным углом изгиба, поместив курсор на изгиб и выбрав «Properties (Свойства)». Свойства изгиба могут задаваться во всплывающем окне.

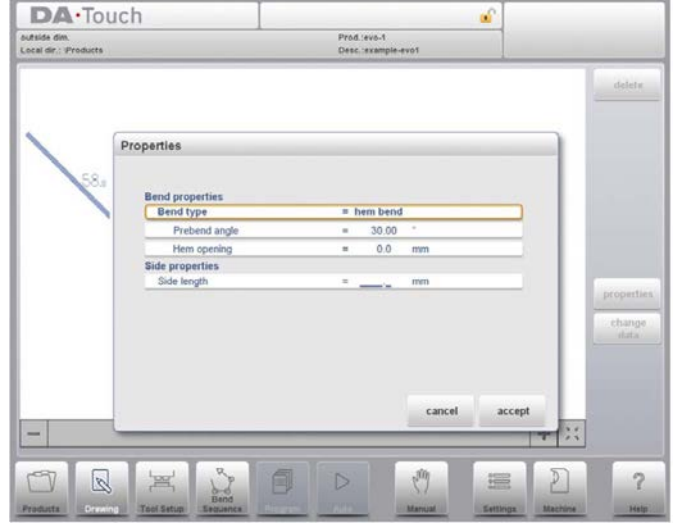

Также можно создавать зафланцовочный изгиб, поместив курсор на фланцевый конец, предусматривающий наличие зафланцовочного изгиба, и выбрав свойства. Таким образом, появится всплывающее меню с дополнительно заполняемым параметром.

## «Bend properties (Свойства изгиба)»

#### «Prebend angle (Заранее заданный угол изгиба)»

Необходимый угол заранее заданного изгиба, обычно острый угол. Угол может задаваться как наиболее практичное значение, значением по умолчанию является 30°.

#### «Нет opening (Зафланцовочный зазор)»

Зафланцовочный изгиб может создаваться при определенном зазоре между двумя фланцами. Значение зафланцовочного зазора используется при расчете положения балансира в ходе зафланцовки. Параметр содержит значение по умолчанию, заданное в «Settings (Настройки)» для «Default Hem Opening (Зафланцовочный зазор по умолчанию)».

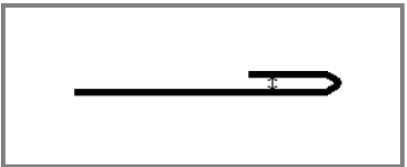

# **Delem**

«Side properties (Свойства сторон)»<br>«Side length (Длина стороны)»<br>Длина зафланцовочного фланца.

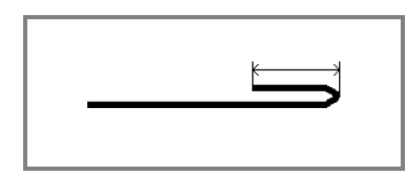

# 4. Конфигурация инструмента 4.1. Введение

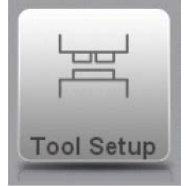

редактирования Лля или внесения изменений  $\overline{B}$ настройку инструмента для изделия выберите изделие в библиотеке и используйте «Tool Setup (Настройка инструмента)»

## 4.2. Стандартный порядок действий

Если функция «Tool Setup (Настройка инструмента)» включена, в верхней половине экрана появится главный вид настройки станка. В нижней половине экрана отображаются данные по инструменту. На данном экране можно задавать размещение инструментов в станке.

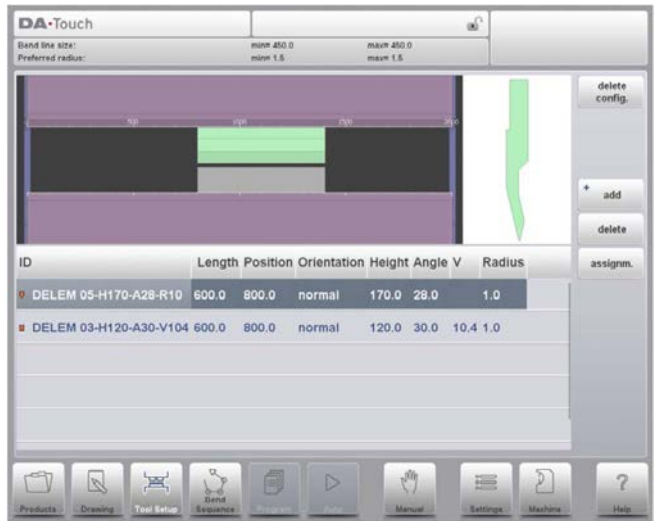

На виде спереди сверху вниз отображаются следующие части станка:

- Верхняя сторона станка (балансир прессования)
- Переходник пробойника (если задан переходник)
- Пробойник
- Пресс-форма
- Нижняя сторона станка (стол).

Части станка заранее выбраны в функции «Machine (Станок)». Обычно данные части не меняются. Возможность программирования переходника зависит от параметра «Enable Adapters (Включить переходники)» в той же функции «Machine (Станок)».

## 4.3. Выбор инструмента

При настройке нового инструмента зазор в станке не заполнен.

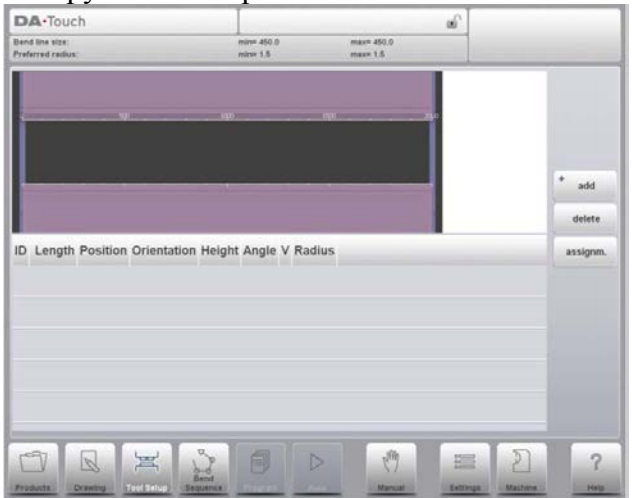

При добавлении инструмента для настройки выберите «Add (Добавить)»; пробойник, пресс-форма или переходник (если включен).

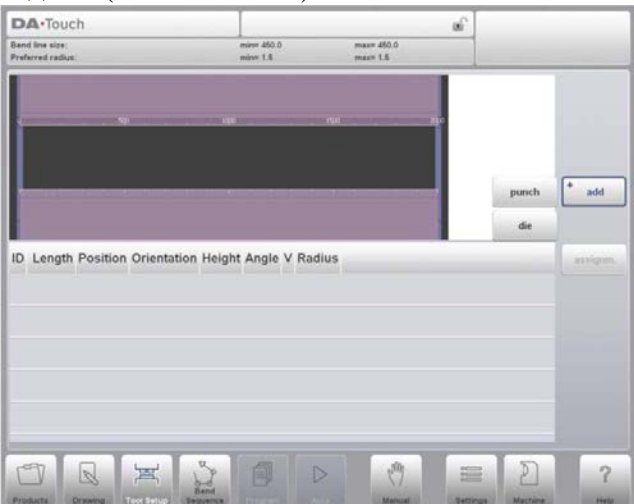

После выбора инструмента (например, пробойника) он помещается в станок с максимально допустимой длиной.

# **Delem**

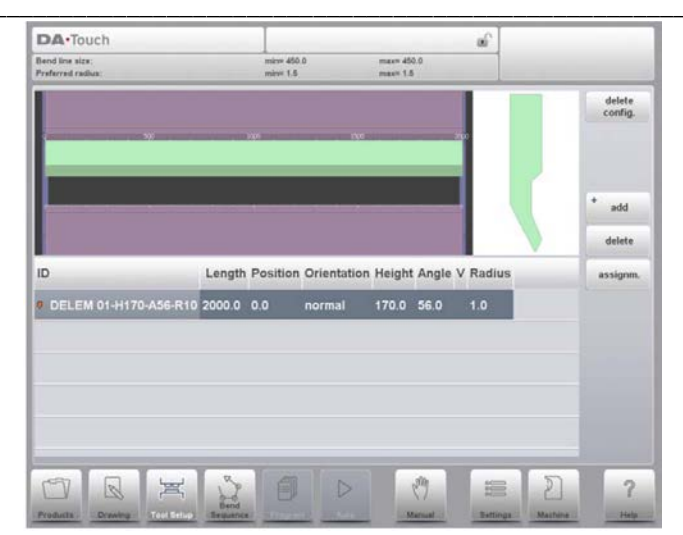

После размещения инструмента номер инструмента может изменяться при вводе номера, нажатии «Punch ID (Номер пробойника)» на экране или нажатии кнопки «List (Список)».

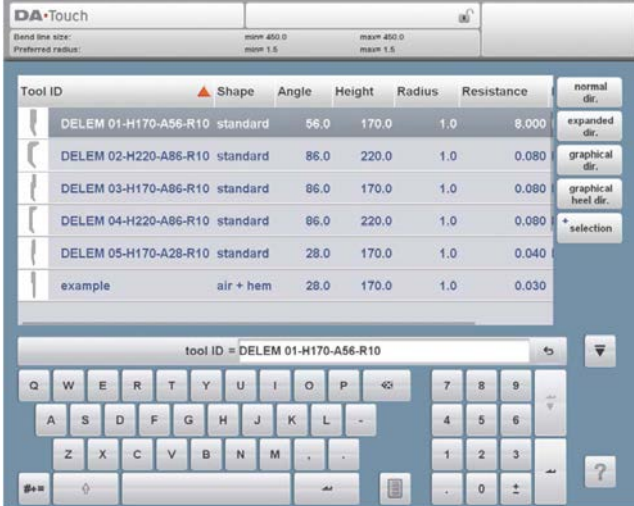

Если вводится часть номера инструмента, система управления автоматически выводит список инструментов с заданными символами. Это функция фильтрации.

Для изменения длины и положения инструмента переместите курсор на соответствующее поле, введите новое значение и нажмите «ENTER (Ввод)». Если длина и положение изменены, инструмент готов к работе.

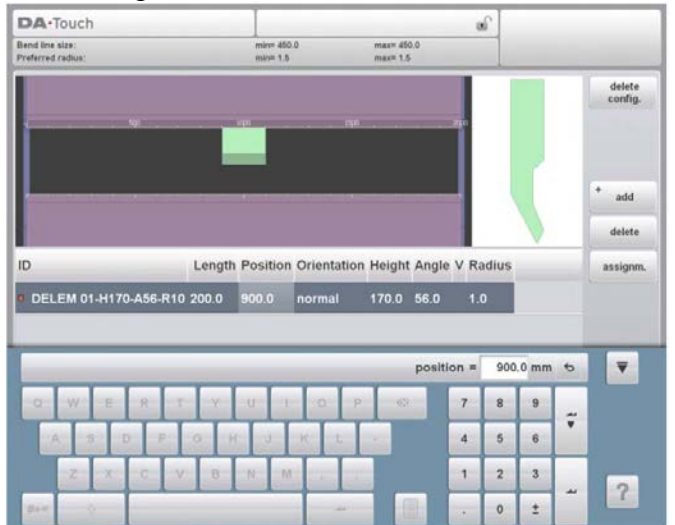

После завершения настройки пробойника, пресс-форма с номером по умолчанию, той же длины и положения, что и подготовленный пробойник, отображается под пробойником.

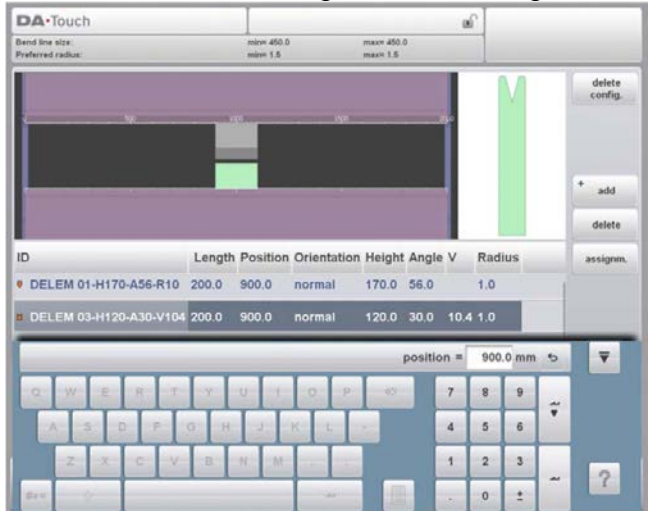

Настройка инструмента может изменяться при помощи доступных функций или изменении значения в режиме просмотра списка. Пробойники и пресс-форма добавляются или удаляются, существующие инструменты могут перемещаться в различные положения, их длина и направление также можно изменять (т.е. инструмент можно поворачивать).

#### «Delete config. (Удалить настройки)»

Существующие настройки удаляются, и запускается новая настройка инструмента.

### «Add (Добавить)»

Добавить новый инструмент в настройку инструмента. При нажатии для выбора инструмента предлагаются некоторые новые функции: пробойник, пресс-форма или переходник (если включен).

#### «Assignm. (Назначение)»

Открывает экран с назначениями, параметрами для вычисления последовательности изгибов.

# 4.4. Назначение

## 4.4.1. Введение

«Assignments (Назначения)» является параметрами, при помощи которых контролируется вычисление последовательности изгибов. Экран назначений открывается с экрана настройки инструмента при помощи функциональной клавиши «Assignm. (Назначение)».

Автоматическое вычисление последовательности изгибов учитывает несколько условий для поиска оптимального значения между минимальным временем изготовления, вариантами подачи без столкновения изделия/станка и изделия/инструмента.

Для поиска одного из оптимальных значений необходимо задать несколько параметров вычисления, при помощи которых рассчитывается последовательность изгибов. Некоторые из данных параметров относятся к станку, другие же относятся к точности изделия, вариантам подачи и количеству включений.

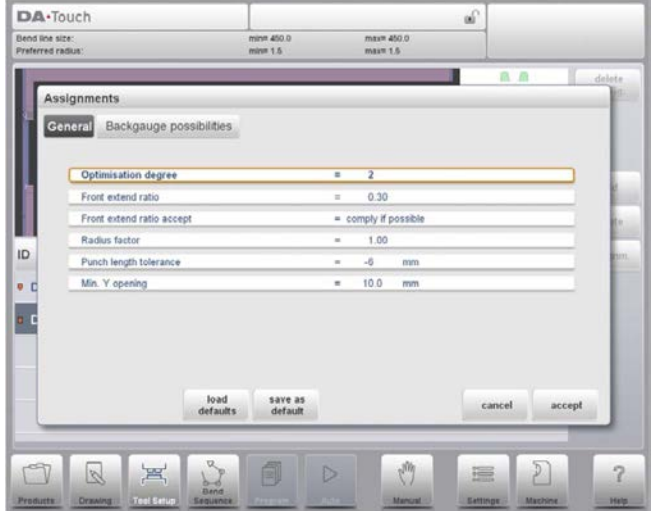

## Функции:

### «Load defaults (Загрузить значения по умолчанию)»

Настройки назначения загрузки значений по умолчанию. Можно определить набор назначений, обладающих наиболее оптимальными значениями для данного случая. Данный набор сохраняется при нажатии «Save As Default (Сохранить как значение по умолчанию)». При программировании иного изделия можно выводить данный ранее сохраненный набор значений, загружая значения через «Load defaults (Загрузить значения по умолчанию)».

#### «Save As Default (Сохранить как значение по умолчанию)»

Сохранить текущие настройки как настройки назначений по умолчанию.

## «Cancel (Отмена)»

Выйлите из ланного экрана без сохранения изменений.

#### «Accept (Принять)»

Сохраните изменения и выйдите из текущего экрана.

## 4.4.2. Назначения – Общие данные

#### «Optimization degree (Уровень оптимизации)»

Диапазон 1-5.

Вводится количество альтернатив, рассчитываемое для каждого изгиба.

Чем больше номер, тем больше альтернатив проверяется системой управления, поэтому увеличивается время расчета.

## «Front extend ratio (Соотношение прямого расширения)»

Диапазон  $0.01 - 1.0$ .

Это соотношение минимально допустимой длины изделия, увеличивающейся перед прессом, и общей полной длины изделия. Для подачи изделия необходимо наличие минимальной длины изделия перед прессом.

#### «Front extend ratio accept (Принять соотношение переднего расширения)»

«Comply If Possible (Соблюдать по возможности)»:

Это значит, что по возможности компьютер пытается соблюдать соотношение переднего расширения, и если это не приведет ни к каким результатам, принимается, что длина перед прессом меньше указанного соотношения.

#### «Comply Always (Соблюдать всегда)»:

Компьютер всегда соблюдает соотношение прямого расширения. Это может привести к отсутствию решений.

#### «Radius factor (Коэффициент радиуса)»

#### Диапазон 0,1 - 2,0.

Рассчитанный радиус изгиба умножается на данный коэффициент для правки. Данная правка влияет на положение оси Х и рассчитанную полную длину. Исходное значение коэффициента радиуса равно 1.

Система управления вычисляет положение оси Х, необходимое для получения L=100, как показано на рисунке, приведенном ниже. Точность длины L зависит от параметров материала, таких как толщина, прочность и тип материала. Для внесения правки при помощи коэффициента радиуса данное вычисление можно оптимизировать.

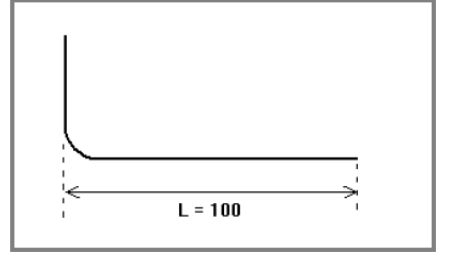

## «Punch length tolerance (Допуск по длине пробойника)»

Длина пробойника может быть короче длины линии изгиба.

Задается максимально допустимая разница между длиной пробойника и длиной изгиба. Допуск по длине пробойника может влиять на последовательность изгибов: если длина пробойника короче, чем позволяет допуск, она не является приемлемой для изгиба. Смотрите рисунок, приведенный ниже, на котором длина пробойника обозначена PL, а длина изгиба - BL. Значение допуска является разницей между PL и BL.

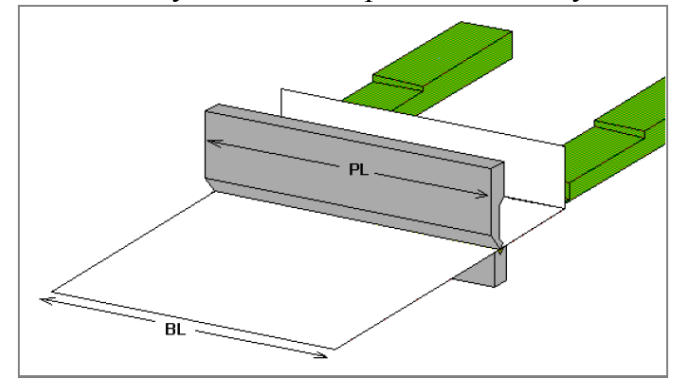

## «Minimum Y opening (Минимальный зазор оси  $Y$ )»

При последующей обработке запрограммированного изделия система управления всегда вычисляет оптимальный зазор балансира прессования для подачи изделия. Задавайте минимально необходимый зазор. Заданное значение является расстоянием над точкой изменения скорости («Mute (Подавление)).

## 4.4.3. Назначения - Варианты заднего упора

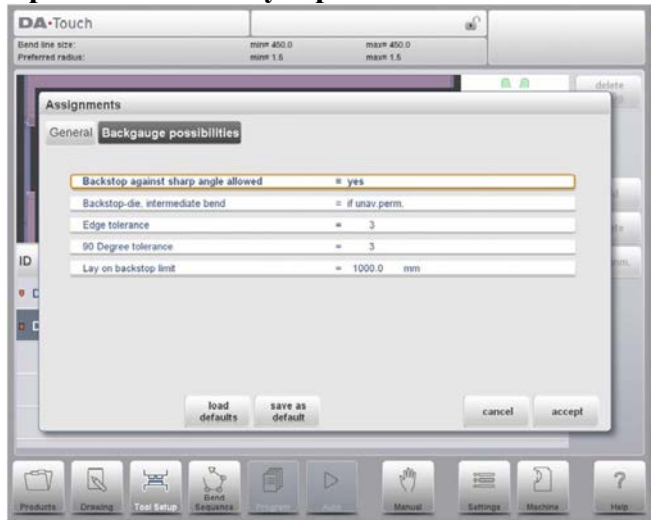

«Backstop against sharp angle allowed (Задний упор по сравнению с допустимым острым углом)»

Укажите, может ли задний упор сравниваться с углом, меньше 90°.

- «No (Heт)» = недопустимо
- «Yes  $(\text{A})$ » = допустимо

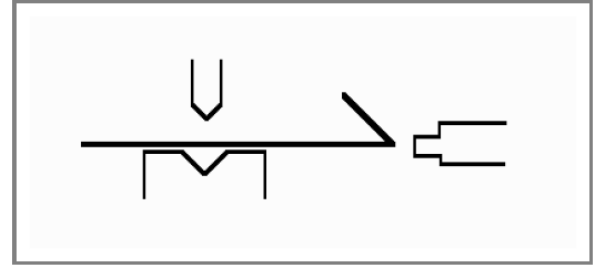

«Backstop-die, intermediate bend (Задний упор - пресс-форма, промежуточный изгиб)» Позволяет определить, может ли между пресс-формой и задним упором находиться изгиб. Варианты выбора:

- Разрешено
- Разрешено, если неизбежно: если никакие решения не найдены, то разрешено
- Запрещено: недопустимо

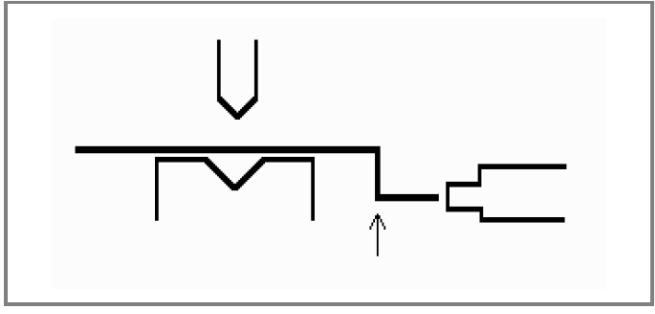

## «Edge tolerance (Допуск по краям)»

В случае если задний упор находится против плоского листа, разрешен допуск на угол (отклонение от горизонтали). Задается в градусах допуска (0 - 90° на входе).

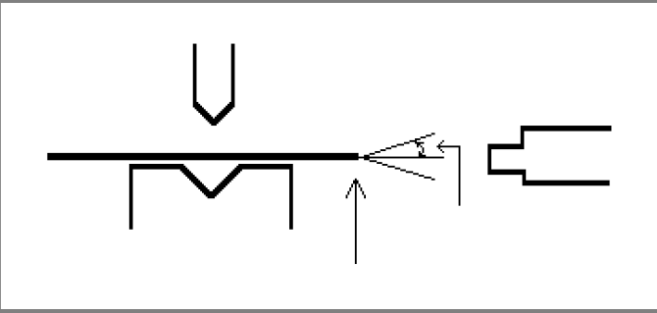

## «90 Degree tolerance (Допуск на 90°)»

Максимально допустимое отклонение по вертикали (90°), если задний упор находится против угла изгиба, не равного 90°.

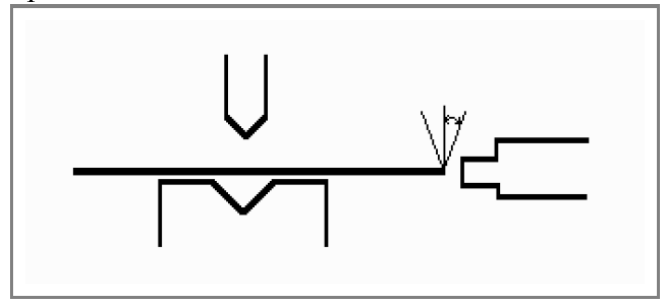

## «Lay-on backstop limit (Предел накладного заднего упора)»

Данный параметр используется, если листогибочный пресс оборудован пальцами заднего упора на движущейся оси R, имея так называемую «накладную» конструкция.

Если длина листа у задней стороны станка превышает данный предел, положения оси Х и R автоматически корректируются таким образом, чтобы лист размещался на пальце заднего упора. Это возможно, если включена автоматическая ось R.

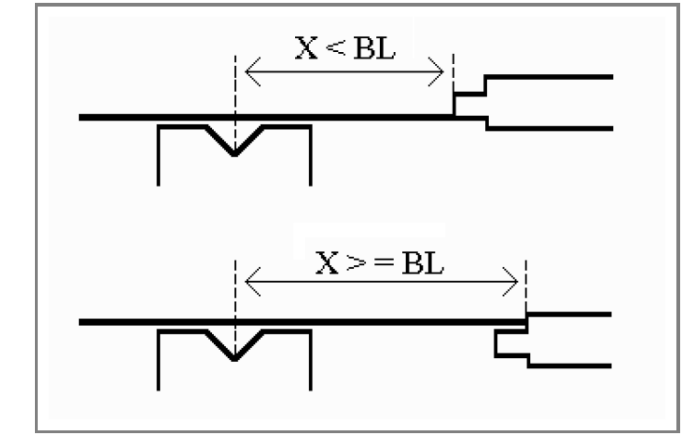

# 5. Последовательность изгибов 5.1. Ввеление

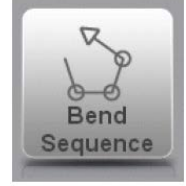

При создании или изменении последовательности изгибов для чертежа изделия, выберите изделие из библиотеки и используйте «Bend Sequence (Последовательность изгибов)».

Если можно задавать настройки инструмента, запускается моделирование изгиба для последовательности изгибов активного изделия. Определение определения последовательности изгибов запускается нажатием навигационной кнопки «Bend Sequence (Последовательность изгибов)».

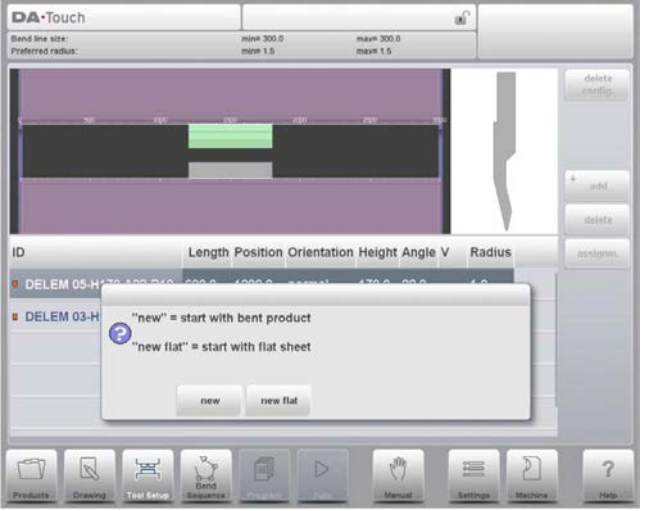

Определение последовательности изгибов может осуществляться путем автоматического с изогнутого изделия  $(\langle \mathbb{R} \times \mathbb{R} \times \$ расчета. начиная или определения последовательности вручную, начиная с плоского изделия («New Flat (Новый плоский лист)»). Последний вариант не содержит автоматического расчета.

После выбора «New (Новый)» изделие появляется между инструментами в месте последнего изгиба. При запуске моделирования изделие отображается в своем конечном виде. Для получения последовательности изгибов изделие представляется в виде развертки от последнего до первого изгиба. Это осуществляется при помощи функциональных клавиш.

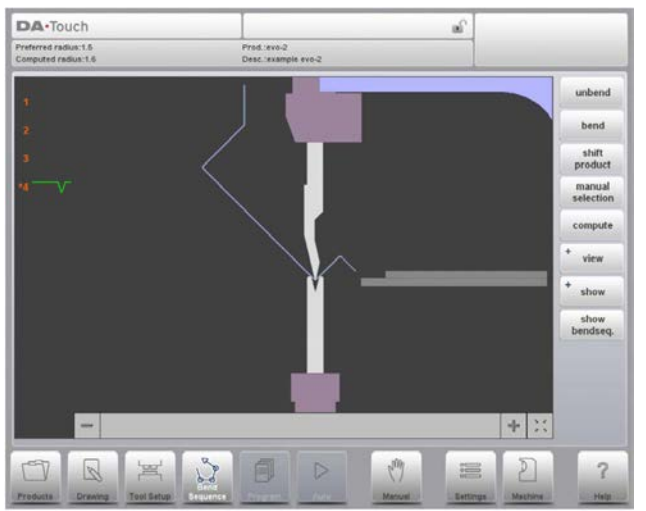

#### Функции: «Unbend (Распрямить)»

Распрямит отображаемый изгиб или начать поиск следующего допустимого изгиба для развертки.

## «Bend (Согнуть)»

Согнуть изделие, отображаемое на экране моделирования, или перейти к следующему этапу гибки.

## «Shift product / Shift gauge (Переместить изделие/ Переместить упор)»

Переместите изделие вручную (если изделие изогнуто) или переместите упор вручную (если изделие неизогнуто).

#### «Manual selection (Выбор вручную)»

Выбор линии изгиба вручную. Дополнительный вариант определения последовательности изгибов.

#### «Compute / Store (Вычислить/Сохранить)»

Рассчитать подходящую последовательность изгибов. Во время расчета вычисление последовательности изгибов может отменяться или останавливаться;

- «Cancel (Отмена)» появляется, если подходящая последовательность изгибов еще не была рассчитана

- «Stop (Остановить)» появляется, если подходящая последовательность изгибов уже была рассчитана.

Это может быть неоптимальным по времени изготовления.

«Store a bendsequence (Сохранить последовательность изгибов)» позволит сохранить итоговую управляющую программу станка с ЧПУ типа СNC на диск. Итоговая управляющая программа станка с ЧПУ типа CNC содержит все необходимые координаты положения и номера инструментов. Данная команда также может выполняться после определения всей последовательности изгибов.

## «View (Режим просмотра)»

Кнопка выбора режима просмотра

- двумерное изображение
- трехмерное изображение
- восстановить исходный режим просмотра изделия в станке

#### «Show (Показать)»

Переключение между некоторыми возможными путями отображения конфигурации изделия/инструмента:

- изделие
- изделие/инструмент
- $-$  BCe

#### «Show Bendsequence (Показать последовательность изгибов)»

Вывод мозаичного экрана с пошаговым графическим обзором последовательности изгибов.

Последовательность изгибов также может просматриваться и определяться в трехмерном режиме просмотра. Это возможно при выборе режима просмотра.

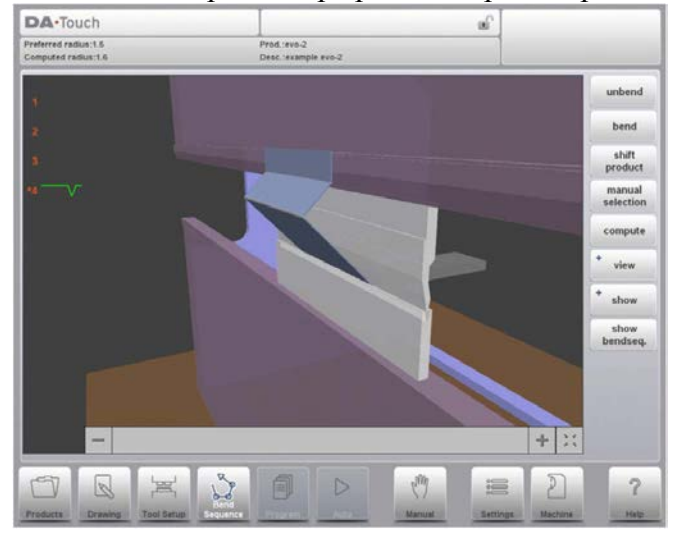

## 5.1.1. Распрямление изделия

Для создания управляющей программы станка с ЧПУ типа СМС необходимо знать последовательность изгибов. Существует два способа определения последовательности:

• Нажмите функциональную клавишу «Compute (Вычислить)». Система управления автоматически рассчитывает максимально быструю последовательность изгибов для ланного излелия.

• Нажимайте функциональную клавишу «Unbend (Распрямить)» до тех пор, пока изделие не будет полностью распрямлено.

Если изделие полностью распрямлено, нажмите функциональную клавишу «Store (Сохранить)» для создания и сохранения управляющей программы станка с ЧПУ типа  $CNC$ 

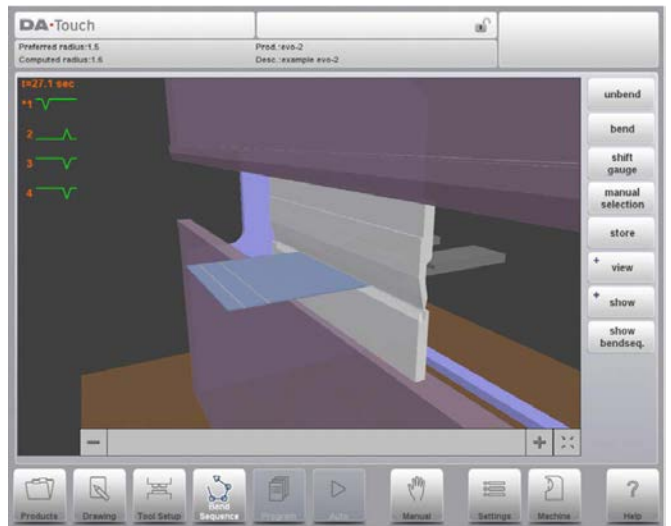

Возможно, что последовательность изгибов не обнаружена по нескольким причинам:

• Установлены неподходящие инструменты. Вернитесь в меню настройки инструмента для изменения конфигурации инструмента.

• Назначения являются неподходящими. Вернитесь в меню назначений для их изменения.

• Во время распрямление обнаружено столкновение. Последовательность изгибов может изменяться вручную при помоши соответствующих функций. Данный процесс описан в разделах, приведенных ниже.

## 5.1.2. Выбор изгибов вручную

(распрямление) в Обычно система управления отображает следующий изгиб последовательности. Он рассчитывается системой управления в зависимости от заданных назначений и формы изделия и применяемых инструментов. По разным причинам необходимо выбрать другую линию изгиба для последовательности изгибов. Последовательность изгибов может изменяться/определяться при помоши функции «Manual Selection (Выбор вручную)». Если выбрана функция «Manual Selection (Выбор вручную)», откроется новое окно.

# **Delem**

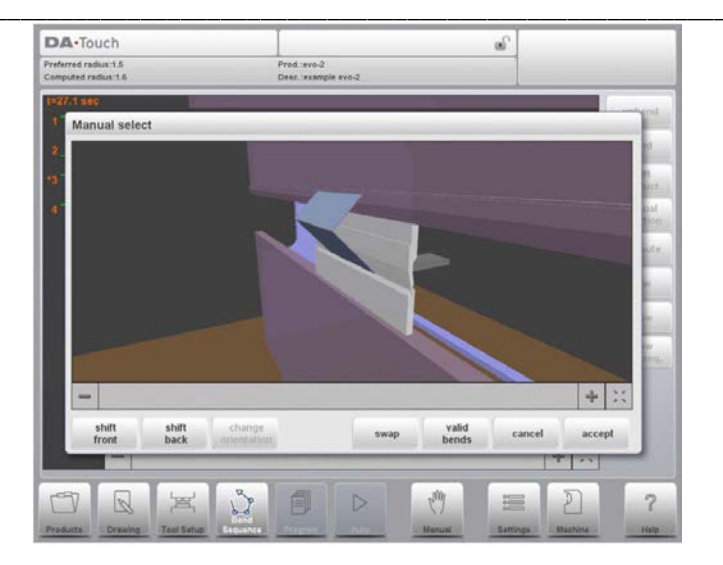

#### Функции:

«Shift Front (Переместить вперед)» Смещение изделия вперед.

#### «Shift Back (Переместить назад)»

Смещение изделия назад.

#### «Change Orientation (Изменить направление)»

Поверните изделие на 90°. Применимо для трехмерного изделия в трехмерном блоке управления.

#### «Swap (Заменить)»

Поверните изделие между инструментами (наоборот).

#### «Саncel (Отмена)»

Выйдите из данного экрана без сохранения изменений.

#### «Ассерt (Принять)»

Сохраните изменения и выйдите из текущего экрана.

#### 5.1.3. Движение изделия

В меню моделирования изгиба система управления вычисляет следующий возможный изгиб, который следует распрямить. Изделие размещается между инструментами, где столкновение с инструментами или станков отсутствует. В случае если необходимо сдвинуть изделие под комплект инструментов (который установлен), переместите изделие нажатием функции «Shift product (Переместить изделие)». Появится новое окно.

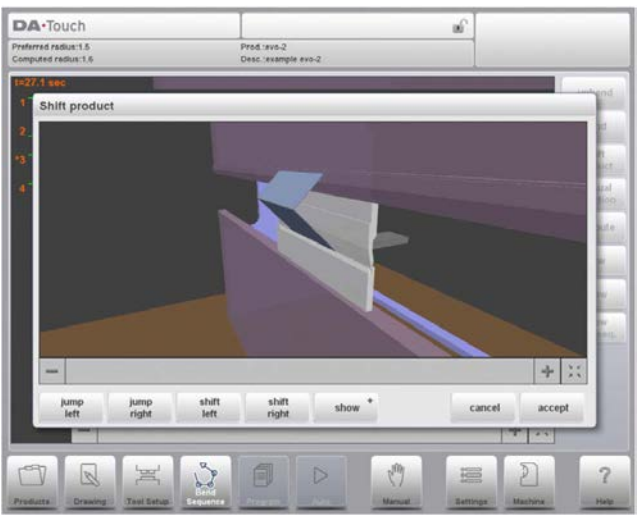

## «Jump Left (Перейти влево)»

Переместите изделие влево к следующему сочетанию комплекта инструментов.

## «Jump Right (Перейти вправо)»

Переместите изделие вправо к следующему сочетанию комплекта инструментов.

## «Shift Left (Переместить влево)»

Переместите изделие влево в пределах того же комплекта инструментов. Размер шага отображается в подсказке командной строки и может меняться.

## «Shift Right (Переместить вправо)»

Переместите изделие вправо в пределах того же комплекта инструментов. Размер шага отображается в подсказке командной строки и может меняться

## «Show (Показать)»

Выбор подходящего режима просмотра моделирования:

- изделие/инструмент
- $-$  RCe

## «Саncel (Отмена)»

Выйдите из данного экрана без сохранения изменений.

## «Ассерt (Принять)»

Сохраните изменения и выйдите из текущего экрана.

## 5.1.4. Движение упора

На каждом изгибе система управления автоматически вычисляет положения оси X, R и Z. Она учитывает значения назначений опций и ищет решение без столкновения пальцев с изделием. Для выбора альтернативных положений пальцы могу перемещаться вручную. Если изделие распрямлено, выберите «Shift Gauge (Переместить упор)». Всплывающее окно содержит пальцы заднего упора с одним выделенным пальцем.

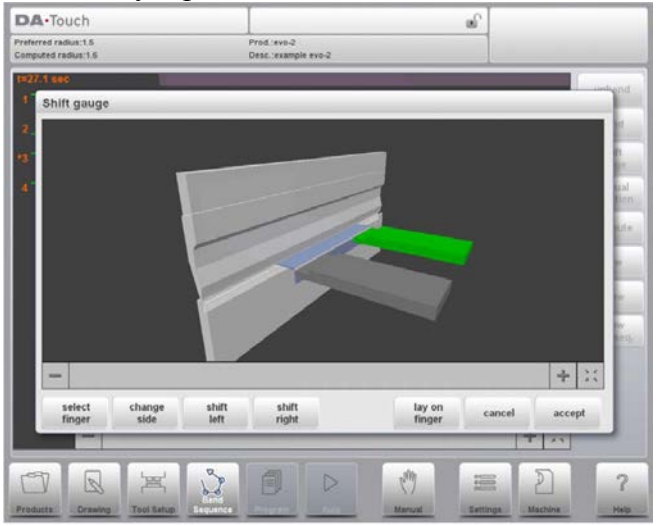

Пальцы могут двигаться при помощи различных функций.

#### Функции:

#### «Select Finger (Выбрать палец)»

Выберите палец, который необходимо переместить.

#### «Change Side (Изменить сторону)»

Переместите выбранный палец на другую сторону изделия за станком. В примере приведены два возможных положения пальца.

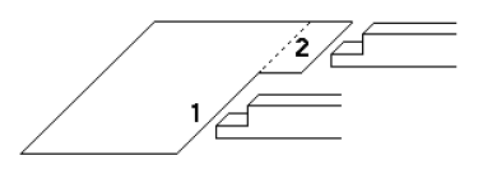

Это возможно и допустимо, если необходимые оси включены в системе управления (такие как X1 и X2).

## «Shift Left (Переместить влево)»

Переместите выбранный палец влево. Размер шага отображается в подсказке командной строки и может меняться.

## «Shift Right (Переместить вправо)»

Переместите выбранный палец влево. Размер шага отображается в подсказке командной строки и может меняться.

#### «Lay On Finger (Разместить палец)»

Переключение между размещением изделия на выбранном пальце или нет. Данная опция выбирается только в случае наличия осей R в станке.

### «Саncel (Отмена)»

Выйдите из данного экрана без сохранения изменений.

#### «Ассерt (Принять)»

Сохраните изменения и выйдите из текущего экрана.
### 5.1.5. Отображение последовательности изгибов

При нажатии функции «Show Bend Sequence (Показать последовательность изгибов)» появляется графическое изображение последовательности изгибов.

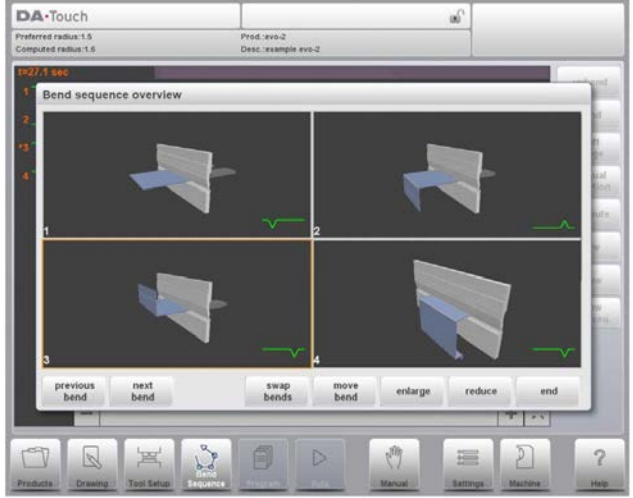

Данная опция вызывается в любое время после проведения первого распрямления. Графическое изображение содержит определенные изгибы, а также те изгибы, что еще не были определены (вопросительный знак).

Каждое изображение может отдельно увеличиваться или уменьшаться при помощи соответствующих функций. Изображения могут поворачиваться при движении пальцев.

#### 5.1.6. Открытие существующей последовательности изгибов

Если включен режим «Bend Sequence (Последовательность изгибов)» и изделие уже имеет последовательность изгибов, система управления направляет запрос относительно того, что делать с существующей информацией.

Если последовательность изгибов была рассчитана во время текущей сессии, система управления просто запрашивает, продолжить ли или нет работу с текущей информацией.

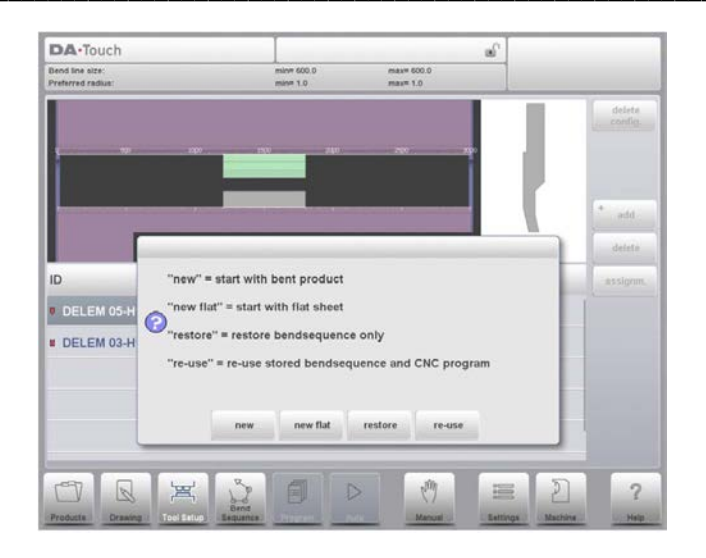

# Функции:

## «New (Новый)»

Начало новой последовательности изгибов, любая существующая последовательность удаляется. Это необходимо для автоматически рассчитанных последовательностей изгиба.

## «New Flat (Новый плоский лист)»

Начало новой последовательности изгибов с плоского листа. Это необходимо для последовательностей изгиба, рассчитанных вручную.

#### «Restore (Восстановить)»

Восстановите существующую последовательность изгибов с диска без учета любой связанной управляющей программы станка с ЧПУ типа CNC.

#### «Re-use (Использовать повторно)»

Восстановите существующую последовательность изгибов с диска, включая связанную управляющую программу станка с ЧПУ типа CNC. Это также включает внесение правок.

## 6. Программирование изделия 6.1. Введение

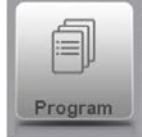

Для создания или изменения числовой программы запустите новую программу в режиме «Products (Изделия)» или используйте «Program (Программа)» для непосредственного ввода.

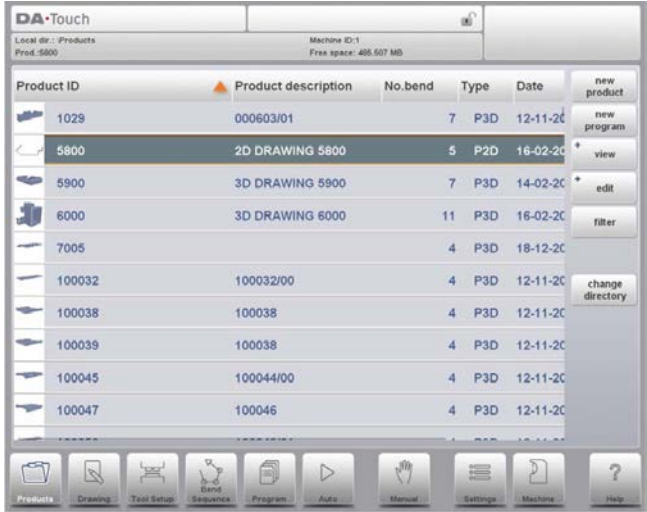

Для редактирования существующей управляющей программы станка с ЧПУ типа СМС выберите изделие в окне «Products (Изделия)» и выберите навигационную кнопку «Program (Программа)».

В обоих случаях появляется экран, показанный ниже. Программирование и изменение данных осуществляется одним и тем же способом для обоих режимов.

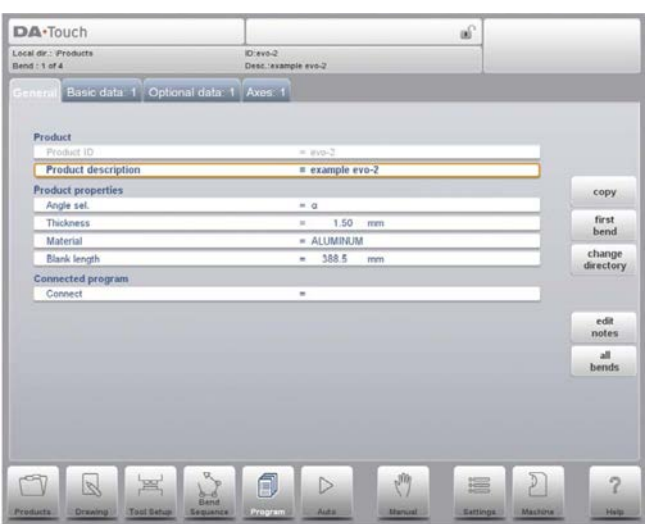

Страница с общими данными содержит все данные, одинаковые для каждого изгиба программы (основные данные программы).

## Функции

#### «Сору (Копировать)»

Скопируйте текущее изделие. При нажатии необходимо ввести номер нового изделия для программы копирования.

## «First Bend (Первый изгиб)»

Курсор перемещается на страницу с информацией о первом изгибе.

#### «Change Directory (Перейти в другой каталог)»

Выберите другое положение (каталог) на локальном диске для сохранения текущего изделия. Изделие автоматически копируется в новый каталог.

## «Edit Notes (Редактировать примечания)»

Откройте окно с примечаниями по текущему изделию.

#### «All Bends (Все изгибы)»

Откройте новое окно, в котором все изгибы отображаются в виде таблицы. Соответствующие столбцы могут прокручиваться при движении пальца.

#### «Edit Notes (Редактировать примечания)»

Можно добавлять примечание по вашему изделию для сохранения замечаний или основной информации о текущем изделии.

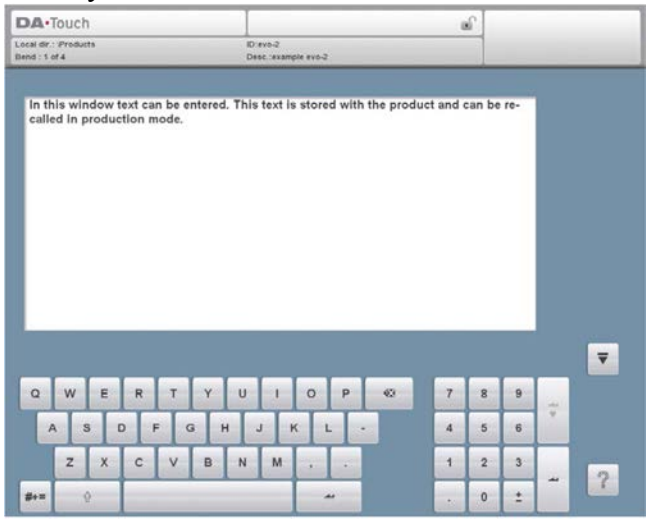

Примечание является простым текстовым полем, оно не влияет на значения изделия или расчеты последовательности изгибов. Максимально допустимая длина примечания составляет 1023 символов.

Для редактирования примечания также можно подключить внешнюю USB клавиатуру.

#### Пояснение параметров

#### «Product ID (Номер изделия)»

Уникальное имя для идентификации программы изделия. Максимальная длина составляет 25 символов. Номер изделия может содержать буквы и цифры.

#### «Product description (Описание изделия)»

Имя или описание данной программы. Максимальная длина составляет 25 символов. Описание изделия может содержать буквы и цифры.

## «Angle selection (Выбор угла)»

Выбор режима программирования для оси Ү.

 $0 = a$ бсолютный: залайте абсолютное положение изгиба оси Y.

 $1 =$ : залайте угол изгиба. Вычисляется необхолимое положение оси Y.

В зависимости от данного параметра, на этапе изгиба появится параметр «Angle (Угол)» или параметр «Bend Position (Положение изгиба)».

## «Thickness (Толшина)»

Толшина листа

#### «Material (Материал)»

Выбор одного из заданных материалов, используемого для расчета глубины изгиба. Система управления содержит 6 заранее заданных материалов. В целом в системе управления можно задать 99 материалов. Более подробно о том, как задавать материалы, смотрите в главе о программных постоянных.

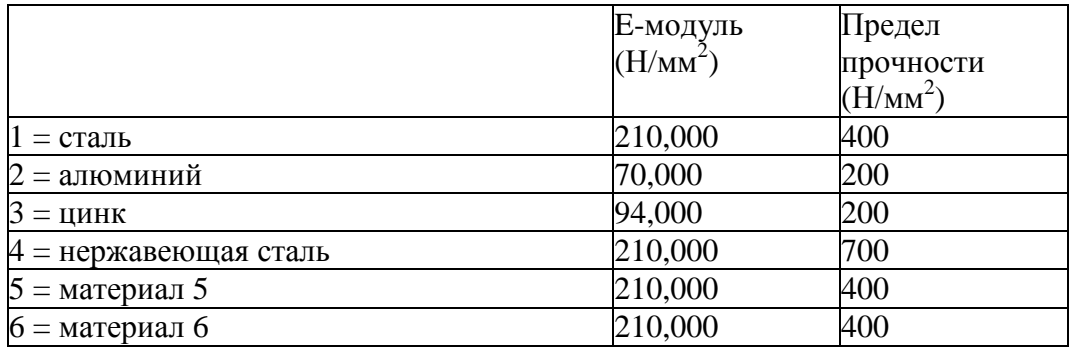

#### «Blank length (Полная длина)»

Необходимая длина оригинального листа, из которого изгибается изделие. Если программа разработана на основании двумерного чертежа, данное значение рассчитано.

#### «Соnnect (Объединить)»

Параметр «объединения» позволяет объединять определенные программы друг с другом. Опция может использоваться для изготовления трехмерных изделий из двух программ.

#### «Use adapters (Использовать переходники)»

Программа, согласно которой переходник инструмента используется или не используется для данного изделия. Применение переходника влияет на рассчитанное положение оси Y для всех изгибов. Возможность задания переходника зависит от параметра «enable adapters (включить переходники)» в программных постоянных.

## «Connecting CNC programs (Объединение управляющих программ станка с ЧПУ типа CNC)»

При помощи параметра «Connect (Объединить)» можно создавать трехмерное изделие. Система управления автоматически и последовательно выполняет последовательности изгибов в различных направлениях.

Система управления программируется следующим образом:

- Создать изделие в одном направлении.

- Создать изделие в ином направлении.

Существует две программы изгиба одного изделия в двух направлениях. Данные программы объединяются следующим образом:

1 Выберите программу с последовательностью изгибов в направлении, в котором следует в первую очередь выполнить изгиб. Выберите программу изделия через «библиотеку изделий».

2 Перейдите в меню «Edit program (Редактировать программу)». Выберите параметр «Connect (Объединить)». Выберите номер изделия в ином направлении.

3 Выберите вторую программу, как указано в шаге 1. Повторите шаг 2. Если необходимо объединить две программы, как в данном примере, введите номер изделия первой программы. Цикл завершен.

Если необходимо последовательно выполнить более двух программ (не обязательно для создания трехмерного изделия), вторая программа должна ссылаться на третью. Третья на четвертую, и т.д. Последняя программа цикла должна всегда ссылаться на первую.

Для изготовления изделий с объединенными программами необходимо выполнить следующие четыре действия.

1 Выберите первую программу

2 Выберите режим «Automatic (Автоматическое управление)»

3 Задайте количество изделий, которое следует изготовить, используя параметр «Stock count (Инвентаризация запасов)».

4 Нажмите клавишу «Start (Пуск)».

По завершении первой программы автоматически запускается вторая программа. Счетчик программ показывает оставшееся количество повторов.

## 6.2. Параметры изгиба - Основные данные

Параметры одного изгиба разделяются на несколько страниц.

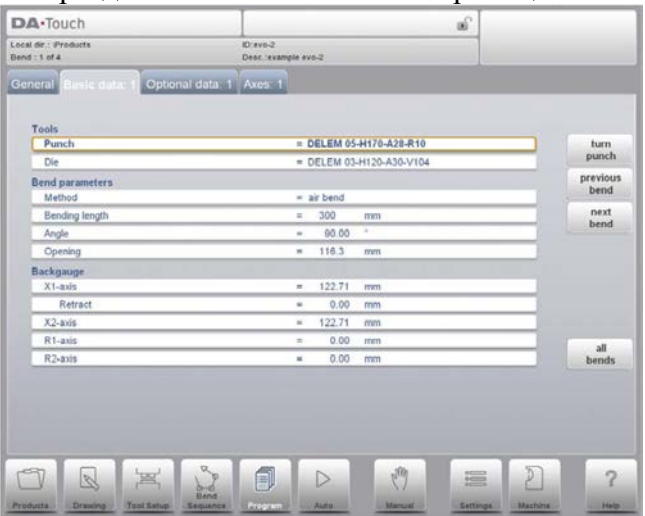

Номер изгиба, номер и описание изделия отображаются в верхней строке экрана.

#### Функции

#### «Turn Punch/Turn Die (Повернуть пробойник/Повернуть пресс-форму)»

Вращение вокруг рабочего инструмента (наоборот). Данная функция доступна, только если курсор наведен на параметр инструмента.

#### «All Bends (Все изгибы)»

Откройте новое окно, в котором все изгибы отображаются в виде таблицы.

## Пояснение параметров «Punch (Пробойник)»

Название (номер) применяемого пробойника.

#### «Die (Пресс-форма)»

Название (номер) применяемой пресс-формы.

Задайте необходимый номер изделия или нажмите на инструмент для получения изображения доступных инструментов в библиотеке. Нажмите на функцию «Turn Punch (Повернуть пробойник)» или «Turn Die (Повернуть пресс-форму)» для изменения направления инструмента (т.е. поворота инструмента).

# Метод

Выберите необходимый метод гибки. Система управления поддерживает 4 метода:

- гибка до соприкосновения
- приседание
- зафланцовка
- зафланцовка и приседание

## Методы гибки:

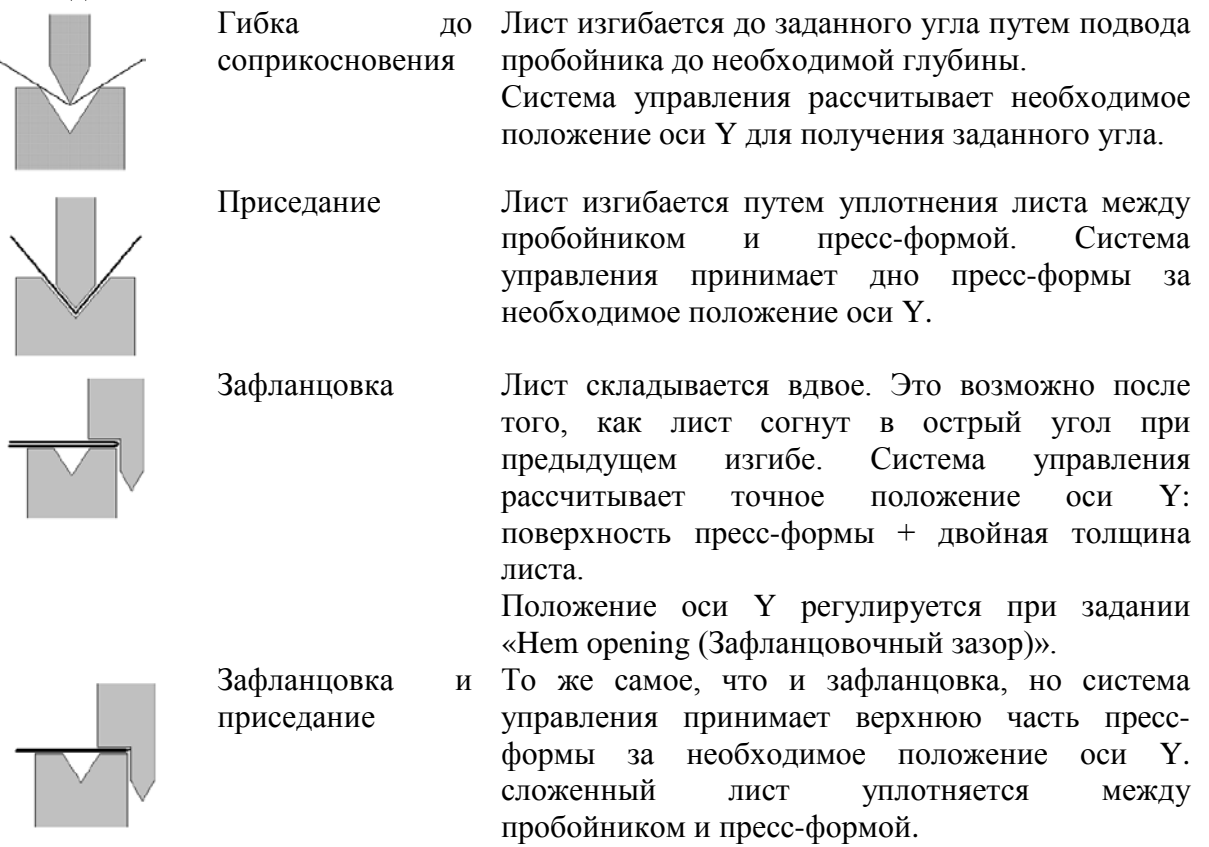

## Примечание 1:

Зафланцовочные изгибы приведены со специальным зафланцовочным пробойником, но это необязательно.

## Примечание 2:

При выборе приседания, конец положения изгиба оси Ү зависит от рабочего усилия. Тем не менее, если усилие достаточное для того, чтобы балансир дошел до рассчитанного положения конца изгиба оси Y, ход балансира ограничивается значением положения.

## «Bending length  $($ Ллина изгиба)»

Длина листа между инструментами.

#### «Angle (Угол)»

Необходимый угол изгиба. Данный параметр отображается, если задание угла выбрано при помощи параметра «Angle sel. (Выбор угла)», а методом гибки является гибка до соприкосновения.

#### «Hem opening (Зафланцовочный зазор)»

Зафланцовочный изгиб может создаваться при определенном зазоре между двумя фланцами. Значение зафланцовочного зазора используется при расчете положения балансира в ходе зафланцовки. Параметр содержит значение по умолчанию, заданное в меню «Program constants (Программные постоянные)» для параметра «Default Hem Opening (Зафланцовочный зазор по умолчанию)».

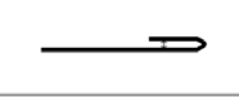

#### «Bend position (Положение изгиба)»

Необходимое положение данного изгиба оси Ү. Данный параметр отображается, только если при помощи параметра «Angle sel. (Выбор угла)» выбрано программирование в абсолютных координатах. Данный параметр также отображается, если методом гибки является приседание и (или) зафланцовка.

#### «Opening (3a3op)»

Данный параметр влияет на образование определенного зазора между пробойником и пресс-формой после гибки. Положительное значение означает наличие зазора выше «Mute (Подавление)», а отрицательное значение означает наличие зазора ниже «Mute (Подавление)». Для ограничения времени подачи изделия можно задать небольшое положительное или отрицательное значение.

#### «X-axis (Ось X)»

Положение оси Х, также известное как положение заднего упора.

Если задано отрицательное значение, данное значение заднего упора считается относительной величиной. Данное значение вычитается из фактического положения оси Х. Поэтому данный параметр также может использоваться как способ сцепления.

### «Retract (Отвести)»

Расстояние отвода по выбранной оси в текущем изгибе. «Отвод заднего упора» начинается, если балансир пережимает лист. Если расстояние отвода оси Х меняется в данном окне, то параметр «Retract (Отвести)» оси Х автоматически изменяется.

#### «Axis speeds (Скорости перемещения осей)»

Скорость перемещения по выбранной оси в текущем изгибе. Скорость задается в процентах от максимально допустимой скорости.

### «Auxiliary axis (Вспомогательная ось)»

Если имеется одна или несколько вспомогательных осей (например, ось R, Z или опора детали), отображаются параметры данных осей.

#### «Retract (Отвол)»

Расстояние отвода по выбранной оси в текущем изгибе. Если расстояние отвода оси Х меняется в данном окне, то параметр «Retract (Отвести)» оси X автоматически изменяется.

## «Gauge function (Функция упора)»

Функциональная кнопка «Gauge Func (Функция упора)» появляется, если курсор наведен на параметр перемещения оси.

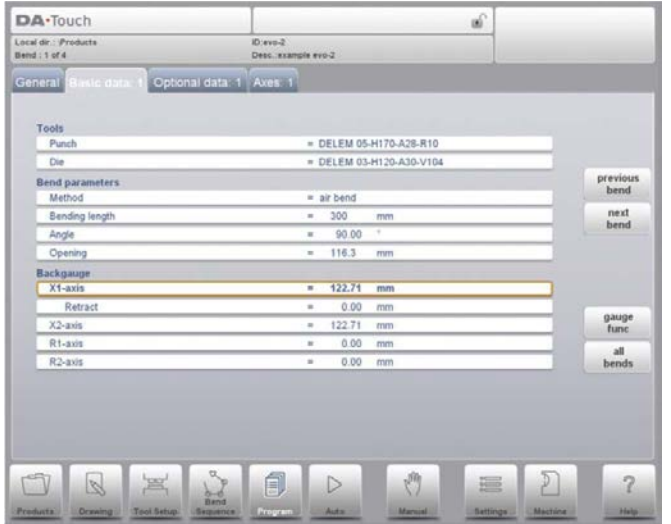

Если «Gauge Func (Функция упора)» нажата, появляется окно с несколькими задаваемыми параметрами. Данные параметры позволяют задавать необходимые положения пальцев для определенного изгиба. Положения оси, необходимые для данного изгиба, рассчитываются исходя из заданных положений пальцев.

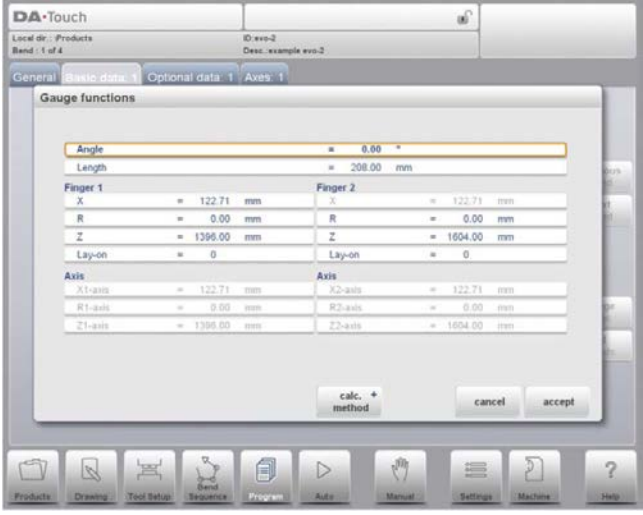

# $\overline{\mathbf{X}}$

Значение положения пальца для листа в направлении оси Х. При необходимости, данное значение может изменяться вручную.

# $\mathbf R$

Высота (направление оси R) положения упора листа. При необходимости, данное значение может изменяться вручную.

## «Lay-on (Наложить)»

При помощи данного параметра можно задавать иное положение пальца для данного изгиба. Задаваемое положение пальца зависит от вариантов заднего упора. Размеры залнего упора залаются в меню «Program constants (Программные постоянные)».

Накладка = 0: накладка отсутствует (по умолчанию)

Иные варианты:

Накладка = 1: накладка на первый уровень

Накладка = 2: накладка на второй уровень

Накладка = 3: накладка на третий уровень

При задании иного параметра «Lay-on (Накладка)» положения оси изменяются, но положение упора листа остается неизменным. Это значит, что предыдущие два параметра R и X остаются такими же. Также смотрите пример, приведенный ниже.

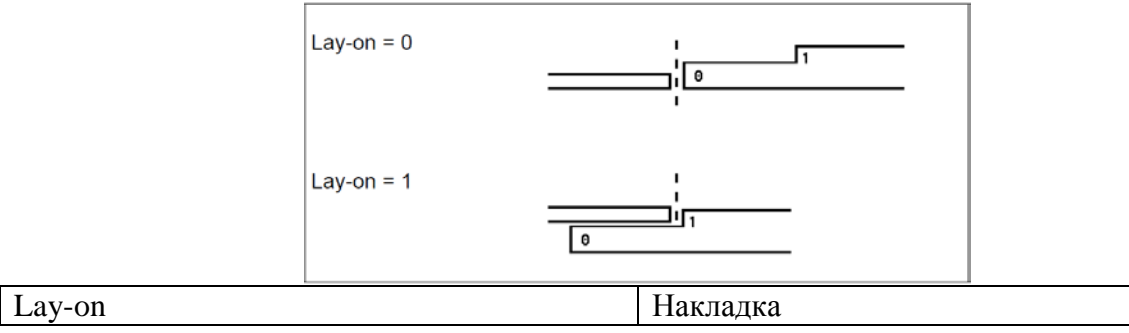

При помощи «Accept (Принять)» можно закрыть окно и сохранить новые значения. При нажатии «Cancel (Отмена)» окно закрывается без внесения изменений.

При изменении «Lay-on (Накладка)» изменяются положения оси в направлении X и R. новые значения зависят от размеров пальца заднего упора, заданных в меню «Machine (Станок)». При изменении значений R и X данные значения также включены.

# **Delem**

#### 6.3. Параметры изгиба – Дополнительные данные

На ланной странице можно залавать вспомогательные функции гибки.

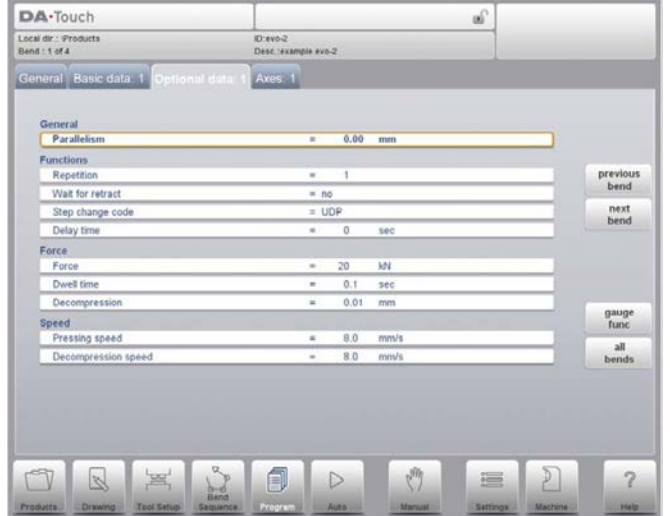

#### «Мute (Подавление)»

Точка оценки, в которой ось Y переключается с высокой скорости включения на скорость прессования. Задаваемое значение является расстоянием точки отключения над листом. По умолчанию используется значение отключения запрограммированной пресс-формы. Наличие или отсутствие данного параметра зависит от настроек станка.

#### «Parallelism (Параллельность)»

Разница между правой и левой стороной цилиндра (Y1 и Y2). Если разница положительная, правая сторона находится ниже. Если разница отрицательная, правая сторона находится выше. Заданное значение действительно ниже точки зажимания.

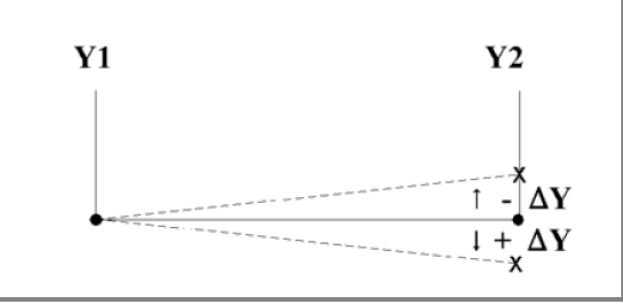

## «Repetition (Повторяемость)»

 $0 = \text{гибка пропущена}$ 

От 1 до 99 = количество повторов данной гибки.

## «Wait for retract (Ожидание отвода)»

В случае отвода ось Y ожидает окончания отвода, да или нет.

«No (Her)»: отвод начинается, если ось Y проходит точку зажимания, ось Y не останавливается.

«Yes (Да)»: если ось Y достигает точки зажимания, ось Y останавливается и начинается отвод. По окончании отвода ось Y начинает двигаться.

### «Step change code (Код изменения ступени)»

Задаваемый параметр, который определяет, когда значения параметра для следующей гибки будут активированы. Возможны следующие настройки:

0 = ER: изменение номера изгиба (изменение ступени) в конце декомпрессии (включаются параметры следующего изгиба).

1 = MUTE: изменение ступени в положении отключения, если балансир движется в направлении открытия.

2 = UDP: изменение ступени в верхней исходной точке.

3 = UDP STOP: изменение ступени в верхней исходной точке без перемещения любой оси и система управления переходит в режим «Stop (Остановка)».

4 = EXTERNAL: изменение ступени, если входной сигнал С становится активен, без перемещения балансира. Если балансир продолжает двигаться, функция отвода заднего упора отсутствует. Также смотрите код 5.

5 = UDP EXTERNAL: изменение ступени, если входной сигнал С становится активен, а балансир находится в верхней исходной точке. Балансир может перемещаться с выполнением функции отвода заднего упора.

#### «Delay time (Время задержки)»

Задаваемое время задержки до изменения ступени (0-30 сек)

#### «Force (Усилие)»

Максимально регулируемое усилие время прессования (рассчитывается  $B<sub>0</sub>$ автоматически).

#### «Dwell time (Время запаздывания)»

Время удержания пробойника в точке изгиба.

#### «Decompression (Декомпрессия)»

Ход декомпрессии после гибки для достижения рабочего давления.

#### «Pressing speed (Скорость прессования)»

Рабочая скорость (скорость прессования). Изначально значение данного параметра копируется из параметра «Pressing speed (Скорость прессования)» в меню программных постоянных.

#### «Decompression speed (Скорость декомпрессии)»

Скорость декомпрессии является задаваемой скоростью, которая достигается во время заданного хода декомпрессии.

#### «Part support return speed (Скорость отвода опоры детали)»

Скорость отвода опоры детали после гибки. Значение скорости задается как процент от максимальной скорости.

Доступна только при наличии опоры детали в системе.

#### Параметры изгиба - вспомогательные оси

На данной странице показано больше задаваемых осей. Приведенные оси зависят от конфигурации станка.

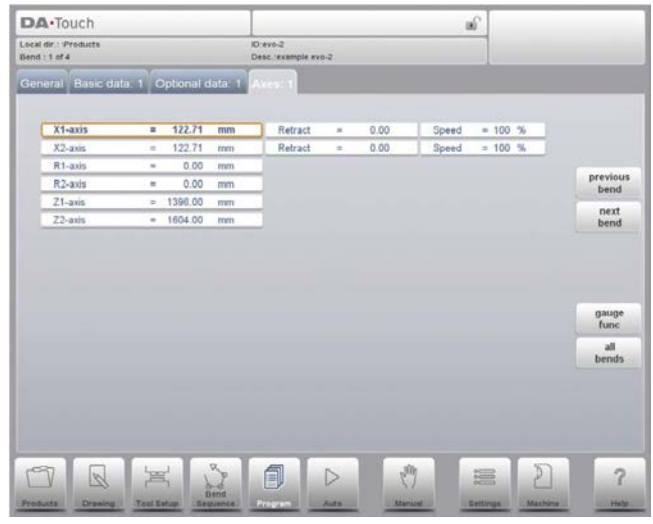

#### Примечание:

После выбора нового изгиба он является копией предыдущего; необходимо изменить только те параметры, которые отличаются от предыдущего изгиба.

## Параметры изгиба - «All Bends (Все изгибы)»

При нажатии функции «All Bends (Все изгибы)» появляется изображение всех изгибов. После нажатия «End (Завершить)» появится страница, на которой данное окно было выбрано, а курсор будет наведен на ранее выбранный параметр.

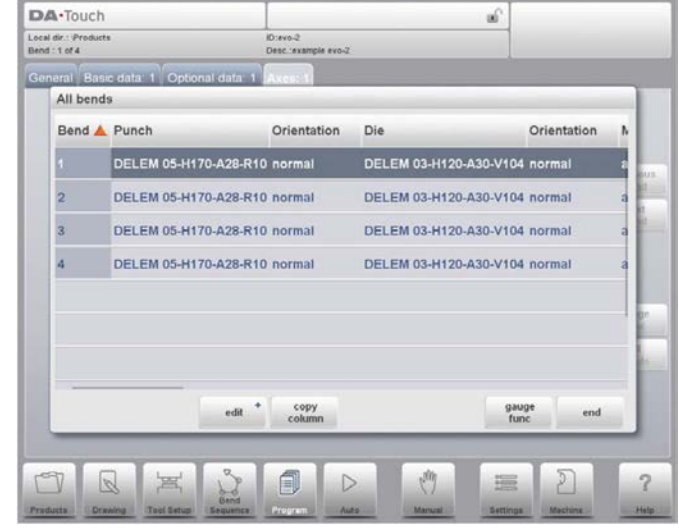

Определенный изгиб может выбираться при помощи наведения выделенной строки на данный изгиб и нажатии «END (Завершить)».

На данном экране редактируется вся управляющая программа станка с ЧПУ типа СМС. Все параметры изгиба могут редактироваться в таблице, а изгибы могут заменяться, перемещаться, добавляться и удаляться.

## Функции:

## «Edit (Редактировать)»

Отредактируйте программу при помощи одной из следующих команд:

- вставить изгиб
- удалить изгиб
- отметить изгиб

#### «Сору Column (Скопировать столбец)»

Скопируйте значение параметра, выбранного в настоящее время, в текущем изгибе для всех остальных изгибов.

### «Gauge Func (Функция упора)»

Задайте положение упора, как описано в данной главе.

Если нажата функция «Edit (Редактировать)» появляется новая временная кнопочная панель с дополнительными функциями:

#### «Insert Bend (Вставить изгиб)»

Вставка нового изгиба между одним из изгибов. При нажатии текущий изгиб копируется и добавляется после текущего изгиба.

#### «Mark Bend (Отметить изгиб)»

Отметьте текущий изгиб для его подготовки к другим действиям, таким как перемещение или замена. Смотрите описание, приведенное ниже.

#### «Delete Bend (Удалить изгиб)»

Удаление выбранного изгиба.

Если изгиб отмечен при помощи функциональной кнопки «Mark Bend (Отметить изгиб)» несколько иных функций становятся доступными:

#### «Моve Bend (Переместить изгиб)»

В таблице последовательности изгибов можно изменить порядок изгибов, переместив изгиб в другое место. Используйте клавиши со стрелками для наведения курсора на изгиб, который следует переместить. Затем нажмите кнопку «Mark Bend (Отметить изгиб)» и выделите номер изгиба. Используйте клавиши со стрелками для перемещения изгиба в необходимое место в последовательности. Если выделен правильный номер изгиба, нажмите «Move Bend (Переместить изгиб)». Изгиб вставляется в текущее место.

#### «Swap Bends (Заменить изгибы)»

При помощи данной команды два изгиба могут меняться местами в последовательности изгибов. Наведите курсор на один из необходимых изгибов и нажмите кнопку «Mark Bend (Отметить изгиб)». Затем наведите курсор на изгиб, местами с которым его следует поменять, и нажмите кнопку «Swap Bends (Заменить изгибы)». Если по какой-либо причине операцию следует отменить, во время процедуры нажмите функцию «Abort Mark (Отменить метку)».

## «Abort Mark (Отменить метку)»

Снятие метки с отмеченного изгиба.

Изгиб больше не отмечен, если снята метка, завершено действие или закрыто данное меню.

## 6.4. Специальные примечания по редактированию

После изменения данных программы система управления автоматически не рассчитывает:

1 Усилие

2 Декомпрессию

3 Настройки устройства обрезки крона

4 Поправку положения оси Z

5 Поправку положения оси Х

Параметры 1 - 4 автоматически пересчитываются, только если включен параметр «Auto Computations Edit (Редактирование автоматических вычислений)» (смотрите главу «Настройки»).

Параметр 5 автоматически пересчитывается, если включен параметр «Bend Allowance (Припуск на изгиб)» (смотрите главу «Настройки»). Поправка положения оси Х может редактироваться при помощи параметра «Согг. Х (Поправка оси X)» (для каждого изгиба) и «G-corr.X (Общая поправка оси X)» (для всех изгибов данной программы) а режиме автоматического управления и пошаговом режиме.

Более подробно о данных параметрах смотрите в главе о режиме автоматического управления.

Существует одно исключение:

Если параметр «Bend Method (Метод гибки)» изменен, усилие и декомпрессия изменяются автоматически.

#### 7. Режим автоматического управления/пошаговый режим 7.1. Ввеление

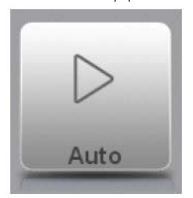

При нажатии на навигационную кнопку «Auto (Автоматическое управление)» система управления переходит в режим автоматического управления изготовлением.

В режиме автоматического управления рабочей программой запускается изготовление. После входа в режим автоматического управления, нажмите кнопку «Start (Пуск)» и запустите изготовление.

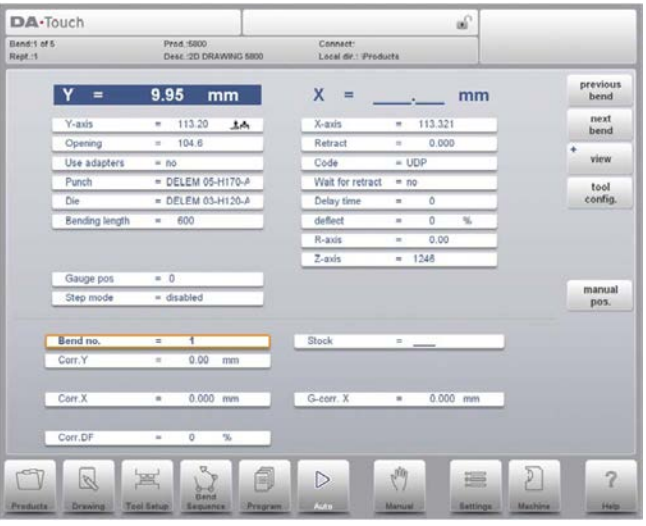

Режим автоматического управления автоматически выполняет программу от изгиба к изгибу после нажатия кнопки «Start (Пуск)». При выборе иного изделия в режиме «Products (Изделия)», содержащегося в библиотеке и используемого для изготовления, можно сразу же перейти в режим «автоматического управления и запустить изготовление. Каждый раз после выбора иной программы гибки необходимо проверять инструменты и положения инструментов в станке. Это также обозначено предупреждением о «необходимости проверки инструментов» при входе в режим автоматического управления.

В заголовке экрана режимов автоматического управления содержится номер текущего изгиба, количество изгибов и рабочее изделие. Под ним отображаются повторяемость изгиба, описание изделия и объединенные программы (последние два параметра необязательны). На экране заданные и рассчитанные параметры отображаются над горизонтальной линией. Эти параметры делятся на два экрана: «функции» и «оси». Параметры, приведенные под горизонтальной линией, могут задаваться.

## 7.1.1. Режим автоматического управления, пояснение параметров

Ниже приведен список доступных параметров в режиме автоматического управления.

#### «Bend no. (Номер изгиба)»

Выбор изгиба рабочей программы.

#### «Repetition (Повторяемость)»

Выбор одного из повторяющихся шагов одного изгиба. Используется, если изгиб содержит значение повторяемости, превышающее 1. Данный параметр выводится, если нажата функция «Select Rept. No. (Выбрать номер повтора)».

#### «Согг 1 / Согг 2 (Поправка 1/Поправка 2)»

Поправки значений угла при данной гибке.

Поправка угла может задаваться для обеих сторон станка, Y1 и Y2. Если поправка 1 вводится для одной стороны, данное значение автоматически копируется для поправки 2 другой стороны. Поправка для другой стороны может изменяться. При вводе поправок углов для обеих сторон, рассчитывается итоговая поправка оси Y и параллельность. Поправка сохраняется в рабочей программе гибки.

Поправка угла вводится согласно примерам, приведенным ниже:

Заданное значение 90°.

Измеренное значение 92°.

-> Задайте «Согг.х (Поправка х)» как -2.

Заданное значение 90°.

Измеренное значение 88°.

-> Задайте «Согг. (Поправка)» как +2.

В случае включения базы данных поправки углов система управления проверяет, существует ли поправка для данного типа изгиба в базе данных. Результат данной проверки выводится в поле ввода:

• Поправка не сохранена.

Для данного изгиба поправка не найдена.

• Поправка сохранена.

Найдена поправка, соответствующая данному изгибу.

• Интерполированная поправка.

Поправка рассчитана (интерполирована) на основании другой существующей поправки.

Если поправка введена, она сохраняется в базе данных. При каждом последующем изгибе с одинаковыми свойствами выводится данная поправка.

Более подробно о базе данных поправок смотрите в главе «Режимы настройки».

#### «Согг. Y (Поправка оси Y)»

Поправка положения оси Y, в случае применения абсолютного программирования к или выбора приседания для изгиба.

#### «Согг.X (Поправка оси X)»

Поправка положений оси X (Cx) при данной гибке. В случае включения припуска на изгиб (смотрите главу «Режимы настройки») и если программа находится в режиме подготовки данных, значения поправки перемещения оси Х являются результатом расчета припуска на изгиб. Поправки сохраняются в рабочей программе гибки.

# Delem

Поправка перемещения оси Х вводится согласно примерам, приведенным ниже: Заланное значение 200 мм. Измеренное значение 202 мм. -> Задайте «Согг.х (Поправка х)» как -2. Заданное значение 200 мм. Измеренное значение 198 мм. -> Задайте «Согг.х (Поправка х)» как +2.

## «Согг.DF (Поправка по умолчанию)»

Поправка устройства обрезки кроны. Доступна при наличии устройства обрезки кроны.

#### «Stock (Запас)»

Счетчик запасов увеличивается или уменьшается после завершения цикла программы.

#### «G-corr. Y а (Обшая поправка оси Y а)»

Общая поправка угла, действительная для каждого изгиба программы. Значение задается тем же способом, что и поправка для каждого изгиба.

#### «G-corr. X (Общая поправка оси X)»

Общая поправка положения оси Х, действительная для каждого изгиба программы. Значение задается тем же способом, что и поправка для каждого изгиба.

#### «G-corr. PS (Общая поправка опоры детали)»

Это общая поправка положения угла опоры детали. Действительна для любых изгибов. Поправка задается как значение угла относительно угла опоры детали текущего изгиба. Поправка запоминается как процент от текущего угла.

Если задан или выбран иной изгиб с отличным углом, значение поправки изменяется соответствующим образом.

(Доступна при наличии опоры детали.)

#### «G-corr. (Общая поправка)»

## 7.2. Режим просмотра

Для просмотра определенных функций или состояний «View (Режим просмотра)» предоставляет доступ к определенным экранам. Можно переключаться на экран функций, поправок, увеличенных значений, графического изображения. При нажатии «View (Режим просмотра)» можно выбирать доступные режимы просмотра. Значением по умолчанию является «Axes (Оси)», в котором отображаются основные оси.

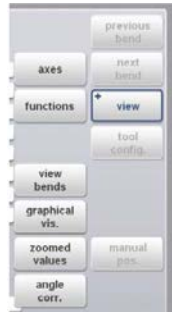

## 7.2.1. Экран функций

«Functions (Функции)» является режимом просмотра дополнительных функций, которые не отображаются в «Axis (Ось)» (главный экран).

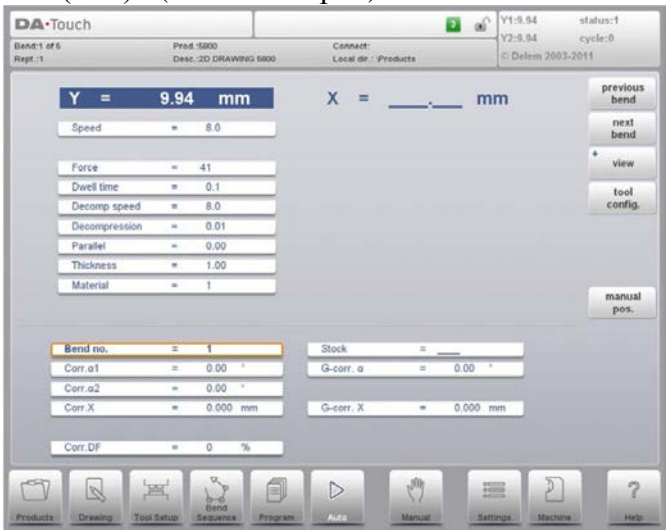

## 7.2.2. Поправки угла

Поправки угла могут редактироваться в отдельном окне. Данное окно отображается при нажатии «Alpha Corr. (Поправка α)». Появляется следующее окно:

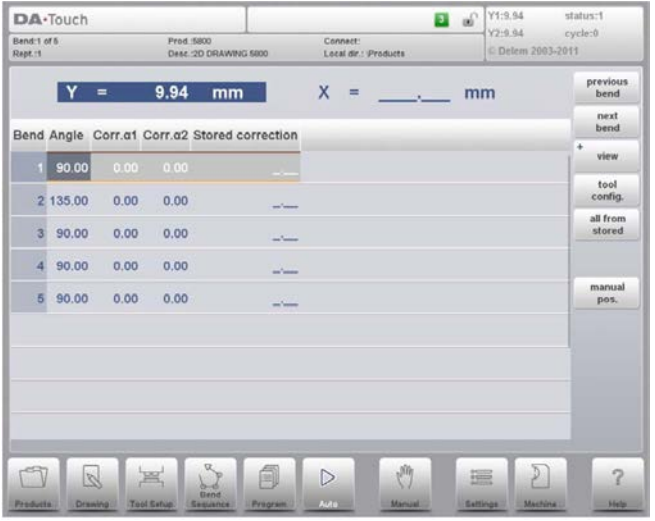

В данном окне отображаются поправки всех изгибов. Можно просматривать любые поправки и при необходимости изменять их. Если введена поправка для 1, данное значение копируется в поправку для 2. Различные поправки для 2 могут вводиться в самом поле.

Столбцы «измеренный 1/2» отображаются, если включены в параметре «вычисления поправки угла» в режиме настройки.

В столбцах «измеренный 1/2» вводится фактический измеренный угол всего изгиба. При вводе данного измеренного угла система управления автоматически вычисляет необходимую поправку для получения заданного угла. Если поправка уже задана, система управления изменяет данную поправку для учета последних отклонений.

Столбец «Stored correction (Сохраненная поправка)» доступен, если включена база данных поправок угла. При включении столбец «Stored correction (Сохраненная поправка)» отображает значение поправки для каждого изгиба, содержащееся в базе данных. Отсутствие значения в данном столбце означает, что база данных не содержит значение поправки для данного типа изгиба. При вводе новой поправки она автоматически копируется в базу данных.

Метки «>» означают изгибы, имеющие одинаковые значения.

«All From Stored (Все сохраненные значения)» используется для копирования поправок в базе данных в текущую программу: поправки любых изгибов изменяются в соответствии со значениями в базе данных.

## 7.2.3. Поправки оси Х

Поправки оси Х могут редактироваться в главном экране. При наличии большого количества осей для поправок по осям можно перейти в отдельное окно. Данное окно включается при помощи «X Corr. (Поправка оси X)» в главном экране. Появляется следующее окно:

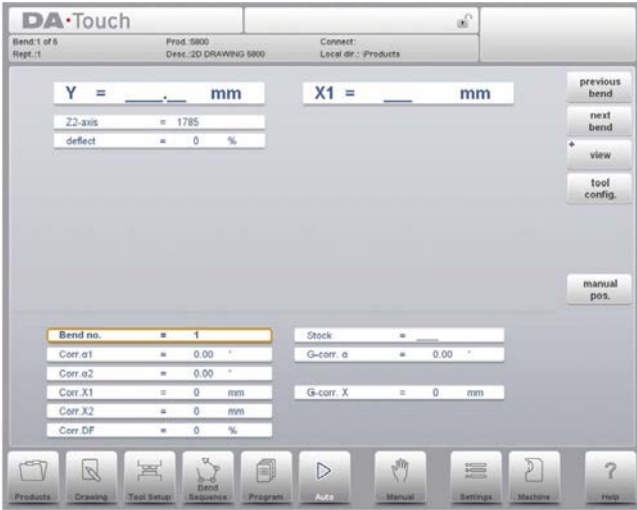

## 7.2.4. Графическое изображение

Для просмотра изделия в текущем состоянии гибки, отображаемого с или без станка/инструмента, перейдите в режим графического изображения.

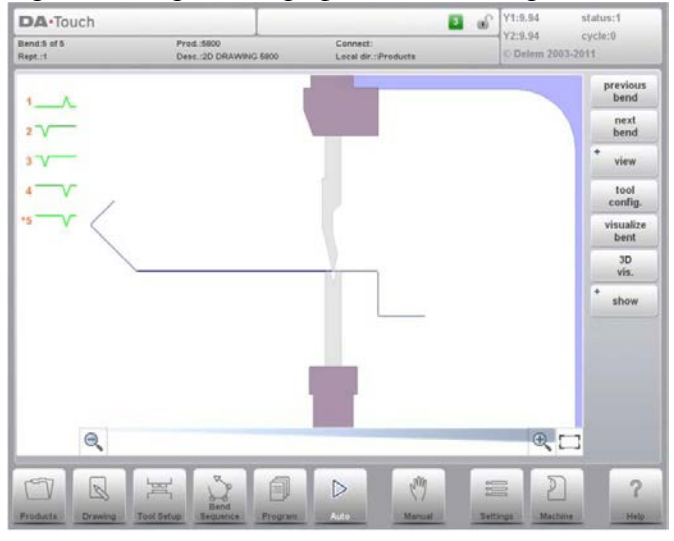

Дополнительно, режим просмотра может переключаться на трехмерное изображение при помощи «3D Vis. (Трехмерное изображение)» для трехмерного отображения изделия и станка. Можно переключаться между данными двумя состояниями.

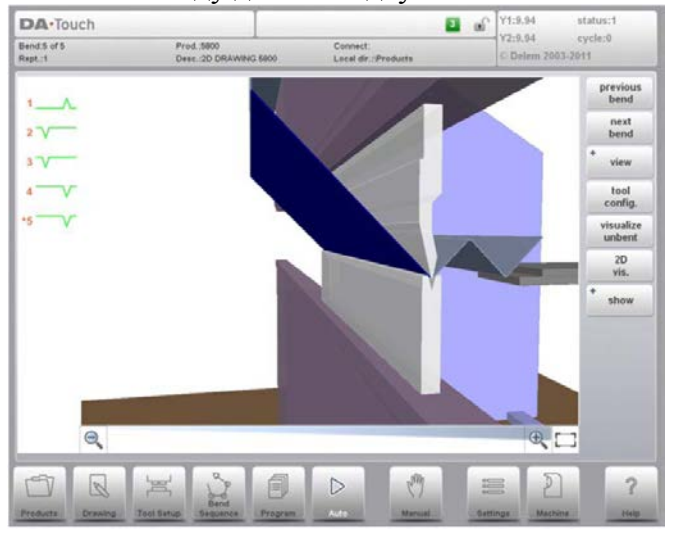

## 7.2.5. Увеличенные значения

При помощи «Zoomed Values (Увеличенные значения)» система управления переключается в новый режим просмотра только с большими значениями осей, отображаемыми на экране. Данный режим просмотра может использоваться при работе на небольшом удалении от системы управления с возможностью считывать значения осей.

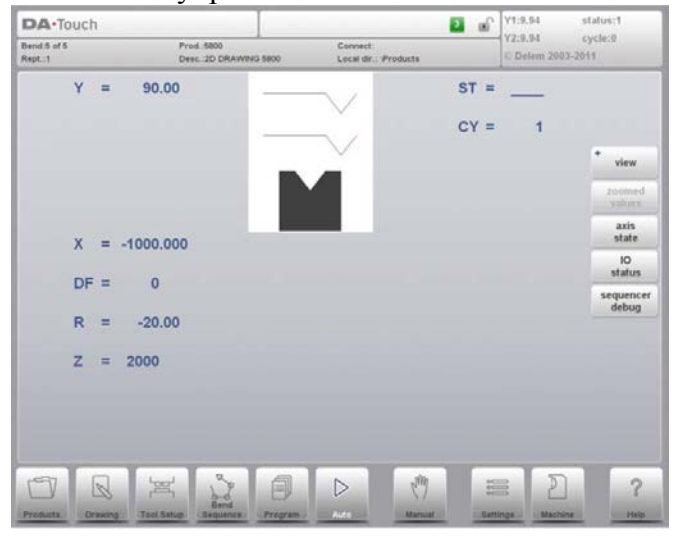

## 7.2.6. Режим просмотра изгибов, отображает все изгибы в одном окне

В режиме «View Bends (Просмотреть изгибы)» все изгибы приведены в виде таблицы. Во время гибки система управления пошагово просматривает список, а в нижней части экрана отображаются поправки, относящиеся к выбранному изгибу.

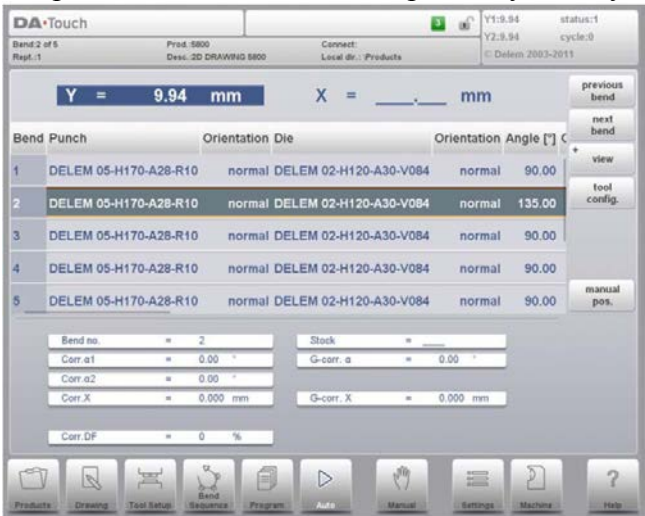

## 7.2.7. Примечания

Примечания, добавляемые в изделие или программу, можно просматривать в режиме автоматического управления.

При наличии функции «Notes (Примечания)» появляется сообщение о том, что примечания добавляются к данному изделию и выводятся при нажатии «Notes (Примечания)».

Примечания обычно добавляются к изделию или программе, но также и к отдельным изгибам.

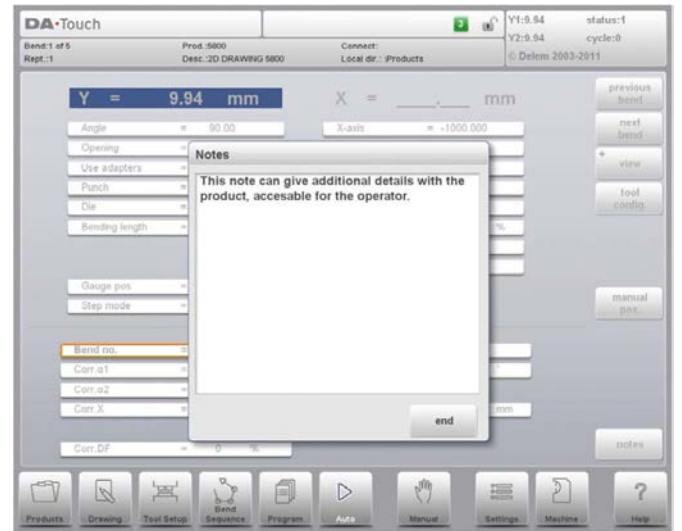

# **7.3. Конфигурация инструмента**

«Tool Config. (Конфигурация инструмента)» отображает конфигурацию инструмента, необходимую для выбранного изгиба. Во всплывающем меню конфигурации инструмента можно проверять свойства инструмента наряду с их обязательным положением.

\_\_\_\_\_\_\_\_\_\_\_\_\_\_\_\_\_\_\_\_\_\_\_\_\_\_\_\_\_\_\_\_\_\_\_\_\_\_\_\_\_\_\_\_\_\_\_\_\_\_\_\_\_\_\_\_\_\_\_\_\_\_\_\_\_\_\_\_\_\_\_\_\_\_\_\_\_\_\_\_\_\_\_\_\_\_\_\_\_\_\_\_\_

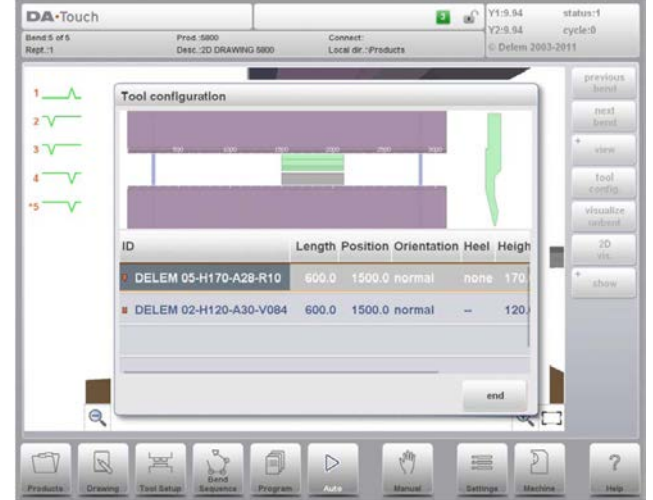

\_\_\_\_\_\_\_\_\_\_\_\_\_\_\_\_\_\_\_\_\_\_\_\_\_\_\_\_\_\_\_\_\_\_\_\_\_\_\_\_\_\_\_\_\_\_\_\_\_\_\_\_\_\_\_\_\_\_\_\_\_\_\_\_\_\_\_\_\_\_\_\_\_\_\_\_\_\_\_\_\_\_\_\_\_\_\_\_\_\_\_\_\_

### 7.4. Поправка вальцовки

При помощи данной функции вводится общая поправка радиуса изгиба. Данная функция включается, если курсор наведен на параметр поправки угла («corr.  $1/2$  (Поправка  $1/2$ )»). Данная функция доступна, если загружено изделие, содержащее радиус изгиба.

При помощи «Bumping Corr. (Поправка вальцовки)» появляется новое окно для ввода поправки.

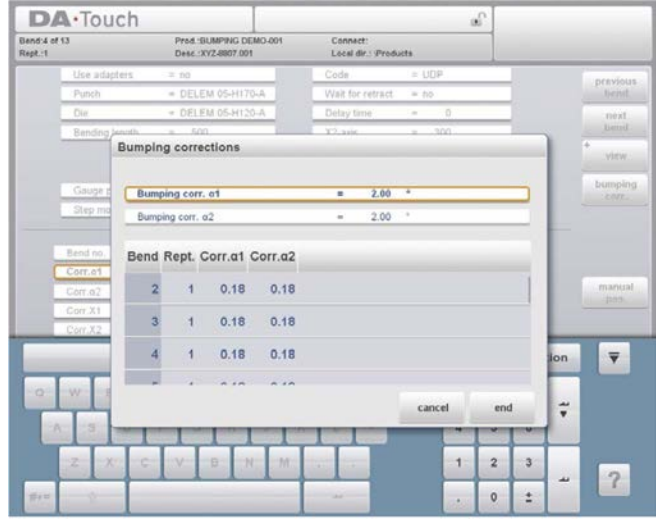

Если общая поправка угла изменена, пересчитываются все индивидуальные поправки. Если любые индивидуальные поправки изменены, пересчитывается общая поправка. Поправки вальцовки могут отдельно задаваться для обеих сторон, 1 и 2.

Если изменена общая поправка 1, она автоматически копируется в 2, в результате пересчитываются все отдельные поправки для 2. Для изменения значений поправки 2 используйте поправку 2 или одну из индивидуальных поправок 2.

# 8. Режим ручного управления 8.1. Введение

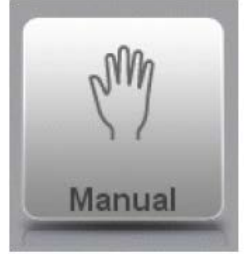

При нажатии навигационной кнопки «Manual (Ручное управление)» система управления переходит в режим ручного управления изготовлением.

В режиме ручного управления можно задавать параметры для одной гибки. Данный режим используется для проведения проверки, калибровки и отдельных изгибов.

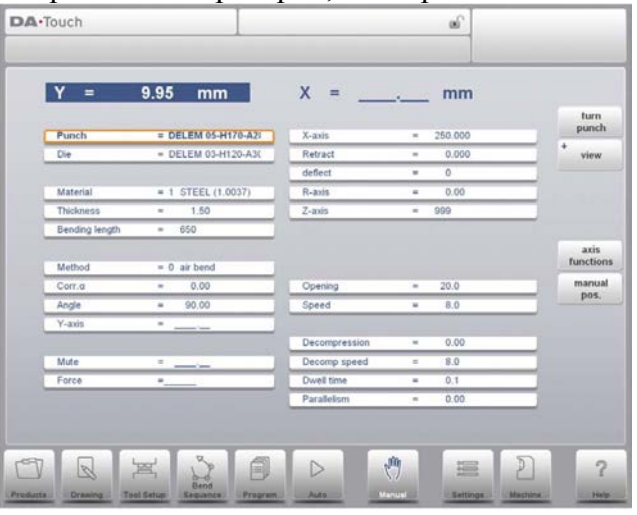

Режим ручного управления не зависит от режима автоматического управления и может программироваться независимо от программ, содержащихся в памяти.

В верхней части экрана «Manual mode (Режим ручного управления)» указано текущее положение на оси Y и X. Любые иные оси и функции в виде списка с двумя столбцами приведены ниже. Если данные значения оси Y или X выделены, это значит, что найдены контрольные отметки данных осей и они размещены согласно значениям.

Ниже приведен список параметров, доступных в режиме ручного управления.

## 8.1.1. Режим ручного управления, пояснение параметров «Punch (Пробойник)»

Название (номер) применяемого пробойника. Нажмите для внесения изменений или осуществления выбора из библиотеки пробойника.

## «Die (Пресс-форма)»

Название (номер) применяемой пресс-формы. Нажмите для внесения изменений или осуществления выбора из библиотеки пресс-формы.

Выбор инструмента позволяет напрямую вводить необходимый инструмент или при нажатии клавиши списка на клавиатуре появляется библиотека, в которой можно осуществить выбор. При вводе данных функция фильтра сузит выбор для быстрого поиска необходимого инструмента.

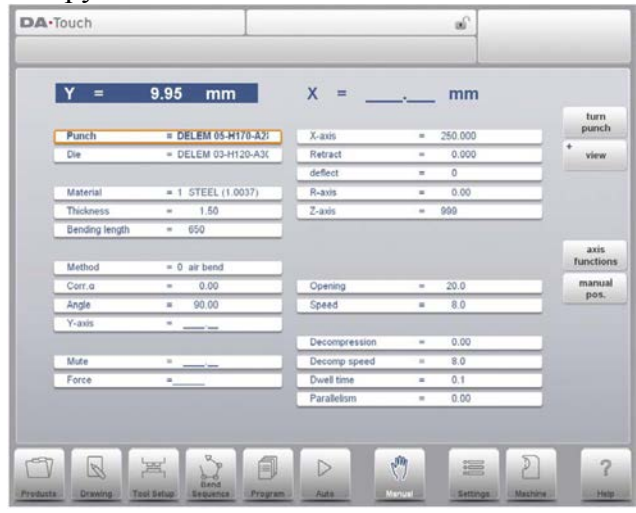

«Turn Punch (Повернуть пробойник)» используется для вращения вокруг применяемого инструмента (наоборот). После этого индикатор появляется за пробойником или прессформой.

 $\epsilon$   $\kappa$ 

## «Use adapters (Использовать переходники)»

Программа, согласно которой переходник инструмента используется или не используется для данного изделия. Применение переходника влияет на рассчитанное положение оси Y для всех изгибов. Возможность задания переходника зависит от параметра «Enable Adapters (Включить переходники)» в режиме настройки.

#### «Material (Материал)»

Выбор одного из заданных материалов, используемого для расчета глубины изгиба. Система управления содержит 4 заранее заданных материалов. В целом в системе управления можно задать 99 материалов. Более подробно о том, как задавать материалы, смотрите в Главе «Режим настройки», «Materials (Материалы)».

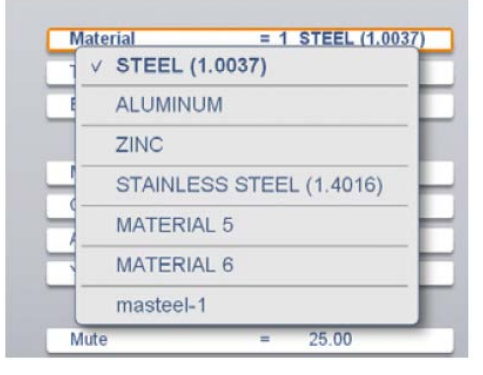

#### «Thickness (Толщина)»

Программирование толщины листа.

#### «Bending length (Длина изгиба)»

Программирование длины изгиба листа между инструментами.

#### Метол

Выберите необходимый метод гибки. Система управления поддерживает 4 метода: гибка до соприкосновения

приседание

зафланцовка

зафланцовка и приседание

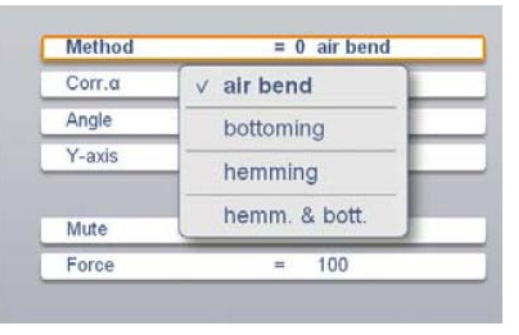

Более подробно о доступных методах гибки смотрите в  $\Gamma$ лаве 6 «Режим программирования».

# «Согг. $\alpha$  (Поправка  $\alpha$ )»

Поправка угла изгиба.

Поправка угла вводится согласно примерам, приведенным ниже: Заданное значение 90°. Измеренное значение 92°. -> Задайте «Согг. (Поправка)» как -2. Заланное значение 90°. Измеренное значение 88°. -> Задайте «Согг. (Поправка)» как +2.

## «Согг. Y (Поправка оси Y)»

Поправка положения оси Ү, в случае выбора приседания для изгиба

#### «Angle (Угол)»

Значение угла изгиба.

### «Нет opening (Зафланцовочный зазор)»

Зафланцовочный изгиб может создаваться при определенном зазоре между двумя фланцами. Значение зафланцовочного зазора используется при расчете положения балансира в ходе зафланцовки. Параметр содержит значение по умолчанию, заданное в меню «Program constants (Программные постоянные)» для параметра «Default Hem Opening (Зафланцовочный зазор по умолчанию)».

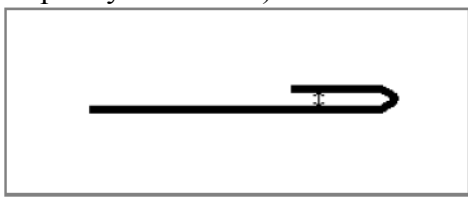

#### «Y-axis (Ось Y)»

Заданное или вычисленное значение перемещения оси Y для создания определенного угла.

#### «Миte (Полавление)»

Точка оценки, в которой ось Y переключается с высокой скорости включения на скорость прессования. Она программируется как значение положения оси Ү. Заданное значение является точкой на оси Y над листом.

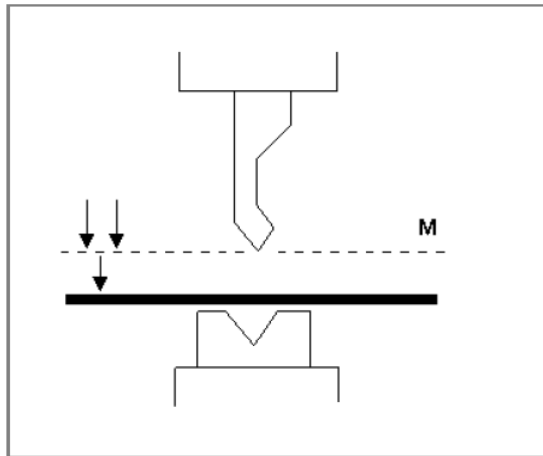

#### «Force (Усилие)»

Регулируемое усилие во время прессования (рассчитывается автоматически).

#### «X-axis (Ось X)»

Заданное значение в направлении оси Х для положения заднего упора.

#### «Retract (Отвод)»

Расстояние отвода заднего упора во время гибки. «Отвод заднего упора» начинается в точке зажимания.

#### «Auxiliary axis (Вспомогательная ось)»

Если имеется одна или несколько вспомогательных осей (например, ось R. Z или опора детали), отображаются параметры данных осей. При наличии осей R1 и R2 заданное значение R1 автоматически копируется в значение перемещения оси R2. При необходимости значение перемещения оси R2 может позднее изменяться.

#### «Opening (3a3op)»

Данный параметр влияет на образование определенного зазора между пробойником и пресс-формой после гибки. Положительное значение означает наличие зазора выше «Mute (Подавление)», а отрицательное значение означает наличие зазора ниже «Mute (Подавление)». Для ограничения времени подачи изделия можно задать небольшое положительное или отрицательное значение.

#### «Speed (Скорость)»

Скорость прессования, скорость перемещения оси Y во время гибки.

#### «Decompression (Декомпрессия)»

Ход декомпрессии после гибки для достижения рабочего давления системы.

#### «Decompression speed (Скорость декомпрессии)»

Скорость декомпрессии является задаваемой скоростью балансира во время хода декомпрессии.

#### «Hold time (Время удержания)»

Время удержания пробойника в точке изгиба.

#### «Parallelism (Параллельность)»

Разница между правой и левой стороной цилиндра (Y1 и Y2). Если разница положительная, правая сторона находится ниже. Если разница отрицательная, правая сторона находится выше. Заданное значение действительно ниже точки зажимания.

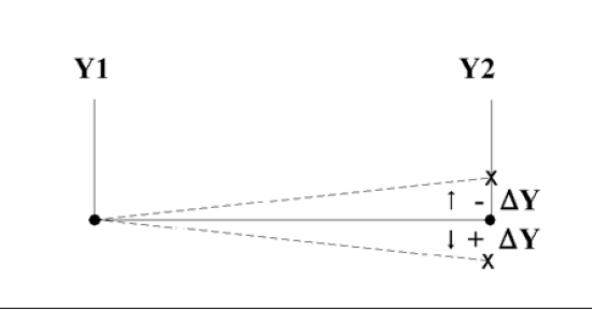

#### «G-corr. PS (Общая поправка опоры детали)»

Это общая поправка положения угла опоры детали. Действительна для любых изгибов. Поправка задается как значение угла относительно угла опоры детали текущего изгиба. Поправка запоминается как процент от текущего угла. Если задан или выбран иной изгиб с отличным углом, значение поправки изменяется соответствующим образом. (Доступна при наличии опоры детали.)

### «PS return speed (Скорость отвола опоры летали)»

Скорость отвода опоры детали после гибки. Значение скорости задается как процент от максимальной скорости.

(Доступна только при наличии опоры детали.)

Вышеуказанные параметры при необходимости могут задаваться и изменяться. После нажатия кнопки «Start (Пуск)» активируются заданные параметры.

#### 8.2. Режим просмотра

Для просмотра определенных функций или состояний «View (Режим просмотра)» предоставляет доступ к определенным экранам. Можно переключаться на вспомогательные оси, увеличенные значения, состояния оси и состояние входов выходов. При нажатии «View (Режим просмотра)» можно выбирать доступные режимы просмотра. Значением по умолчанию является «Axes (Оси)».

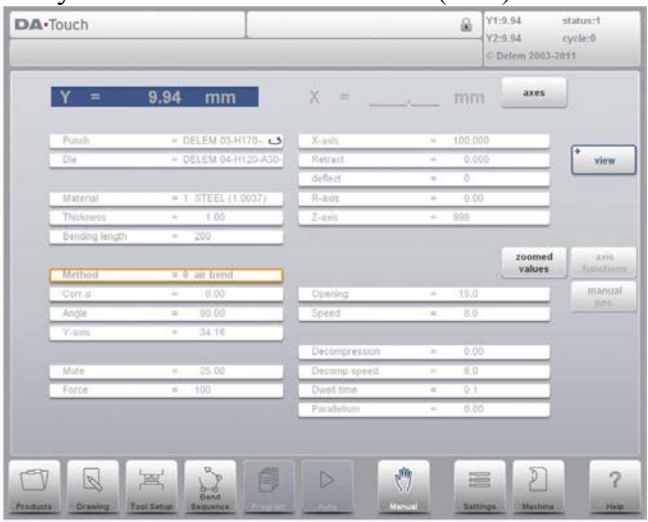
# 8.2.1. Функция увеличения

При помощи «Zoomed Values (Увеличенные значения)» система управления переходит в новый режим просмотра только с большими значениями осей, отображаемыми на экране. Данный режим просмотра может использоваться при работе на небольшом удалении от системы управления с возможностью считывать значения осей.

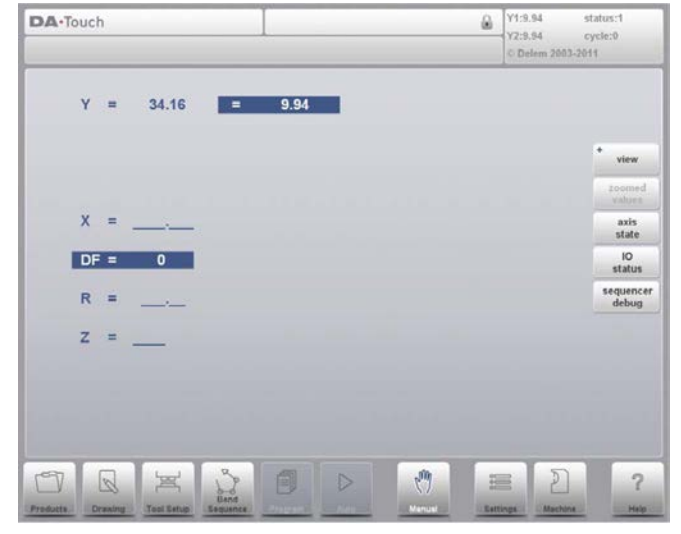

# 8.2.2. Состояние оси

При нажатии «Axis State (Состояние оси)» система управления переходит в новый режим просмотра состояний оси. В данном окне отображается текущее состояние доступных осей. Данный экран может также выводиться во время запуска системы управления. Он может использоваться для контроля поведения системы управления во время цикла гибки.

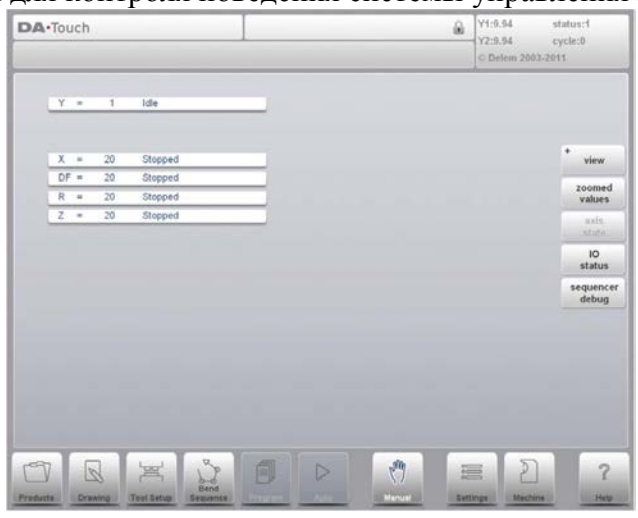

### 8.2.3. Состояние входов - выходов

При нажатии «IO Status (Состояние входов - выходов)» система управления переходит в новый режим просмотра состояния входов и выходов. В данном окне отображается текущее состояние входов и выходов. Данный экран также выводится при запуске системы управления. Он может использоваться для контроля поведения системы управления во время цикла гибки.

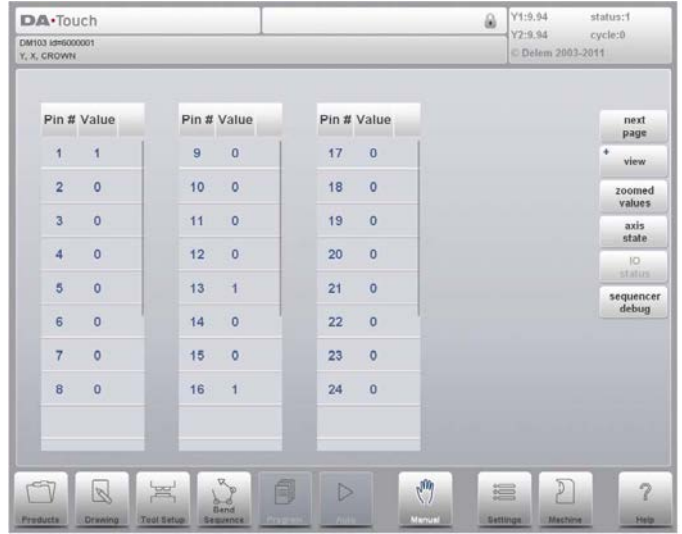

# 8.3. Ручное перемешение осей

# 8.3.1. Порядок действий при перемещении

Для перемещения оси в определенное положение вручную используется маховик ручного управления на лицевой панели системы управления. После нажатия «Manual Pos (Задать положение вручную)» в главном экране режима ручного управления появится следующий экран:

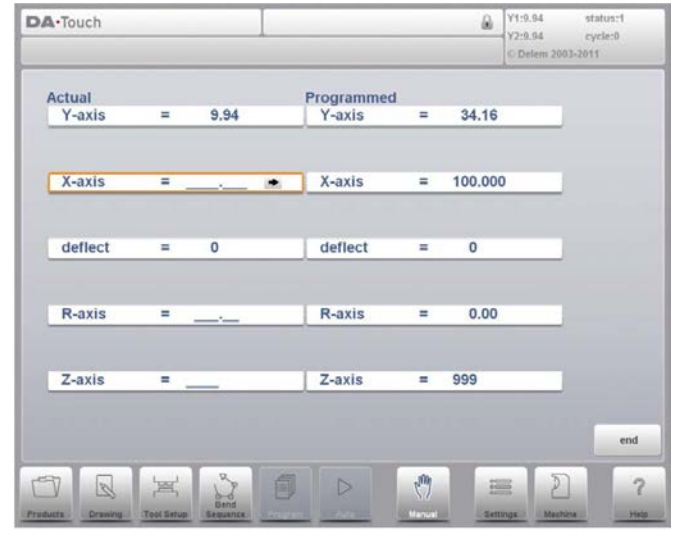

В данном режиме любая отображаемая ось может перемещаться при повороте маховика ручного управления. Порядок действий по перемещению оси зависит от оси, которую следует передвинуть.

#### Вспомогательные оси

Система управления выключается (горит индикатор на кнопке «Stop (Остановить)»). Сначала выберите необходимую ось заднего упора, на данной оси появится курсор. Затем переместите ось, повернув маховик ручного управления.

# «Y-axis (Ось Y)

Балансир прессования может вручную перемешаться тем же способом, что и вспомогательные оси.

Тем не менее, необходимо соблюдать несколько условий для перемещения оси Y:

- Система управления включается (горит индикатор на кнопке «Start (Пуск)»).
- Функция «регулировки» включена, что обозначается «Adjust (Регулировка)» в нижнем правом углу экрана.
- Ось Ү должна находиться ниже точки отключения.
- Команда прессования подается управляющей программе станка с ЧПУ типа СМС.

# 8.3.2. Программирование

Для программирования системы управления, принимающей положение, заданное ручным перемещением оси, используется простая процедура.

После перемещения оси в определенное положение при помощи маховика ручного управления можно сохранить данное положение. Для этого нажмите на название оси в столбце «Programmed (Задано)». Фактическое значение оси (слева) появится в поле заданной оси (справа).

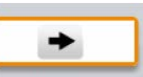

При переходе в стандартный экран режима ручного управления, параметр оси будет равен последнему заданному значению.

# 9. Настройки 9.1. Ввеление

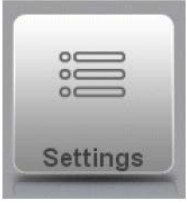

При нажатии навигационной кнопки «Settings (Настройки)» система управления переходит в режим настройки.

Режим настройки системы управления, находящийся на навигационной панели, предоставляет доступ к любым настройкам, влияющим на программирование новых изделий и программ.

Можно задавать значения по умолчанию и определенные характеристики.

Настройки подразделяются на несколько вкладок, логически организующих различные объекты. В разделах, приведенных ниже, описаны доступные вкладки и настройки.

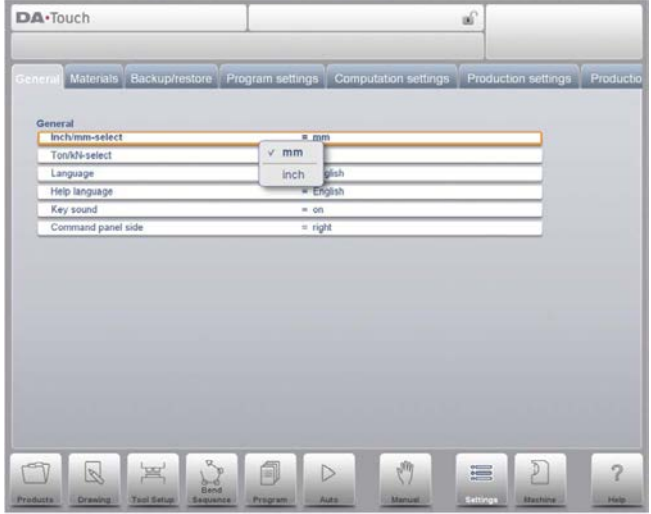

Перемещение по вкладкам осуществляется при их нажатии и выборе необходимого элемента для внесения изменений. Так как иногда вкладок бывает больше, чем может вместить экран, перемещение по вкладкам в горизонтальном направлении позволяет просматривать и выбирать любые доступные вкладки.

# 9.2. Обшие ланные

Выберите необходимую вкладку и нажмите параметр, который следует изменить. Если параметры содержат числовые или буквенно-числовые значения, появится клавиатура для ввода необходимых значений. Если настройку или параметр можно выбрать из списка, появится список, выбор в котором осуществляется при нажатии необходимой клавиши. Длинные списки предусматривают вертикальную прокрутку для просмотра доступных позиний.

# «Inch/mm-select (Выбрать дюймы/мм)»

Выбрать миллиметры или дюймы в качестве используемой единицы измерения.

# «Ton/kN select (Выбрать тонны/кН)»

Выбрать тонну или кН как основную единицу измерения, используемую для любых данных о силе.

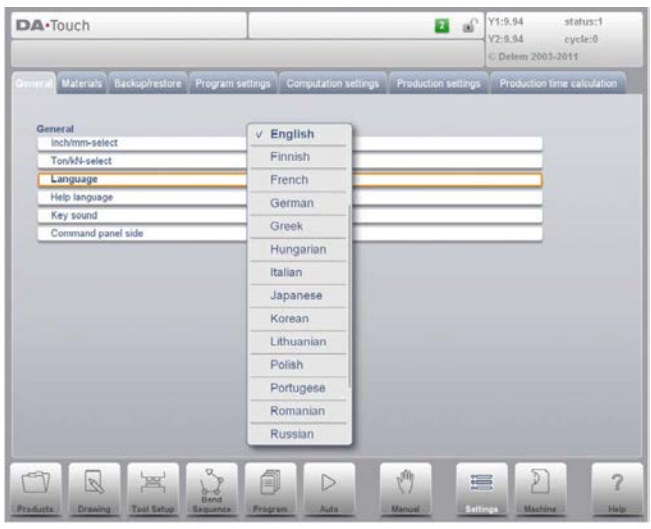

# «Language (Язык)»

Язык пользовательского интерфейса может выбираться из списка. Существует больше доступных языков чем те, что изначально показаны. Для просмотра всех доступных языков прокрутите список вертикально, перемещая его вверх или вниз. Нажмите для выбора необходимого языка пользовательского интерфейса.

(Если используется язык со специальными нестандартными буквенно-числовыми символами, следует перезагрузить систему управления.)

# «Help language (Язык справки)»

Язык справки для интерактивной справки по умолчанию такой же, что и язык пользовательского интерфейса. Если данный язык не может использоваться как язык интерактивной справки, выбирается английский язык.

При выборе «Help Language (Язык справки)» появляется дополнительная функция «Add Help Language (Добавить язык справки)». При помощи данной функции можно устанавливать новый язык справки на систему управления. Убедитесь, что необходимый справочный файл установлен на диске системы управления или ином доступном носителе (сеть, USB лиск). Он выбирается и устанавливается автоматически.

# **Delem**

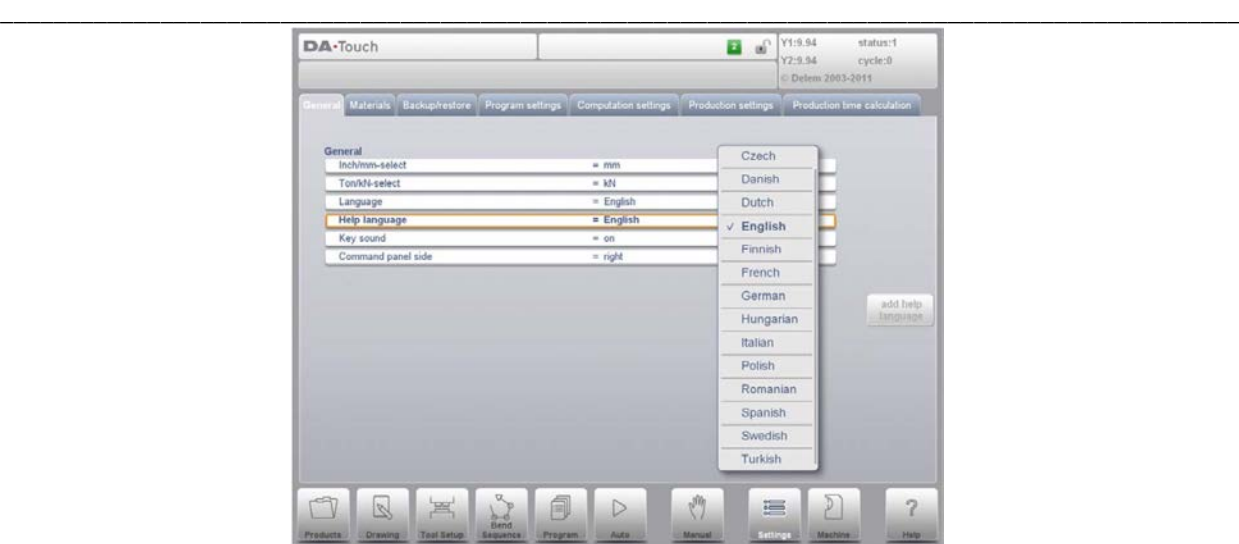

#### **«Key sound (Звук клавиш)»**

Включите или выключите функцию звука панели ввода. По умолчанию звук включен.

\_\_\_\_\_\_\_\_\_\_\_\_\_\_\_\_\_\_\_\_\_\_\_\_\_\_\_\_\_\_\_\_\_\_\_\_\_\_\_\_\_\_\_\_\_\_\_\_\_\_\_\_\_\_\_\_\_\_\_\_\_\_\_\_\_\_\_\_\_\_\_\_\_\_\_\_\_\_\_\_\_\_\_\_\_\_\_\_\_\_\_\_\_

# 9.3. Материалы

В данной вкладке можно задавать материалы и их свойства. Можно редактировать существующие материалы, а также добавлять новые материалы или удалять существующие. Максимальное количество материалов, задаваемое в системе управления, равно 99.

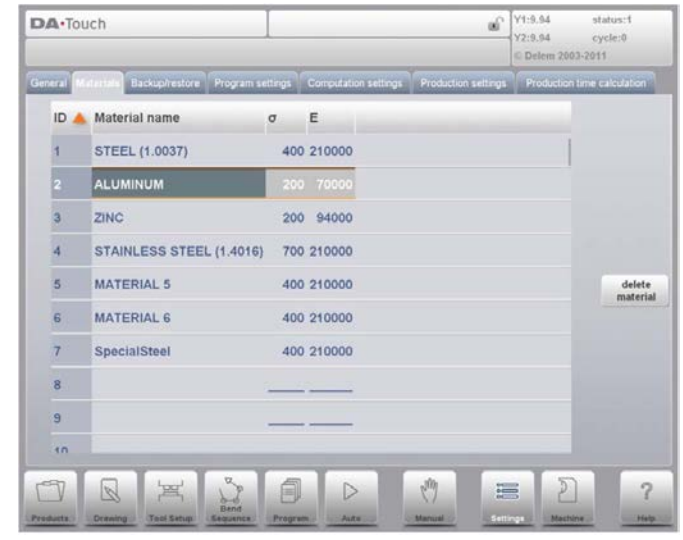

Для каждого материала задаются, просматриваются и редактируются три свойства.

# «Material Name (Название материала)»

Название материала, отображаемое на экранах программирования. Максимально допустимая длина названия материала составляет 25 символов, название должно начинаться с символа (не с цифры).

# «Tensile strength (Предел прочности)»

Предел прочности выбранного материала.

#### Е-модуль

Е-модуль выбранного материала.

Материалы изначально приведены в соответствии с номером материала, отображающимся в первом столбце («Номер»). Список может сохраняться в соответствии с различными свойствами при нажатии на название столбца. Материалы сортируются в порядке возрастания или убывания данного свойства.

Для внесения изменений в существующий материал выберите соответствующую строку и измените значения. Для удаления существующего материала выберите соответствующую строку и используйте «Delete Material (Удалить материал)». При этом значения стираются.

Для задания нового материала выберите пустую строку и начните задавать его значения.

### 9.4. Копирование/Восстановление

Данная вкладка позволяет копировать и восстанавливать изделия, а также инструменты.

Инструменты и изделия могут копироваться и восстанавливаться в соответствии со следующими действиями. Порядок действий по сохранению или считыванию данных одинаков для любых видов носителей: например, сеть или USB диск.

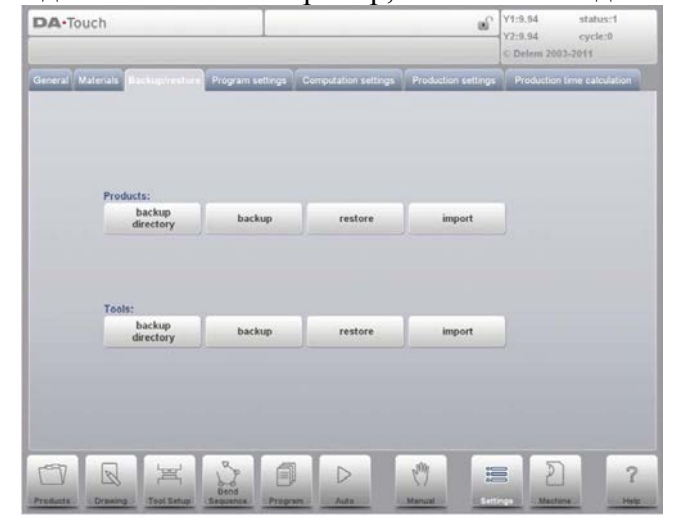

Фактический резервный каталог состоит из устройства (USB диска, сети) и каталога. Выбор устройства зависит от того, какие устройства могут подключаться к системе управления. При необходимости каталоги могут создаваться и выбираться. Резервные ячейки для хранения изделий и инструментов настраиваются отдельно.

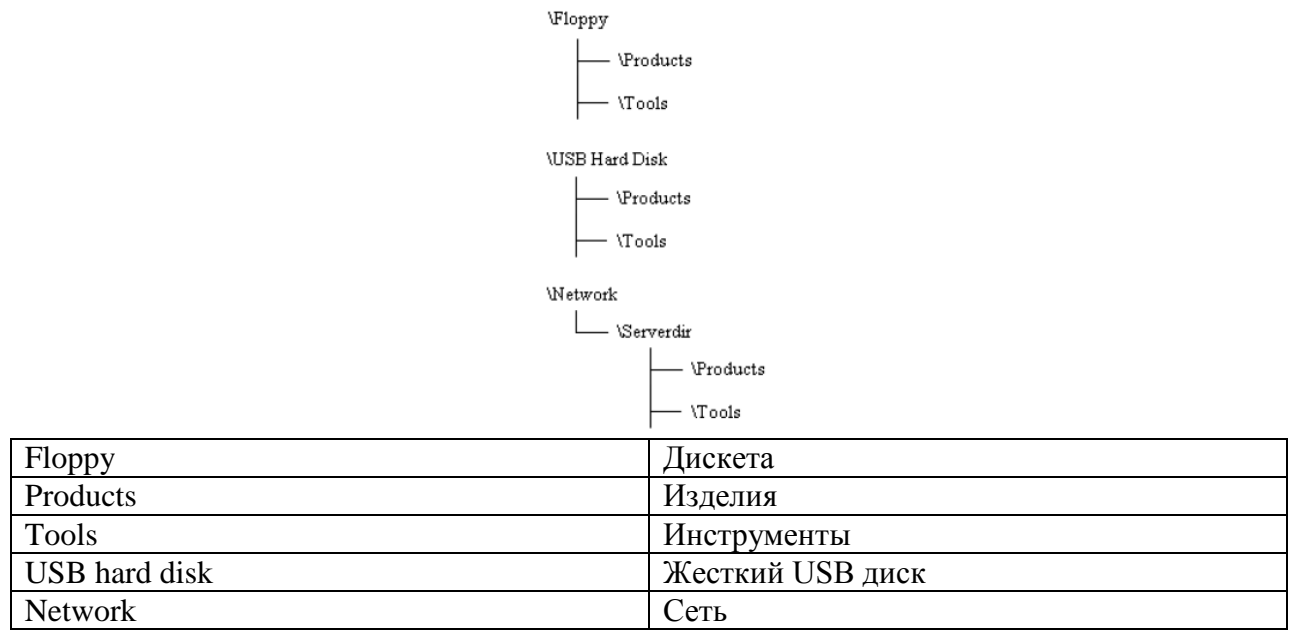

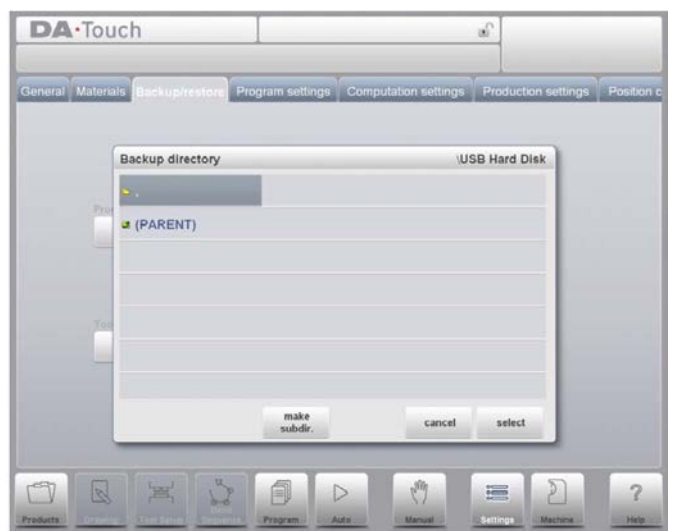

### 9.4.1. Копирование изделия

Для копирования программ на лиск выберите «Backup (Копировать)» в главном меню «Products (Изделия)».

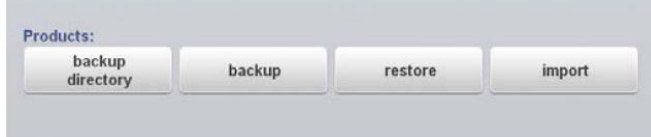

Если задан исходный резервный каталог, появляется экран копирования изделия.

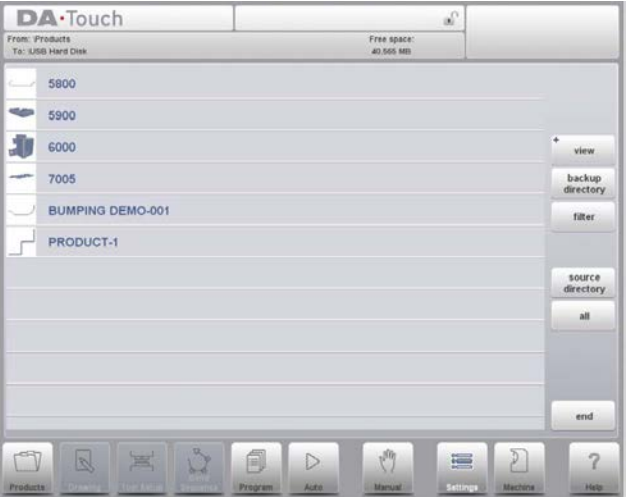

На экране копирования отображаются изделия в выбранном каталоге.

Основные функции изменения режима просмотра можно выбрать также, как в режиме «Products (Изделия)». Это позволяет легко найти необходимые изделия, которые следует копировать.

В верхней части экрана отображается текущее положение источника, а также точка размещения резервной копии. Для копирования изделия выберите его в списке и нажмите на него. Для подтверждения копирования появится метка копирования. Если файл изделия с аналогичным именем находится в точке размещения резервной копии, появляется сообщение о том, заменить данный файл или нет.

Для копирования всех изделий за один раз нажмите «All (Bce)».

Источник, содержащий изделия, подлежащие копированию, может изменяться при помощи «Source Directory (Исходный каталог)». Появляется программа просмотра каталога и можно перейти к необходимому исходному каталогу.

Каталог, в который необходимо копировать изделия, также может изменяться. При нажатии «Backup Directory (Резервный каталог)» появляется программа просмотра каталога и можно перейти к необходимому целевому каталогу.

# 9.4.2. Восстановление излелия

Для создания программ восстановления для системы управления выберите «Restore (Восстановить)» в главном меню «Products (Изделия)»

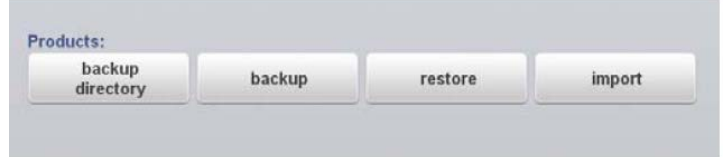

Если задан исходный каталог восстановления, появляется экран восстановления изделий.

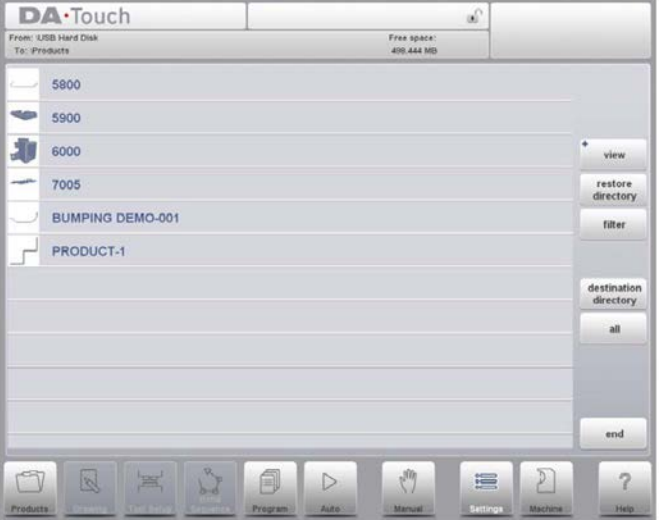

На экране восстановления отображаются изделия в выбранном каталоге.

Основные функции изменения режима просмотра можно выбрать также, как в режиме «Products (Изделия)». Это позволяет легко найти необходимые изделия, которые следует **ВОССТАНОВИТЬ** 

В верхней части экрана отображается текущее положение источника восстановления, а также точка размещения в системе управления для его восстановления. Для восстановления изделия выберите его в списке и нажмите на него. Для подтверждения восстановления появится метка восстановления. Если файл изделия с аналогичным именем находится в системе управления, появляется сообщение о том, заменить данный файл или нет.

Исходная точка размещения, содержащая восстанавливаемые изделия, может изменяться при помощи «Restore Directory (Каталог восстановления)». Появляется программа просмотра каталога и можно перейти к необходимому каталогу восстановления. Каталог, в который необходимо восстанавливать изделия, также может изменяться. При нажатии «Destination Directory (Целевой каталог)» появляется программа просмотра каталога и можно перейти к необходимому целевому каталогу.

# 9.4.3. Копирование инструмента

Для копирования инструментов на диск выберите «Backup (Копировать)» в главном меню «Tools (Инструменты)».

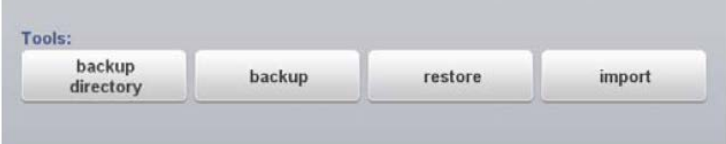

Если задан исходный резервный каталог, появляется экран копирования инструмента.

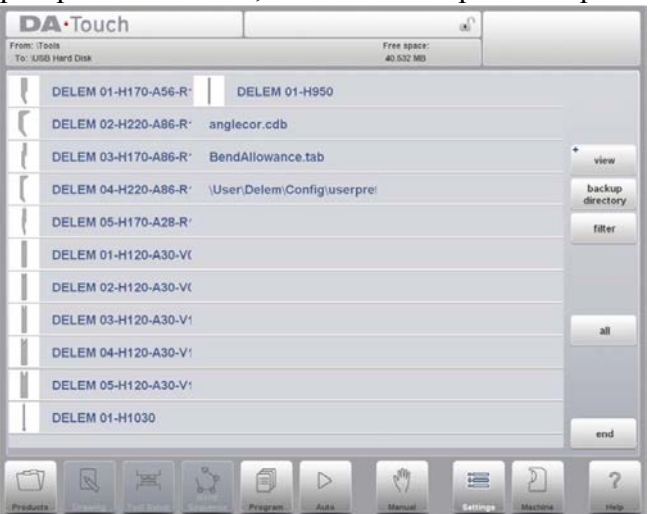

При помощи данного меню осуществляется копирование инструментов системы управления: пробойников, пресс-форм или профилей станка. Порядок действий при копировании инструмента такой же, как и для копирования изделия.

# 9.4.4. Восстановление инструмента

Порядок действий при восстановлении инструментов такой же, что и для восстановления изделия.

# 9.4.5. Перемешение по каталогу

Если используется «Backup Directory (Резервный каталог)», появляется новое окно со списком доступных резервных каталогов.

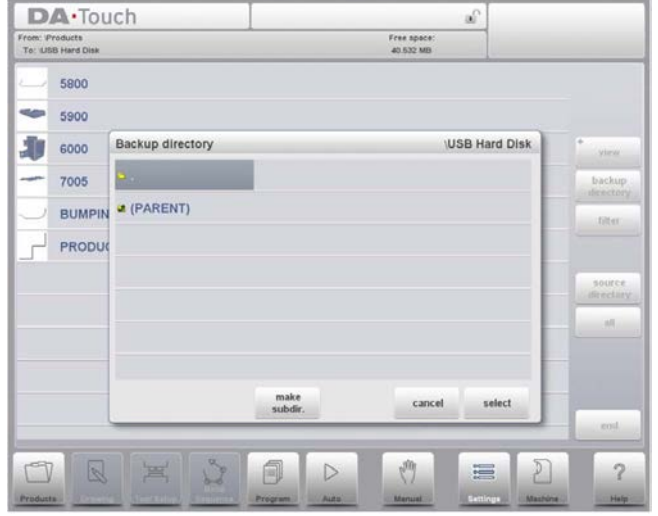

В данном окне можно просматривать структуру каталога резервного устройства. Нажмите на точку для входа в подкаталог. Для перемещения на один уровень выше, нажмите карту «(PARENT) (Родительский элемент)». Для выбора текущего каталога нажмите «Select (Выбрать)».

Лля переключения с олного устройства на лругое нажимайте на значок «(PARENT) (Родительский элемент)» до тех пор, пока не появится более высокий уровень. Выберите необходимое устройство и подкаталог.

При наличии сетевого соединения необходимо сначала выбрать «Network (Сеть)», а затем один из предлагаемых объемов сети. После этого оно работает так же, как и иные устройства.

При нажатии «Make Subdir (Создать подкаталог)» и «Remove Subdir (Удалить подкаталог)» можно создавать новые подкаталоги или удалять существующие. Если имеются подкаталоги, нажмите на них для перехода в необходимый каталог, а для его выбора нажмите «Select (Выбрать)».

# **Delem**

#### 9.5. Настройка программы

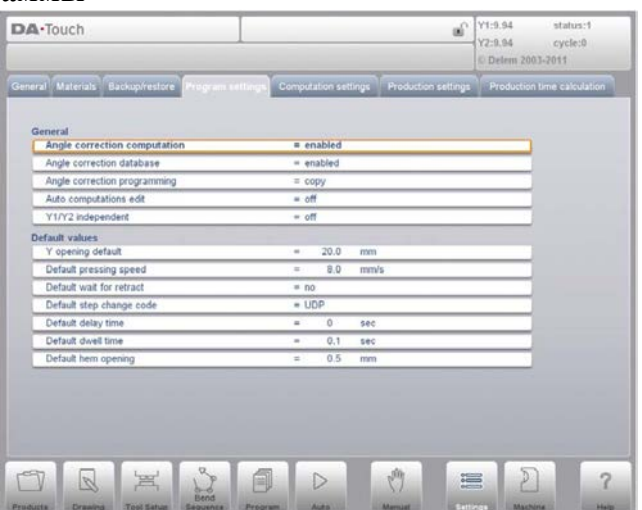

#### «Angle correction computation (Расчет поправки угла)»

Параметр для включения входных данных «измеренных углов», для которых рассчитывается поправка.

«disabled (выключено)» = расчет поправок на основании измеренных углов отсутствует.

«enabled (включено)» => оператор может вводить измеренный угол изгиба и рассчитывать поправки угла.

При помощи данного параметра в окне поправок появляется поле «measured angle (измеренный угол)». Более подробно об окне поправок смотрите в Главе 10.

#### «Angle correction database (База данных поправок угла)»

Параметр включения базы данных с поправками угла.

Поправки угла вводятся в режиме изготовления (режим автоматического управления). Данные поправки хранятся в программе изделия.

«Angle correction database (База данных поправок угла)» позволяет хранить данные поправки в базе данных. Таким образом, поправки, введенные для определенных изгибов, в дальнейшем могут использоваться в иных изделиях.

Если данная настройка включена, во время изготовления система управления проверяет, имеются ли поправки для схожих изгибов в базе данных. Если поправки для определенных изгибов содержатся в базе данных, они выводятся на экран. В иных случаях поправки могут быть интерполированы и отображены.

База данных поправок изменяется при вводе новых поправок во время изготовления. Если при помощи данного параметра база данных включена, все нововведенные поправки хранятся в базе ланных.

При поиске схожих изгибов система управления ищет изгибы, обладающие теми же свойствами, что и текущий изгиб. Сравниваются следующие свойства изгиба:

- Свойства материалов
- Толшина
- Зазор пресс-формы
- Радиус пресс-формы
- Радиус пробойника
- $\bullet$   $Y_{\Gamma 0,\Pi}$

Для начала сравнения первые пять свойств изгиба должны быть точно такими же, что и для текущего изгиба. Если угол такой же, что и угол текущего изгиба, предлагается поправка. Если максимальная разница угла текущего изгиба составляет 10° с лвумя смежными изгибами, поправка интерполируется исходя из данных двух изгибов. Если разница поправок двух смежных изгибов превышает 5°, поправка не предлагается.

# «Angle correction programming (Задание поправки угла)»

Параметр переключения между копированием или сохранением дельта-значений при изменении поправок угла в режиме изготовления.

«сору (копировать)» => копировать С 1 в С 2 при изменении С 1 (по умолчанию).

«delta (дельта)» => сохранить дельту между С 1 и С 2 при изменении С 1.

# «Auto-computations edit (Редактировать автоматически рассчитанные поправки)»

В режиме программирования можно изменять значение заданных параметров. Это также может повлиять на значение иных параметров. При настройке ланного параметра молно выбирать возможность автоматического перерасчета иных значений.

Существует три случая, в которых используется автоматическое вычисление:

1. В случае изменения значения параметров «тип материала» или «толщина материала» система управления автоматически изменяет и пересчитывает следующие параметры:

- Усилие
- Расстояние декомпрессии
- Настройка устройства обрезки кроны

2. В случае изменения значения параметра «длина» система управления автоматически изменяет и пересчитывает следующие параметры:

- Усилие
- Расстояние декомпрессии
- Настройка устройства обрезки кроны
- Положение оси Z

3. В случае если изменяется параметр «пробойник» или «пресс-форма», а высота нового пробойника или пресс-формы отличается, система управления автоматически изменяет и пересчитывает следующий параметр ТОЛЬКО В ТОМ СЛУЧАЕ, если «методом гибки» является «приседание» или «зафланцовка»:

- положение оси Y («положение изгиба»)

(Если «методом гибки» является «гибка до соприкосновения» (стандартная ситуация). положение оси Y рассчитывается в режиме автоматического управления!)

Если параметр «Automatic computations edit (Редактировать автоматически рассчитанные поправки)» отключен (по умолчанию), данные параметры остаются неизменными. Тем не менее, при вводе данных параметров нажатием отображаются пересчитанные значения. При нажатии «Enter (Ввод)» пересчитанные значения заменяют предыдущие значения. Таким образом, можно изменять значения.

# «X1X2 difference programming (Задание разницы X1/X2)»

Параметр для выбора между программированием угла или программированием коррекции для заднего упора оси Х. Доступен только если установлена данная опция.

«angular format (угловой формат)»  $\Rightarrow$  задается угол оси X

«projection method (способ проецирования)» => коррекция оси X приведет к перерасчету угла

Если существует две независимые оси X (X1 и X2), а опция OP-W-X@ установлена, можно задавать значения для X1, X2 в угловом отношении. Это значит, что задается X1 и значение угла (угловой способ) или проективная мера. Если данная опция установлена, обратитесь к поставщику для получения ее описания.

# «Y1Y2 independent (Независимые Y1Y2)»

Параметр программирования двух осей Y независимо друг от друга. «off (выключено)» => программирование одной оси Y (по умолчанию) «оп (включено)» => программирование Y1 и Y2 по отдельности

# «Y opening default (Зазор оси Y по умолчанию)»

Значение зазора оси Y по умолчанию.

Заданное значение используется как исходное значение параметра «Y-axis opening (Зазор оси Y)» в режиме программирования.

# «Default pressing speed (Скорость прессования по умолчанию)»

Скорость прессования по умолчанию, используемая как исходное значение параметра «Pressing speed (Скорость прессования)» в новой программе.

# «Default wait for retract (Ожидание отвода по умолчанию)»

Значение по умолчанию параметра «Wait for retract (Ожидание отвода)» в программе гибки. Данный параметр определяет поведение системы управления в программе гибки. Изначально параметр «Wait for retract (Ожидание отвода)» задается как значение, заданное в данном параметре во время последующей обработки и программирования.

Значением по умолчанию данного параметра является: «ves ( $\text{Ia}$ )».

# «Default step change code (Код изменения ступени по умолчанию)»

Значение по умолчанию параметра «Step change code (Код изменения ступени)» в программе гибки. Данный параметр определяет момент изменения ступени в программе гибки. Изначально параметр кода задается как значение, заданное в данном параметре во время последующей обработки и программирования.

Значением по умолчанию данного параметра является: UDP.

Более подробно о параметре «Step change code (Код изменения ступени)» смотрите в Главе «Режим программирования».

#### «Default delay time (Время задержки по умолчанию)»

При последующей обработке время ожидания перемещения оси Х при изменении ступени задается как нуль. При помощи данного параметра можно заранее задавать более длительное время ожидания, необходимое при подаче изделия.

# «Default dwell time (Время запаздывания по умолчанию)»

Значение по умолчанию параметра «Dwell time (Время запаздывания)» в программе гибки.

# «Default hem opening (Зафланцовочный зазор по умолчанию)»

Зафланцовочный изгиб создается при наличии определенного зазора между двумя фланцами. Значение зафланцовочного зазора используется при расчете положения балансира во время зафланцовки. Данное заданное значение по умолчанию используется при графическом программировании изделия с зафланцовочным изгибом в режиме создания чертежа или программировании нового изделия в режиме программирования. Начальное значение равно 0,0 мм для размещения двух фланцев зафланцовочного изгиба друг над другом без любых зазоров между ними.

Значением по умолчанию данного параметра является = 0.00

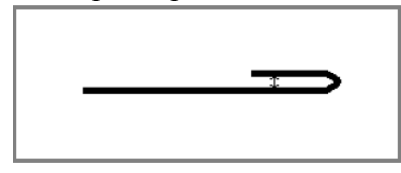

# «Default dimensions (Размеры по умолчанию)»

Графическое изображение изделие может создаваться согласно внутренним или внешним размерам. Данный параметр определяет значение по умолчанию параметра «Dimensions (D1) (Размеры (D1))» при создании графического изображения.

# «X-correction programming (Программирование поправки оси  $X$ )»

Параметр переключения между копированием или сохранением дельта-значений при изменении поправок оси Х в режиме изготовления.

 $0 =$  «сору (копировать)»: копировать СХ1 в СХ2 при изменении СХ1 (по умолчанию).

 $1 =$  «delta (дельта)»: сохранить дельту между СХ1 и СХ2 при изменении СХ1.

#### 9.6. Настройки вычисления

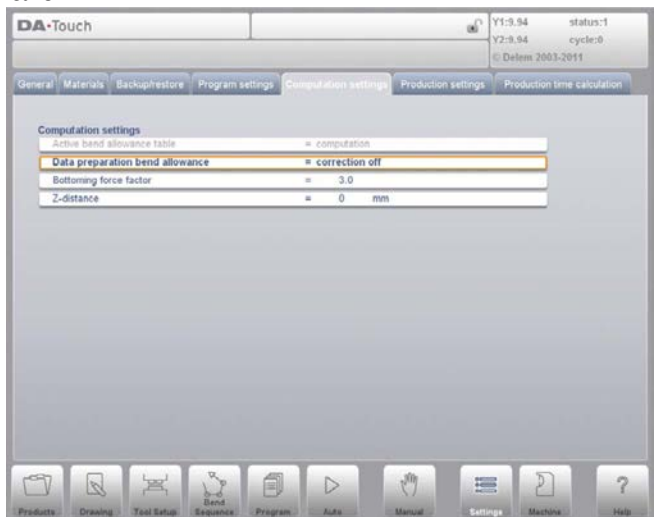

# «Active bend allowance table (Таблица припусков на текущий изгиб)»

«computation (вычисление)» => система управления рассчитывает припуск на изгиб «table (таблица)» => используется таблица припусков на изгиб

Припуск на изгиб является поправкой положения оси Х в результате укорачивания листа после гибки. При помощи данного параметра выбирается способ вычисления припуска на изгиб. «Вычисление» означает, что систему управления использует стандартную формулу расчета припуска на изгиб. «Таблица» означает применение таблицы припусков на изгиб со значения поправок. «Таблица» выбирается, только если система управления содержит таблицу припусков на изгиб.

# «Data preparation bend allowance (Подготовка данных по припуску на изгиб)»

«correction off (поправка выключена)» => припуск на изгиб не добавляется в числовую программу

«correction on (поправка включена)» => припуск на изгиб добавляется в числовую программу

При помощи данного параметра можно выбирать, следует ли исправить заданные значения припусков на изгиб. Данная настройка относится только к поправкам во время программирования изделия в режиме программирования. Если вход в числовую программу осуществляется при помощи «Corrections On (Поправки включены)», поправки положения оси рассчитываются и сохраняются в программе. Данные поправки могут просматриваться и редактироваться в режиме изготовления (смотрите «Режим автоматического управления»).

Данный выбор не влияет на последующую обработку в режиме создания чертежей. Если система управления осуществляет последующую обработку для расчета управляющей программы станка с ЧПУ типа СМС на основании чертежа с последовательностью изгибов, она всегда учитывает припуски на изгиб.

Если имеется таблица с припусками на изгиб и курсор наведен на параметр «Active Bend Allowance Table (Таблица припусков на текущий изгиб)», появляется дополнительная функция: «Edit Table (Редактировать таблицу)». При помощи «Edit Table (Редактировать таблицу)» таблица может изменяться для соответствия требованиям пользователя. Таблица отображается в новом окне со своими собственными средствами управления.

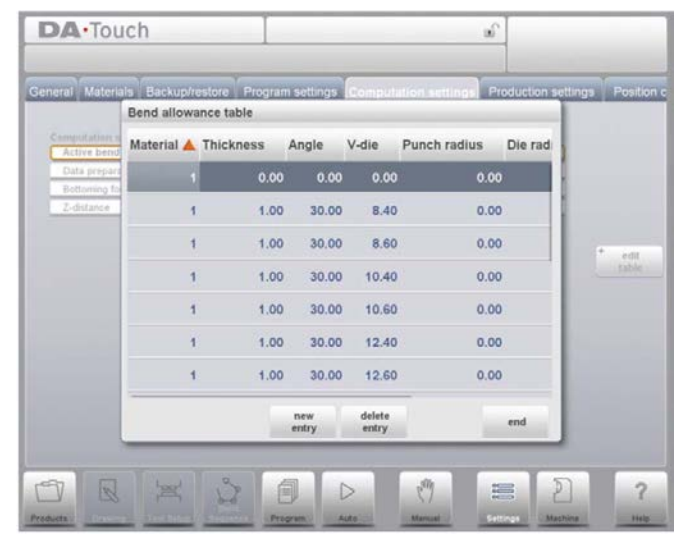

Каждая строка содержит запись таблицы с несколькими параметрами. На данном экране приведены следующие функции:

Выберите вкладку с полем, которое следует изменить. Затем введите новое значение и нажмите «ENTER (Ввод)».

Данное меню не предусмотрено для создания таблиц. Только если таблица загружена в систему управления, ее содержание может редактироваться.

Более подробно о таблицах припусков на изгиб смотрите руководство по таблицам припусков на изгиб компании «Delem».

# «Bottoming force factor (Силовой коэффициент приседания)»

Усилие, необходимое для гибки до соприкосновения, умноженное на данный коэффициент для получения силы приседания.

#### «Front gauge hemming offset (Коррекция зафланцовки переднего упора)»

Вертикальная коррекция передних упоров для зафланцовки изгибов внутрь.

# «Z-distance (Расстояние оси Z)»

Расстояние о края пальца до угла листа.

Если установлены автоматические оси Z. положение пальнев автоматически рассчитывается относительно конца листа.

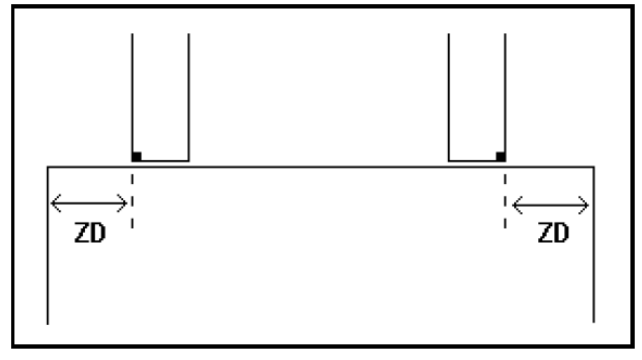

# **Delem**

#### 9.7. Настройки изготовления

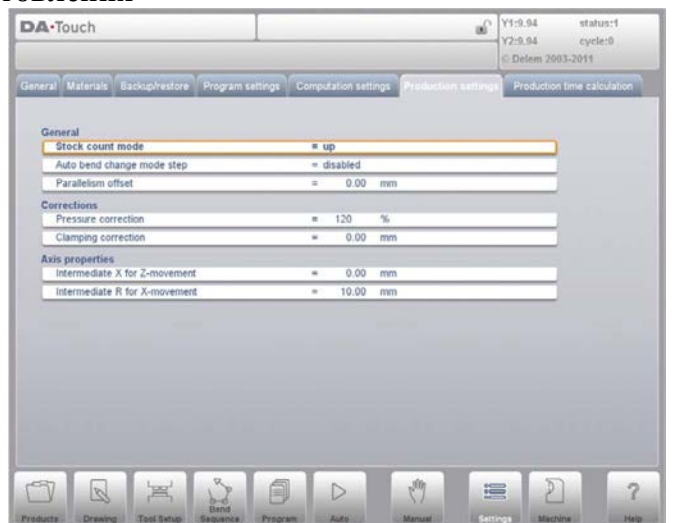

#### «Stock count mode (Режим учета запасов)»

Настройка счетчика запасов в режиме изготовления для того, чтобы счетчик запасов (счетчик изделий) мог считать в прямом и обратном порядке.

При выборе счета в обратном порядке счетчик запасов в режиме изготовления дает отрицательное приращение после каждого цикла изготовления изделия. Если счетчик достиг нуля, система управления останавливается. При следующем пуске значение учета запасов восстанавливается в виде исходного значения.

При выборе счета в прямом порядке счетчик дает приращение после каждого цикла изготовления изделия. Счет в обратном порядке используется при изготовлении заранее заданного количества изделий. Счет в прямом порядке используется для предоставления отчетов о ходе изготовления.

#### «Auto bend change mode step (Автоматическое изменение ступени гибки)»

Данный параметр используется для автоматического изменения ступени в ходе гибки при помощи включенного пошагового режима.

«disabled (отключено)» => автоматическое изменение ступени (параметры следующих изгибов) не проводится. Для создания следующего изгиба необходимо выбрать новый изгиб и нажать кнопку пуска.

«enabled (включено)»  $\Rightarrow$  параметры следующего изгиба загружаются автоматически, но оси размещаются после нажатия кнопки пуска.

# «Parallelism offset (Коррекция параллельности)»

Общая параллельность, действительная для всего хода оси Y, задается при помощи данного параметра. Заданное значение проверяется относительно максимально допустимого значения во время изготовления. Параллельность, задаваемая для каждого изгиба (Y2), действительна только ниже точки зажимания. Параллельность ниже точки зажимания является суммой двух параметров (Y2 + «Parallelism offset (Коррекция параллельности)»).

# «Pressure correction (Поправка на давление)»

Процент от рассчитанного усилия, регулирующего запорный клапан.

# «Clamping correction (Поправка на зажимание)»

Рассчитывается положение балансира, в котором зажимается лист. Лля належного зажимания листа можно корректировать расчетную точку защемления на значение, заданное в данном параметре. Положительное значение означает более глубокое положение, отрицательное - более высокое положение балансира.

#### «Default part support return speed (Скорость отвода опоры детали по умолчанию)»

Скорость отвода опоры детали после гибки. Значение скорости задается как процент от максимальной скорости.

Доступна только при наличии опоры детали в системе.

# «Part support extra angle (Дополнительный угол опоры детали)»

Дополнительный угол опоры детали. Данное угловое значение добавляется к положению угла опоры детали в конце декомпрессии. Таким образом, пока балансир прессования движется в верхнюю исходную точку, опора детали перемещается до данного угла. Если балансир достиг верхней исходной точки, опора детали вернется в исходное положение. Доступна только при наличии опоры детали в системе.

# «Intermediate X for Z-movement (Промежуточное значение X для перемещения оси  $Z \rightarrow$

Временное безопасное значение для оси Х, чтобы избежать столкновения в результате перемещения оси Z. При помощи данного параметра определяется стандартная безопасная зона для оси Х, действительная для любых программ. Значение 0 отключает данную функцию. Данный параметр не является параметром «X-safety (Безопасность X)» для кажлой пресс-формы.

Данный параметр используется, если станок содержит несколько пресс-форм различных размеров. В таком случае промежуточное значение Х должно превышать безопасную зону самой большой установленной пресс-формы.

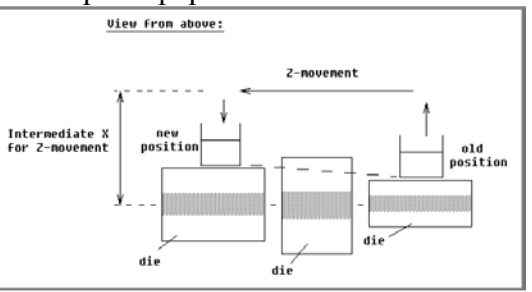

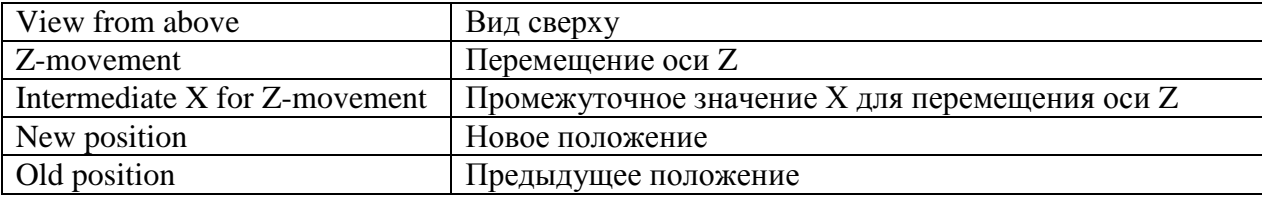

Если задний упор должен перемещаться в иное положение оси Z, необходимо проверить является ли текушее положение оси Х безопасным. Можно вылелить следующие случаи:

• Предыдущее положение оси X, а также новое положение находятся за пределами зоны: перемещения оси X и Z происходят одновременно, без изменений.

• Предыдущее положение оси Х находится за пределами зоны, а новое положение находится в пределах зоны: задний упор сначала расположен на оси Z, перемещение оси Х начинается, если оси Z находятся в правильном положении.

• Предыдущее положение оси Х находится в пределах зоны, а новое положение находится за пределами зоны: задний упор движется вдоль оси Х, перемещение оси Z начинается, если ось Х находится за пределами зоны.

• Предыдущее положение оси X, а также новое положение находятся в пределах зоны: задний упор перемещается до промежуточного положения оси Х, затем начинается перемещение оси Z. Если оси Z находятся в правильном положении, начинается движение оси Х для перемещения заднего упора в новое положение.

# «Intermediate R for X-movement (Промежуточное значение R для перемещения оси  $X\rightarrow$

Временное безопасное значение для оси R, чтобы избежать столкновения в результате перемещения оси Х. Значение 0 отключает данную функцию. Если значение не равно нулю, данное положение является рабочим, если ось Х перемещается в пределах безопасной зоны пресс-формы.

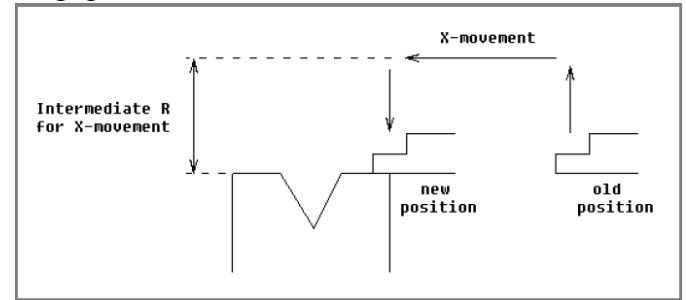

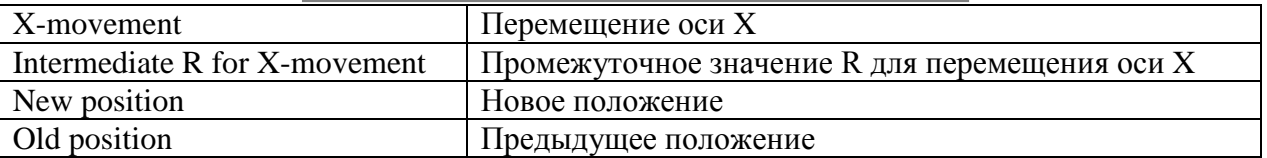

Последовательность действий следующая:

• Ось R перемещается в промежуточное положение;

• Затем ось Х перемещается в заданное положение;

• Затем ось R перемещается в заданное положение.

Безопасная зона пресс-формы определяется следующим образом:  $SZ = X-safe + SD$ 

Пояснение:

 $SZ =$  безопасная зона

X-safe = безопасная зона пресс-формы

SD = безопасное расстояние, установленное поставщиком станка

#### 9.8. Расчет времени изготовления

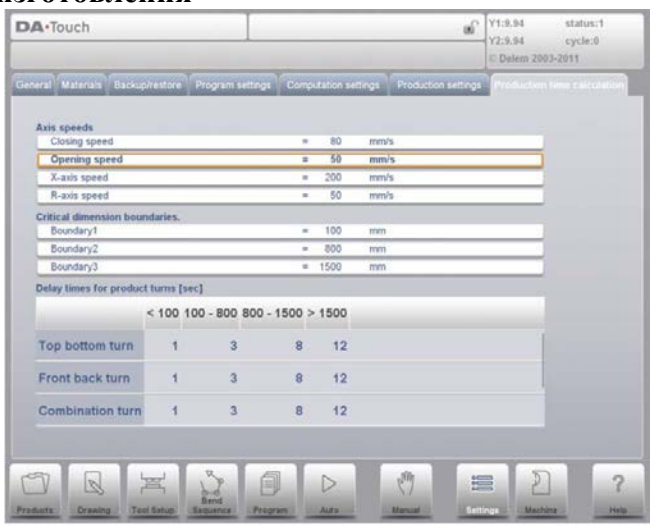

Параметры на данной странице используются для расчета времени изготовления изделия в ходе вычисления последовательности изгибов. Данное время изготовления зависит от скорости позиционирования осей и количества подач изделия.

#### «Closing speed (Скорость запирания)»

Скорость оси Ү во время быстрого запирания.

#### «Opening speed (Скорость открытия)»

Скорость оси Y во время открытия.

# «X-axis speed (Скорость оси X)»

Рабочая скорость заднего упора листогибочного пресса.

# «R-axis speed (Скорость оси R)»

Рабочая скорость пальца оси R (только в случае наличия оси R в станке).

Ручная подача, вращение изделия составляют время изготовления. Время зависит от длины и ширины изделия.

Для относительно небольшого изделия (в направлении оси Z) поворот сверху вниз осуществляется быстро.

Но относительно небольшие, но длинные изделия (в направлении оси X) предусматривают больше времени на поворот в обратном направлении или комбинированный поворот.

Время поворота задается в секундах в виде таблицы. Для этого существуют 4 интервала длины (3 границы), каждый из которых обладает определенным временем поворота в зависимости от вида поворота. Наряду со временем поворота можно задавать границы пределов длины.

# «Boundary  $1/2/3$  (Граница  $1/2/3$ )»

Предельные значения размеров изделия. Для значений между данными пограничными значения можно задавать разное время поворота изделия.

# 10. Станок 10.1. Введение

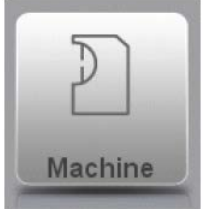

При нажатии навигационной кнопки «Machine (Станок)» система управления переходит в режим управления станком.

Режим управления станком системы управления, находящейся на навигационной панели, предоставляет доступ  $\mathbf{K}$ элементам конфигурации станка  $\overline{\mathbf{M}}$ определенным характеристикам станка, влияющим на основные расчеты и поведение станка.

Настройки подразделяются на несколько вкладок, логически организующих различные объекты. В разделах, приведенных ниже, описаны доступные вкладки и настройки.

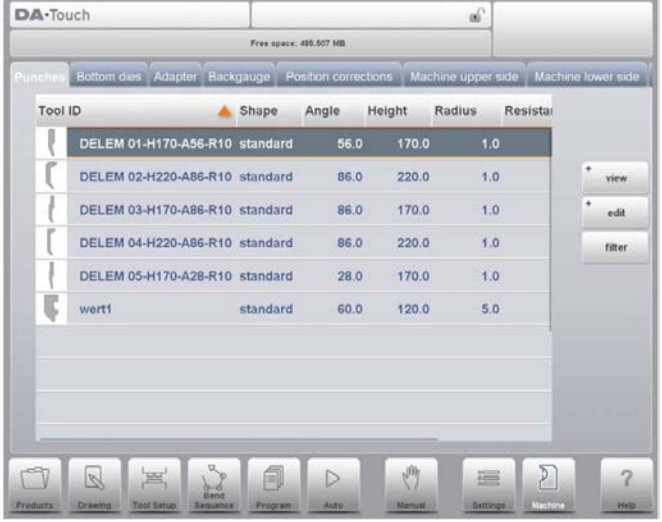

Перемещение по вкладкам осуществляется при их нажатии и выборе необходимого элемента для внесения изменений. Так как иногда вкладок бывает больше, чем может вместить экран, перемещение по вкладкам в горизонтальном направлении позволяет просматривать и выбирать любые доступные вкладки.

# 10.2. Программирование пробойников

В данной вкладке можно программировать пробойники, используемые в станке. Можно добавлять новые пробойники, редактировать и удалять существующие пробойники.

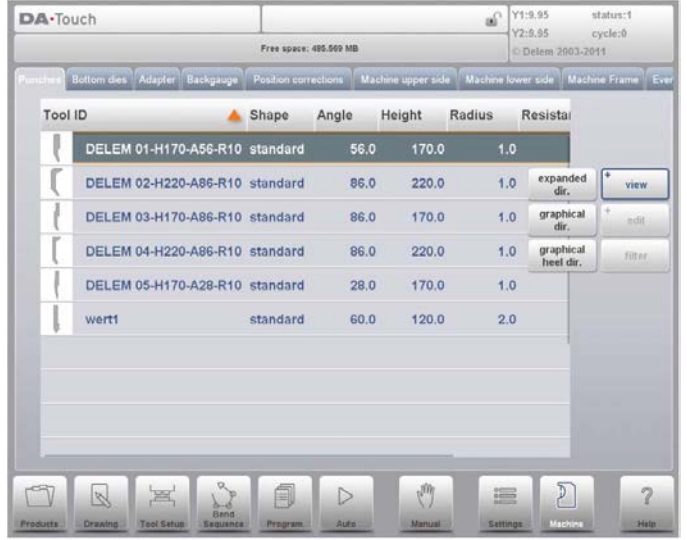

# 10.2.1. Режим просмотра

На главной странице отображается список доступных пробойников. Используя функцию «View (Режим просмотра)», также как и в режиме «Products (Изделия)», можно выбирать различные режимы просмотра. Наряду с режимом просмотра по умолчанию, «Expanded (Развернутый)», также можно выбирать «Graphical (Графический)» и «Graphical Heel (Изображение нижней части)».

# **Delem**

# Графический каталог

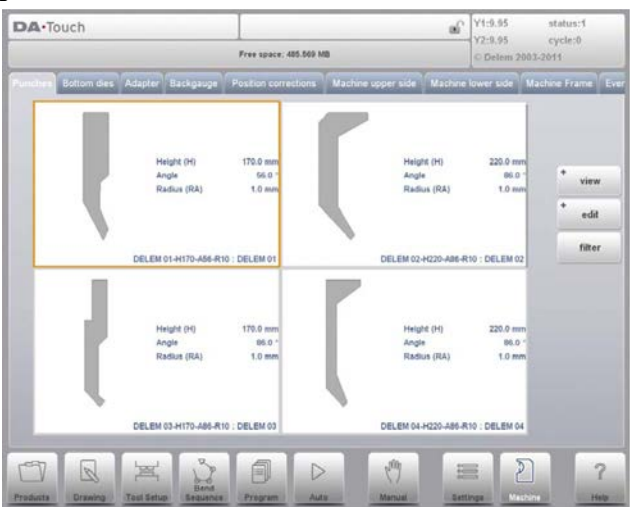

В «Graphical (Графический)» отображаются геометрические параметры инструментов, а также основные свойства. В «Graphical Heel (Изображение нижней части)» содержатся только заданные свойства задней части.

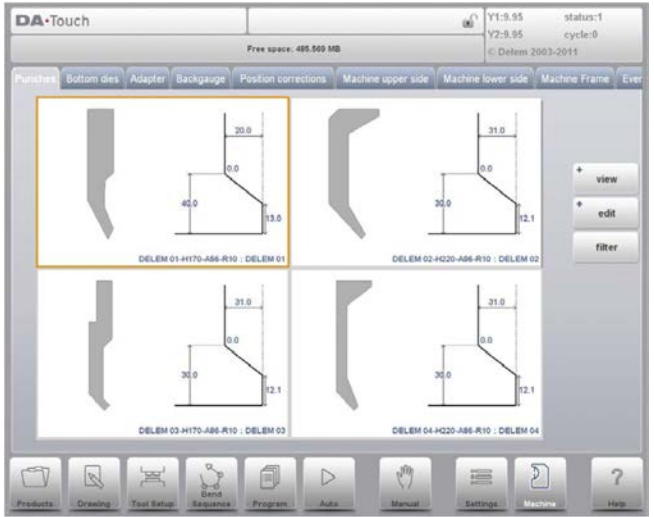

# 10.2.2. Созлать новый пробойник

Для создания нового пробойника нажмите «Edit (Редактировать)» в библиотеке, затем нажмите «New (Новый)».

Профиль пробойника может создаваться при помощи средств программирования и черчения системы управления.

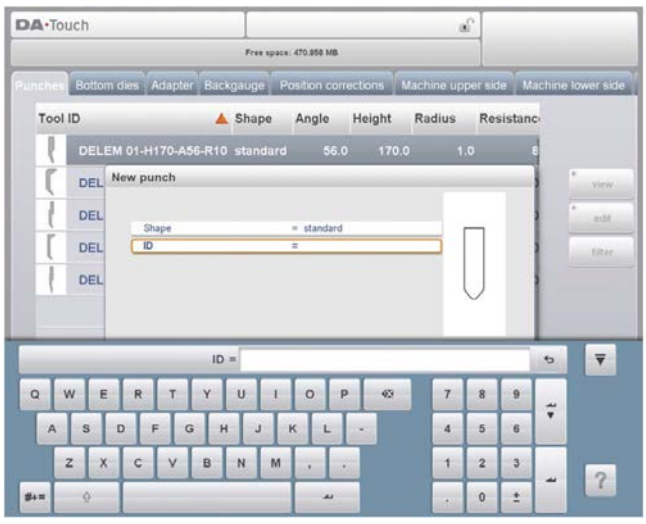

Сначала необходимо задать форму пробойника и его номер. После этого необходимо задать данные о форме, следуя указаниям мастера настройки в «Basic Data (Основные данные)» и «Optional Data (Дополнительные данные)»; начнется создание чертежа инструмента.

# «Shape (Форма)»

Выбор осуществляется из различных доступных основных форм пробойника, соответствующих применению пробойника. Опциями являются:

• Стандартная форма пробойника, использующегося для гибки до соприкосновения и основного приседания.

• Пробойник для зафланцовки изгибов, как стандартный инструмент с плоской нижней частью для определенной зафланцовки изгибов.

• Пробойник для гибки до соприкосновения + зафланцовки изгибов как инструмент для гибки до соприкосновения и зафланцовки.

• Пробойник большого радиуса, особенно для изгибов большого радиуса.

# «ID (Homen)»

Уникальное название или номер для обозначения инструмента. Максимальная длина составляет 25 символов

Параметр «ID (Номер)» может также содержать буквенно-цифровые символы. По окончании используйте «Accept (Принять)» для закрытия окна и перехода к параметрам ланных инструмента. Система управления выласт всплывающее меню со свойствами инструмента, начиная с начальных размеров инструмента.

В зависимости от выбранной основной формы параметры могут отличаться. В пунктах, приведенных ниже, описаны доступные формы пробойника.

# **Delem**

# 10.2.3. Стандартный пробойник

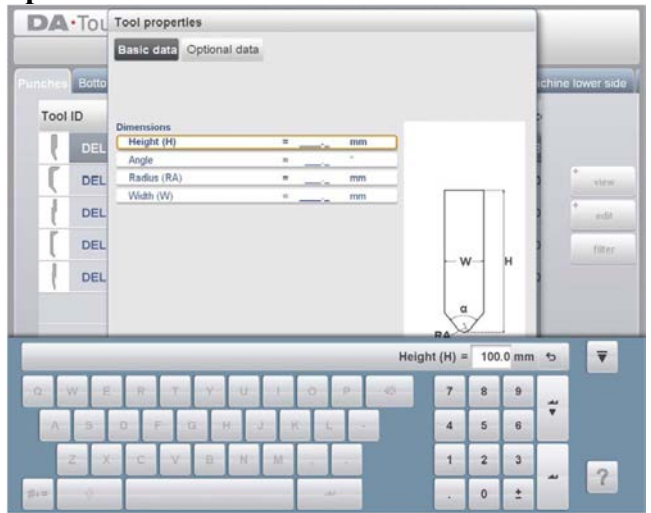

#### Стандартный пробойник, основные данные «Height (Высота)»

Высота инструмента. Важно: данное значение высоты используется при расчете глубины изгиба.

#### «Angle (Угол)»

Угол головки пробойника.

#### «Radius (Радиус)»

Радиус головки пробойника. Данное значение используется как внутренний радиус изгиба, если данное значение радиуса превышает внутренний радиус, обусловленный процессом гибки.

# «Width (Ширина)»

Ширина программируемого инструмента.

Если заданы основные данные инструмента, система управления запрашивает задание следующих дополнительных данных. Система управления предлагает значения по умолчанию, но любой параметр может задаваться как фактическое значение.

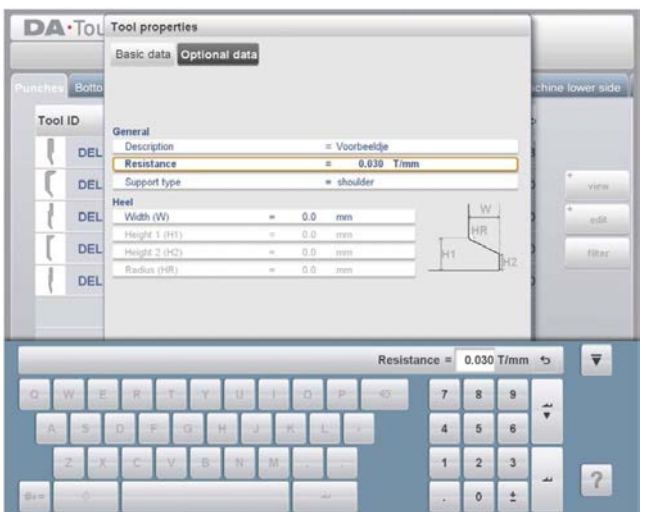

# Стандартный пробойник, дополнительные данные «Description (Описание)»

Название или описание данного инструмента. Максимальная длина составляет 25 символов. Данное описание введено в начале настройки инструмента, но может редактироваться в данном поле. Описание приведено в описании инструмента в библиотеке

# «Resistance (Сопротивление)»

Максимально допустимая нагрузка на инструмент.

# «Support type (Тип опоры)»

Включает параметр для учета пробойников с иным способом установки. Данные пробойники могут привести к неточностям в определении высоты инструмента и итогового положения оси Y. Система управления различает две настройки, «head mounted (установленный в головке)» и «shoulder mounted (высокорасположенный)».

0 = высокорасположенный (настройка по умолчанию)

1 = установленный в головке

# Delem

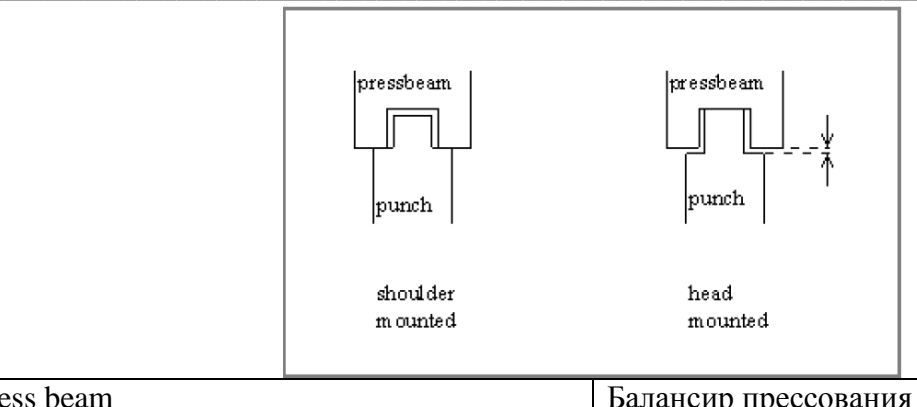

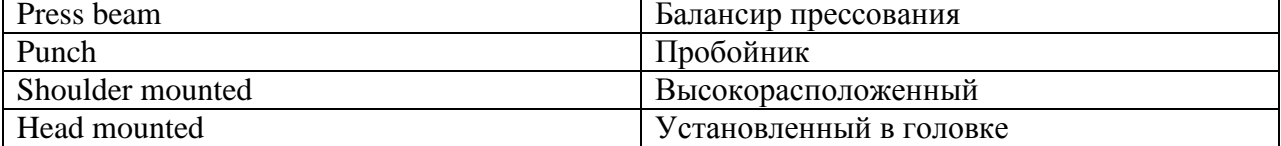

Если выбрано «shoulder mounted (высокорасположенный)», положение оси Y рассчитывается исходя из высоты стандартного инструмента. Это настройка по умолчанию.

Если выбрано «head mounted (установленный в головке)», поправка вносится в расчет оси Y

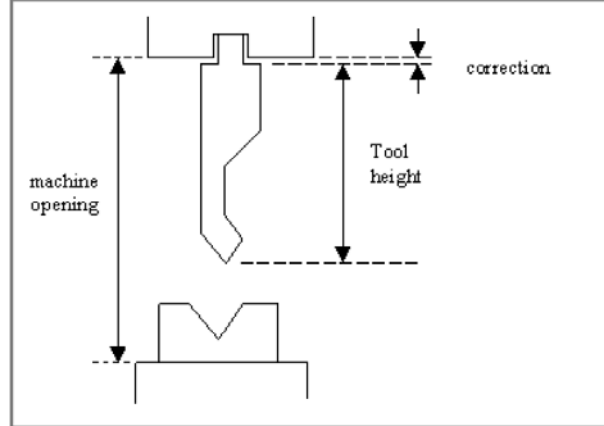

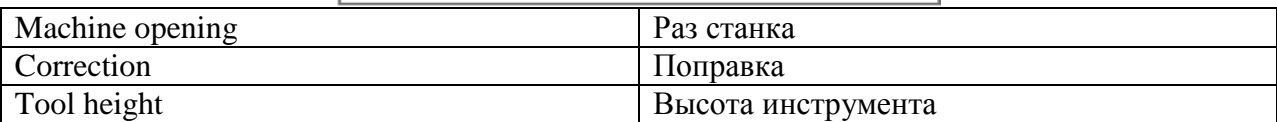

Размеры нижней части «Width (Ширина)» Ширина нижней части.

«Height 1 (Высота 1)» Высота 1 нижней части.

«Height 2 (Высота 2)»

Высота 2 нижней части.

# «Radius (Радиус)»

Радиус нижней части.

Высота 1 и высота 2 не влияют на высоту инструмента, заданную ранее.

# Созлание чертежа

После ввода этих стандартных значений можно создать чертеж инструмента при помощи чертежных средств. Чертеж профиля инструмента создается при вводе угловых значений и значений длины линий. Также доступны сенсорные средства черчения, как и в случае метода создания чертежа изделия.

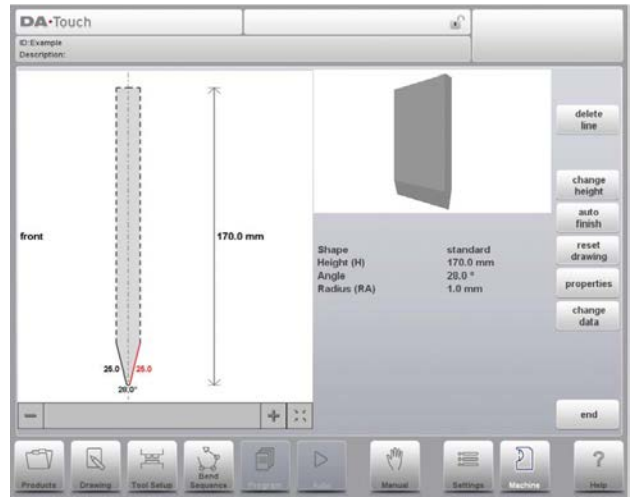

# Во время черчения доступны следующие функции «Delete Line (Удалить линию)»

Удалить отрезок линии.

# «Change Height (Изменить высоту)»

Изменить высоту инструмента.

# «Auto Finish (Закончить автоматически)»

Завершить контур инструмента до верхней части инструмента осуществляется автоматически.

# «Reset Drawing (Восстановить чертеж)»

Восстановить заданный чертеж инструмента в основной исходной форме.

# «Properties (Свойства)»

Изменить определенные свойства, добавить или удалить радиус, изменить длину, т.д. Например, можно добавить радиус в контур инструмента.

# «Change data (Изменить данные)»

Изменить общие данные по инструменту и описание.

# Редактирование чертежа пробойника

Для редактирования существующего инструмента нажмите на инструмент в библиотеке. Инструмент появляется на экране и может редактироваться при помощи средств черчения.

# Направление чертежа пробойника на экране

Правая сторона инструмента является стороной заднего упора. Нижняя часть пробойника размещается на центральной линии формы листогибочного пресса.

# 10.2.4. Пробойник для зафланцовки изгибов

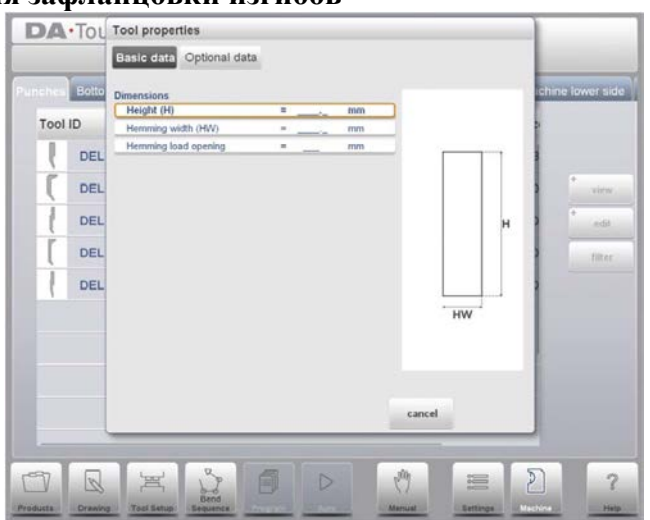

### Пробойник для зафланцовки изгибов, основные данные «Height (Высота)»

Высота инструмента. Важно: данное значение высоты используется при расчете глубины изгиба.

# «Неттіпд width (Ширина зафланцовки)»

Ширина программируемого инструмента.

# «Hemming load opening (Отверстие нагрузки при зафланцовке)»

В зависимости от конструкции станка можно задавать положение отверстия пробойника, в котором можно вставлять изделия для зафланцовки определенного изгиба. Положение открытия также учитывает двойную толщину листа.

Если заданы основные данные инструмента, система управления запрашивает задание следующих дополнительных данных. Система управления предлагает значения по умолчанию, но любой параметр может задаваться как фактическое значение. Данные параметры идентичны тем, что приведены для стандартного инструмента.

После ввода этих стандартных значений можно создать чертеж инструмента при помощи чертежных средств. Чертеж профиля инструмента создается при вводе угловых значений и значений длины линий. Данные значения отображаются в левом углу экрана.
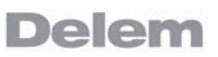

10.2.5. Пробойник для гибки до соприкосновения + зафланцовки изгибов

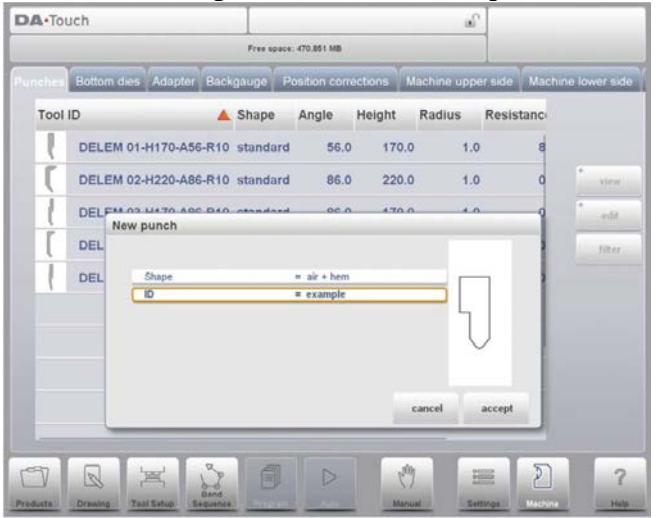

Пробойник для гибки до соприкосновения + зафланцовки изгибов, основные данные «Height (Высота)»

Высота инструмента. Важно: данное значение высоты используется при расчете глубины изгиба.

#### «Angle (Угол)»

Угол головки пробойника.

#### «Radius (Радиус)»

Радиус головки пробойника. Данное значение используется как внутренний радиус изгиба, если данное значение радиуса превышает внутренний радиус, обусловленный процессом гибки.

#### «Hemming height (Высота зафланцовки)»

Высота пробойника, используемого для опускания в случае зафланцовки.

#### «Hemming width (Ширина зафланцовки)»

Ширина части пробойника, используемой для вставки изделия при зафланцовке.

#### «Width (Ширина)»

Ширина программируемого инструмента.

## «Hemming load opening (Отверстие нагрузки при зафланцовке)»

В зависимости от конструкции станка можно задавать положение отверстия пробойника, в котором можно вставлять изделия для зафланцовки определенного изгиба. Положение открытия также учитывает двойную толщину листа.

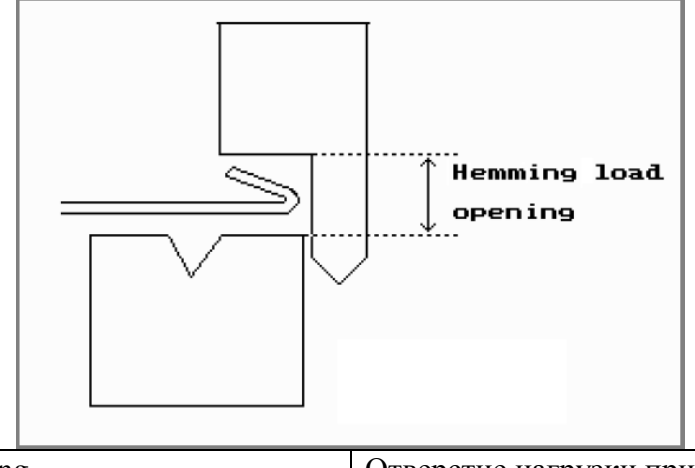

Hemming load opening Отверстие нагрузки при зафланцовке

Если заданы основные данные инструмента, система управления запрашивает задание следующих дополнительных данных. Система управления предлагает значения по умолчанию, но любой параметр может задаваться как фактическое значение. Данные параметры идентичны тем, что приведены для стандартного инструмента,  $\mathbf{c}$ дополнительным параметром зафланцовки.

## Пробойник для гибки до соприкосновения + зафланцовки изгибов, дополнительные данные

#### «Hemming resistance (Сопротивление во время зафланцовки)»

Максимально допустимая нагрузка на инструмент во время зафланцовки.

После ввода этих стандартных значений можно создать чертеж инструмента при помощи чертежных средств. Чертеж профиля инструмента создается при вводе угловых значений и значений длины линий. Данные значения отображаются в левом углу экрана.

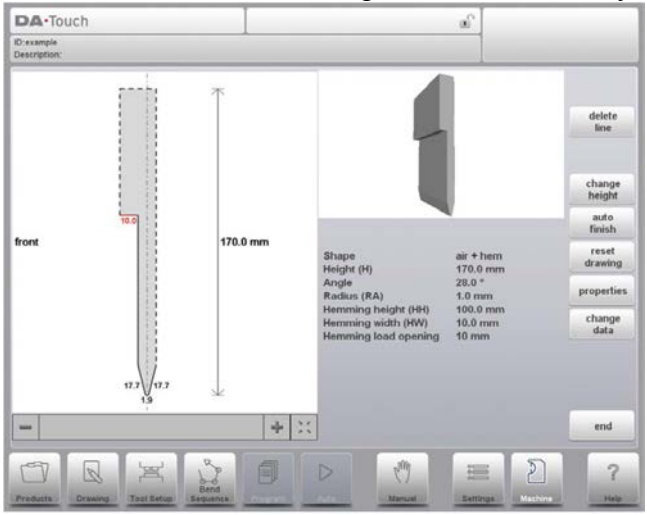

### 10.2.6. Пробойник большого радиуса

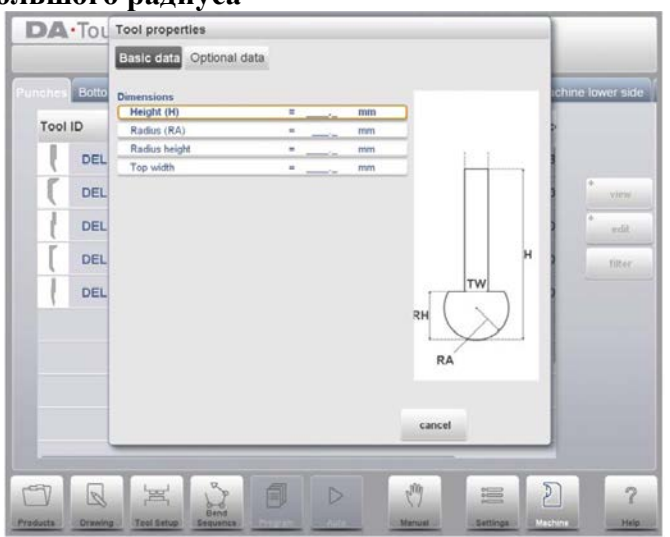

## Пробойник большого радиуса, основные данные

#### «Height (Высота)»

Высота инструмента. Важно: данное значение высоты используется при расчете глубины изгиба

## «Radius (Радиус)»

Радиус головки пробойника.

#### «Radius height (Высота радиуса)»

Высота детали большого радиуса специального инструмента, указанная на чертеже на экране основных данных.

#### «Тор width (Ширина верхней части)»

Ширина инструмента в верхней части пробойника.

Если заданы основные данные инструмента, система управления запрашивает задание следующих дополнительных данных. Система управления предлагает значения по умолчанию, но любой параметр может задаваться как фактическое значение. Данные параметры идентичны тем, что приведены для стандартного инструмента.

После ввода этих стандартных значений можно создать чертеж инструмента при помощи чертежных средств. Чертеж профиля инструмента создается при вводе угловых значений и значений длины линий. Данные значения отображаются в левом углу экрана.

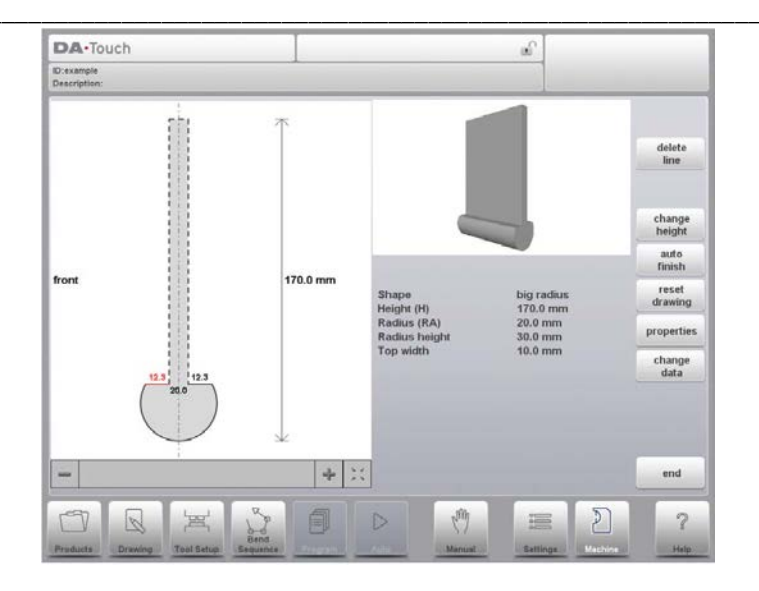

## 10.3. Программирование нижней части пресс-форм

В данной вкладке можно программировать нижнюю часть пресс-форм, используемых в станке. Можно добавлять новые пресс-формы, редактировать и удалять существующие пресс-формы.

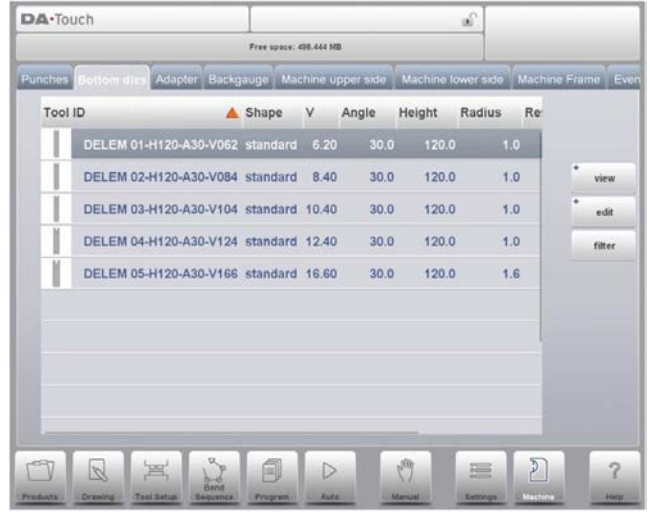

## 10.3.1. Режим просмотра

На главной странице отображается список доступных пресс-форм. Используя функцию «View (Режим просмотра)», также как и в режиме «Products (Изделия)», можно выбирать различные режимы просмотра. Наряду с режимом просмотра по умолчанию, «Expanded (Развернутый)», также можно выбрать «Graphical (Графический)».

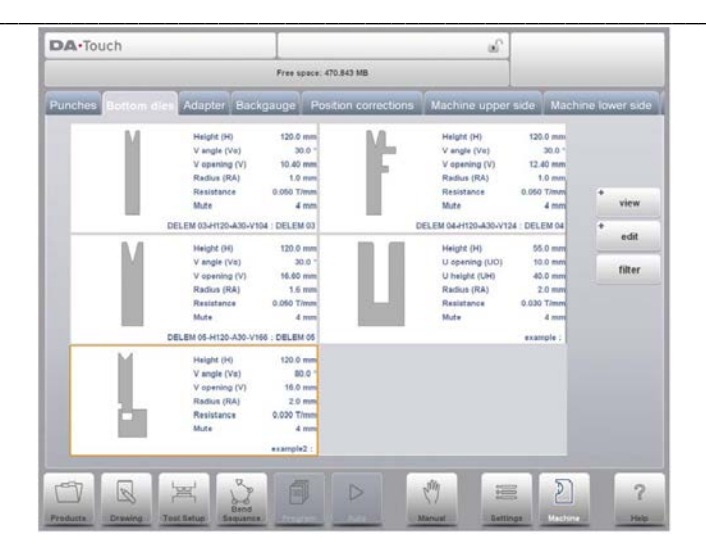

#### Пресс-формы в графическом каталоге

В «Graphical (Графический)» отображаются геометрические параметры пресс-форм, а также основные свойства.

Для программирования новой пресс-формы нажмите «Edit (Редактировать)» в библиотеке, затем нажмите «New (Новый)».

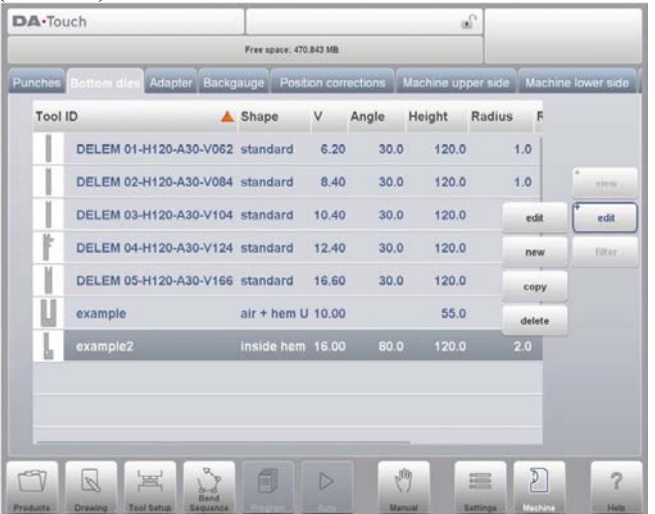

## 10.3.2. Создать новую пресс-форму

Для создания нового инструмента нажмите «Edit (Редактировать)» в библиотеке прессформ и используйте «Add (Добавить)». Система управления запросит необходимую форму и номер инструмента.

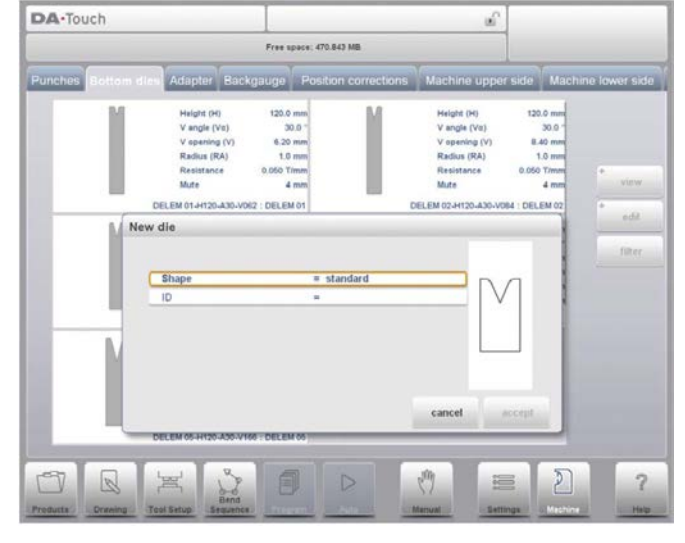

#### «Shape (*<u>Dopma*)»</u>

Выбор осуществляется из различных доступных основных форм пресс-формы, соответствующих применению пресс-формы. Опциями являются:

• Стандартная форма пресс-формы, использующейся для гибки до соприкосновения и основного приседания.

• Пресс-форма для зафланцовки изгибов, как стандартный инструмент с плоской нижней частью для определенных зафланцовки изгибов.

• Пресс-форма для зафланцовки изгибов внутрь как инструмент для гибки до соприкосновения и зафланцовки.

• U-образная пресс-форма для гибки до соприкосновения + зафланцовки изгибов для соприкасающихся изгибов и определенной зафланцовки.

#### «ID (Номер)»

Уникальное название или номер для обозначения инструмента. Максимальная длина составляет 25 символов.

Параметры номера и описания могут также содержать буквенно-цифровые символы.

По окончании используйте «Accept (Принять)» для закрытия окна и перехода к параметрам данных инструмента. Система управления выдаст всплывающее меню со свойствами инструмента, начиная с начальных размеров инструмента.

#### 10.3.3. Стандартная пресс-форма

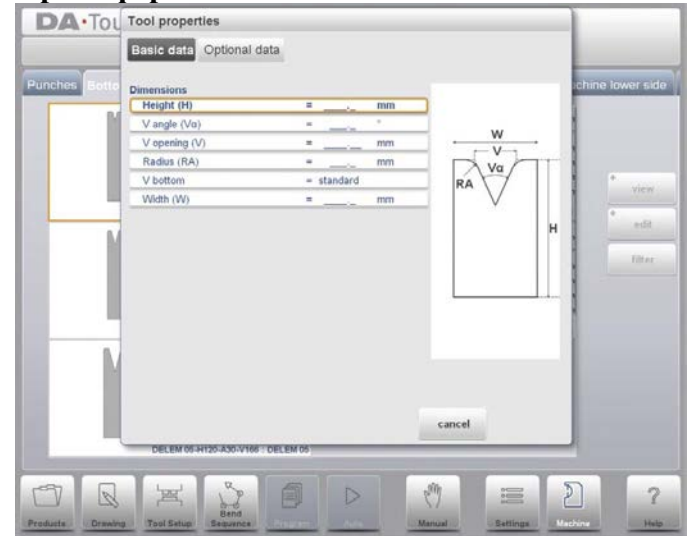

#### Стандартная пресс-форма, основные данные «Height (Высота)»

Высота инструмента. Важно: данное значение высоты используется при расчете глубины изгиба.

#### «V angle (V-образный угол)»

Угол пресс-формы.

## «V opening (V-образное отверстие)»

V-образное отверстие пресс-формы.

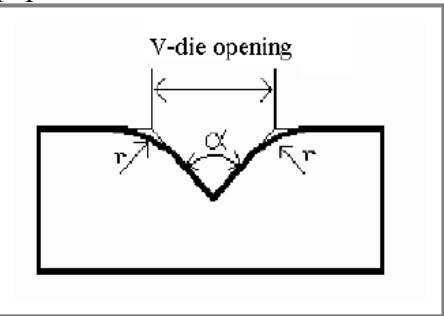

V-die opening

V-образное отверстие пресс-формы

Ширина V является расстоянием между скрещивания соприкасающихся линий.

#### «Radius (Радиус)»

Радиус краев V-образного отверстия.

## «V bottom (V-образное дно)»

Различные возможные днища внутри V-образного отверстия могут определяться следующим образом:

• Стандартное - острый угол в нижней части пресс-формы.

• Круглое – нижняя часть пресс-формы с радиусом, задаваемым при помощи параметра «Inside radius (Внутренний радиус)».

• Плоское – плоская нижняя часть пресс-формы определенного размера, задаваемого при помощи параметра «Bottom width (Ширина нижней части)».

## «Width (Ширина)»

Ширина программируемого инструмента.

Если заданы основные данные инструмента, система управления запрашивает задание следующих дополнительных данных. Система управления предлагает значения по умолчанию, но любой параметр может задаваться как фактическое значение.

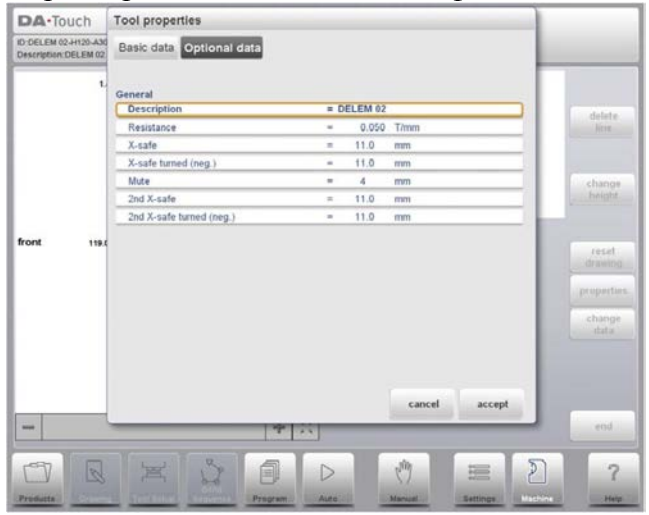

#### Стандартная пресс-форма, дополнительные данные «Description (Описание)»

Название или описание данного инструмента. Максимальная длина составляет 25 символов. Данное описание введено в начале настройки инструмента, но может редактироваться в данном поле. Описание приведено в описании инструмента в библиотеке.

#### «Resistance (Сопротивление)»

Максимально допустимая нагрузка на инструмент.

## «Х-safe (Безопасная зона X)»

Рассчитанная безопасная зона (минимальное значение оси X), используемая в случае установки оси R. Это необходимо для предотвращения столкновения пальца и прессформы. Указанное минимальное значение вычисляется автоматически исходя из размеров пресс-формы:

 $X-SAFE = FS + \frac{1}{2}V$ , rne:

FS = плоский отрезок задней стороны треугольного паза  $V =$ значение открытия В данной формуле также добавлено небольшое значение прочности (0,5 мм).

## «X-safe turned (negative) (Повернутая безопасная зона X (отрицательное значение))»

Данное значение безопасной зоны используется, если пресс-форма используется в повернутом положении. В данном случае параметр «ХТ» используется как безопасная зона заднего упора.

#### «Мute (Подавление)»

Расстояние подавления. Расстояние над листом, где происходит изменение скорости.

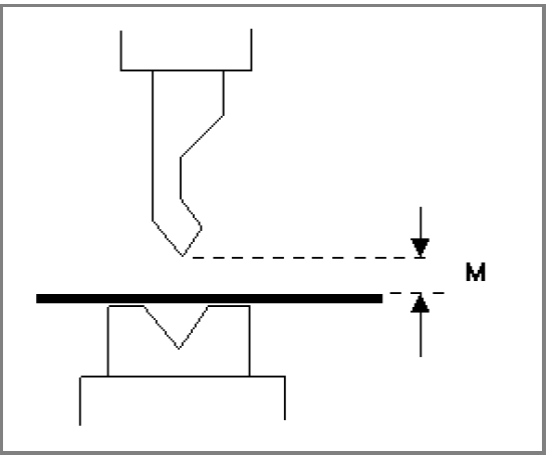

#### «2nd X-safe (Вторая безопасная зона X)»

Вторая автоматически рассчитанная безопасная зона (минимальное значение оси X), используемая в случае применения более сложных пресс-форм. Значением является расстояние между серединой V-образного отверстия до наиболее удаленной точки чертежа пресс-формы (на задней стороне). Также добавляется дополнительный допуск на прочность, равный 0,5 мм.

## «2nd X-safe turned (negative) (Вторая повернутая безопасная зона X (отрицательное значение))»

Вторая автоматически рассчитанная безопасная зона (минимальное значение оси X), если пресс-форма используется в повернутом положении.

Данные значения рассчитываются при каждом изменении чертежа пресс-формы. Значения вторых зон не могут изменяться вручную. Более полробно о безопасных зонах смотрите на примере чертежа.

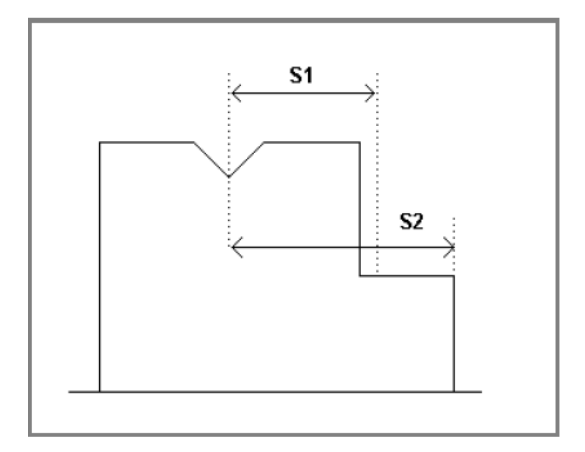

## Создание чертежа

После ввода этих стандартных значений можно создать чертеж инструмента при помощи чертежных средств. Чертеж профиля инструмента создается при вводе угловых значений и значений длины линий. Данные значения отображаются в левом углу экрана.

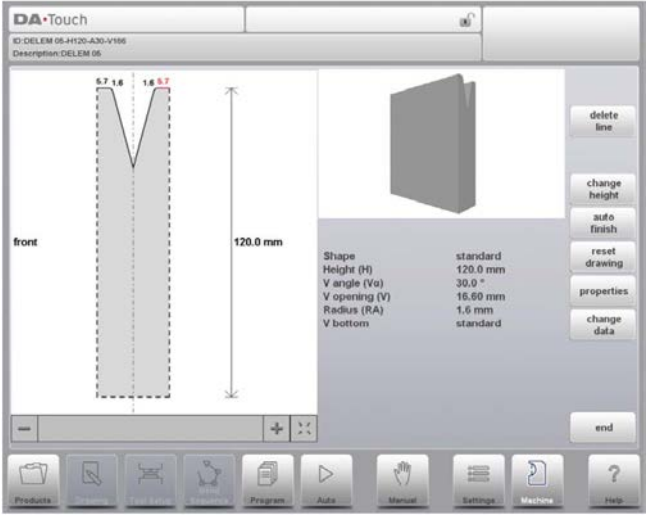

## Во время черчения доступны следующие функции

#### «Delete Line (Удалить линию)»

Удалить отрезок линии.

#### «Change Height (Изменить высоту)»

Изменить высоту инструмента.

#### «Auto Finish (Закончить автоматически)»

Завершение контура инструмента до верхней части инструмента осуществляется автоматически

#### «Reset Drawing (Восстановить чертеж)»

Восстановить заданный чертеж инструмента в основной исходной форме.

#### «Properties (Свойства)»

Изменить определенные свойства, добавить или удалить радиус, изменить длину, т.д. Например, можно добавить радиус в контур инструмента.

#### «Change data (Изменить данные)»

Изменить общие данные по инструменту и описание.

#### Редактирование чертежа пресс-формы

Для редактирования существующего инструмента нажмите на инструмент в библиотеке. Инструмент появляется на экране и может редактироваться при помощи средств черчения.

#### Направление чертежа пресс-формы на экране

Правая сторона инструмента является стороной заднего упора. Среднее положение Vобразного паза находится на центральной линии формы листогибочного пресса.

## 10.3.4. Пресс-форма для зафланцовки изгибов

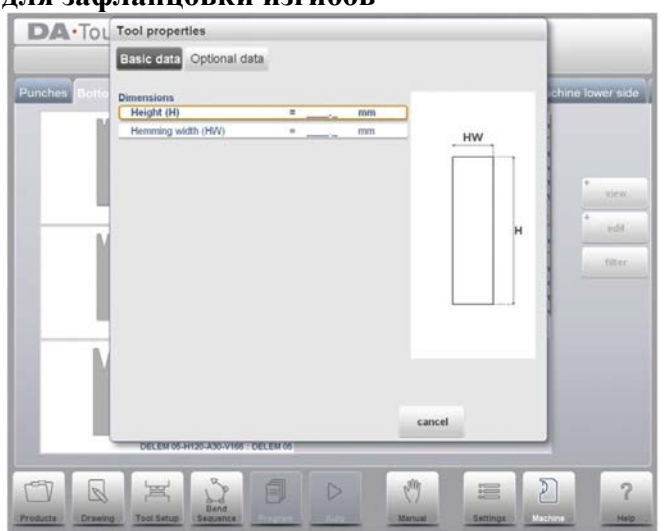

## Пресс-форма для зафланцовки изгибов, основные данные «Height (Высота)»

Высота инструмента. Важно: данное значение высоты используется при расчете глубины изгиба.

## «Неттіпд width (Ширина зафланцовки)»

Ширина программируемого инструмента.

Если заданы основные данные инструмента, система управления запрашивает задание следующих дополнительных данных. Система управления предлагает значения по умолчанию, но любой параметр может задаваться как фактическое значение. Данные параметры идентичны тем, что приведены для стандартного инструмента.

После ввода этих стандартных значений можно создать чертеж инструмента при помощи чертежных средств. Чертеж профиля инструмента создается при вводе угловых значений и значений длины линий. Данные значения отображаются в левом углу экрана.

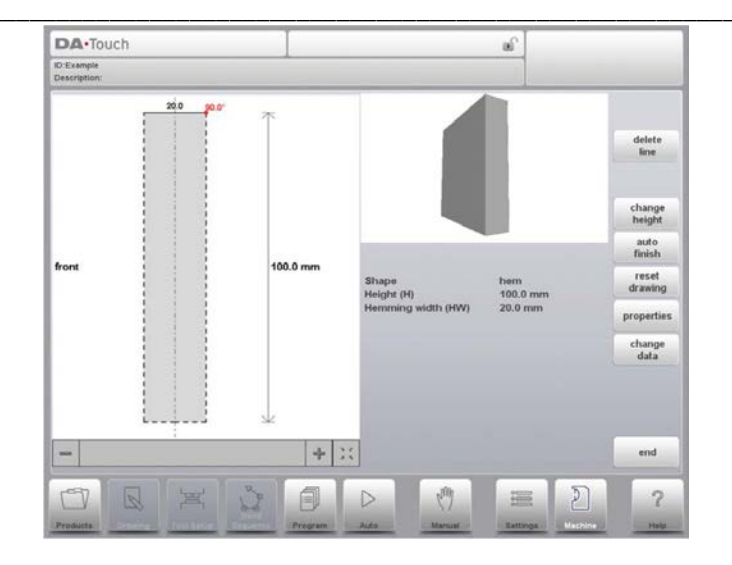

## 10.3.5. Пресс-форма для зафланцовки изгибов внутрь

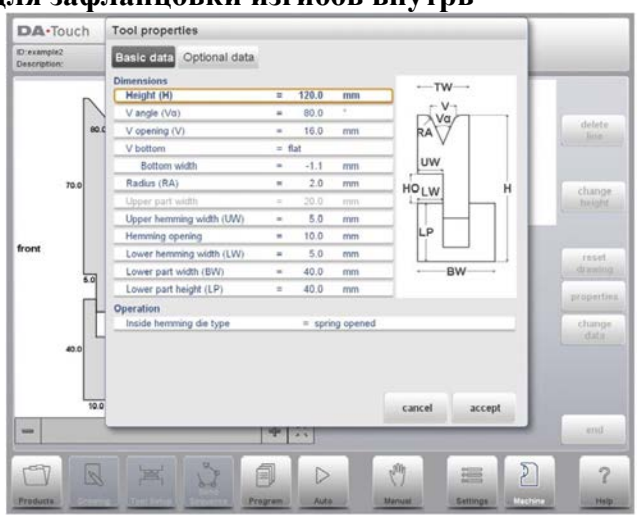

## Пресс-форма для зафланцовки изгибов внутрь, основные данные «Height (Высота)»

Высота инструмента. Важно: данное значение высоты используется при расчете глубины изгиба.

## «V angle (V-образный угол)»

Угол пресс-формы.

## «V opening (V-образное отверстие)»

V-образное отверстие пресс-формы.

#### «V bottom (V-образное дно)»

Различные возможные днища внутри V-образного отверстия могут определяться следующим образом:

• Стандартное - острый угол в нижней части пресс-формы.

• Круглое – нижняя часть пресс-формы с радиусом, задаваемым при помощи параметра «Inside radius (Внутренний радиус)».

• Плоское - плоская нижняя часть пресс-формы определенного размера, задаваемого при помощи параметра «Bottom width (Ширина нижней части)».

#### «Radius (Радиус)»

Радиус краев V-образного отверстия.

#### «Upper part width (Ширина верхней части)»

Ширина верхней части пресс-формы.

#### «Upper hemming width (Ширина верхней зафланцовки)»

Ширина отрезка в верхней части пресс-формы, используемой для зафланцовки,

#### «Hemming opening (Отверстие для зафланцовки)»

Высота отверстия в пресс-форме в открытом положении для размещения изделия с зафланцовочным изгибом.

#### «Lower hemming width (Ширина нижней зафланцовки)»

Ширина отрезка в нижней части пресс-формы, используемой для зафланцовки.

#### «Lower part width (Ширина нижней части)»

Ширина нижней части пресс-формы.

#### «Lower part height (Высота нижней части)»

Высота нижней части пресс-формы.

#### «Inside hemming die type (Тип пресс-формы для зафланцовки внутрь)»

Для различных типов пресс-форм для зафланцовки внутрь можно выбрать различные режимы работы:

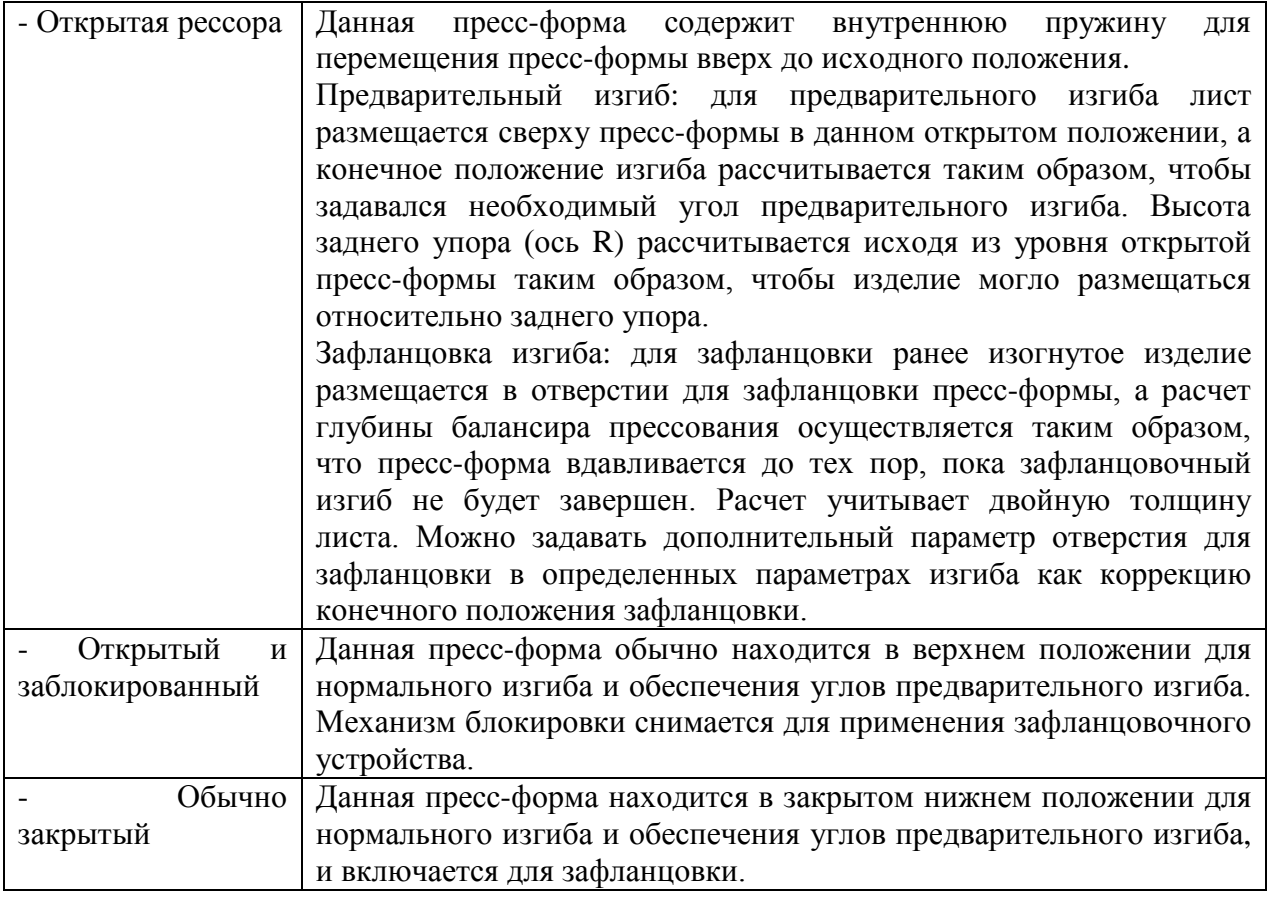

Если заданы основные данные инструмента, система управления запрашивает задание следующих дополнительных данных. Система управления предлагает значения по умолчанию, но любой параметр может задаваться как фактическое значение. Данные параметры идентичны тем, что приведены для стандартного инструмента, с дополнительным параметром зафланцовки.

## Пресс-форма для зафланцовки изгибов внутрь, дополнительные данные «Hemming resistance (Сопротивление во время зафланцовки)» Максимально допустимая нагрузка на инструмент во время зафланцовки.

После ввода этих стандартных значений можно создать чертеж инструмента при помощи чертежных средств. Чертеж профиля инструмента создается при вводе угловых значений и значений длины линий. Данные значения отображаются в левом углу экрана.

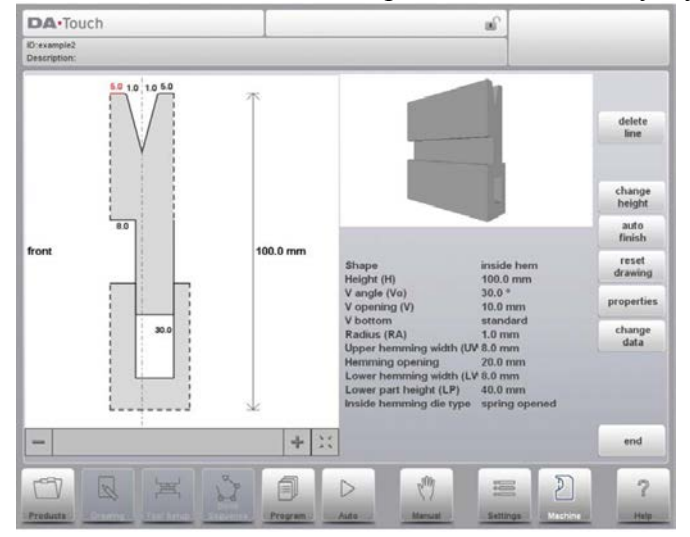

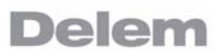

10.3.6. Пресс-форма для гибки до соприкосновения + зафланцовки U-образных изгибов

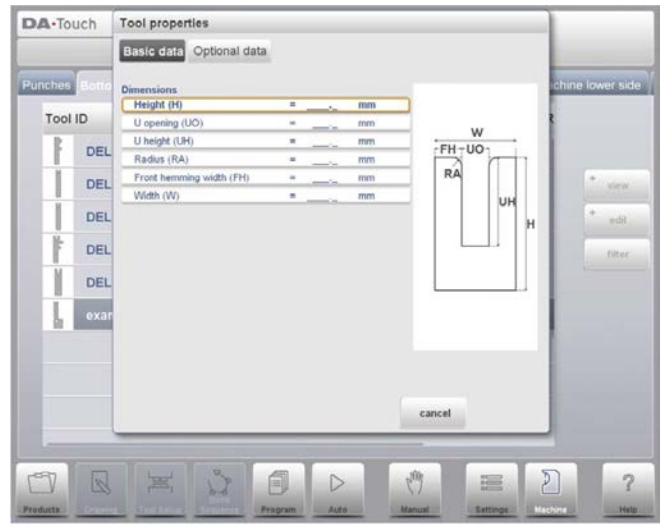

#### «Height (Высота)»

Высота инструмента. Важно: данное значение высоты используется при расчете глубины изгиба.

#### «U opening (U-образное отверстие)»

Ширина U-образного отверстия пресс-формы.

#### «U height (Высота U-образного отверстия)»

Высота U- образного отверстия пресс-формы.

#### «Radius (Радиус)»

Радиус краев U- образного отверстия.

#### «Front hemming width (Ширина лицевой зафланцовки)»

Ширина передней части пресс-формы, являющейся опорой зафланцовочного изгиба.

#### «Width (Ширина)»

Ширина программируемого инструмента.

Если заданы основные данные инструмента, система управления запрашивает задание следующих дополнительных данных. Система управления предлагает значения по умолчанию, но любой параметр может задаваться как фактическое значение. Данные параметры идентичны тем, что приведены для стандартного инструмента.

После ввода этих стандартных значений можно создать чертеж инструмента при помощи чертежных средств. Чертеж профиля инструмента создается при вводе угловых значений и значений длины линий.

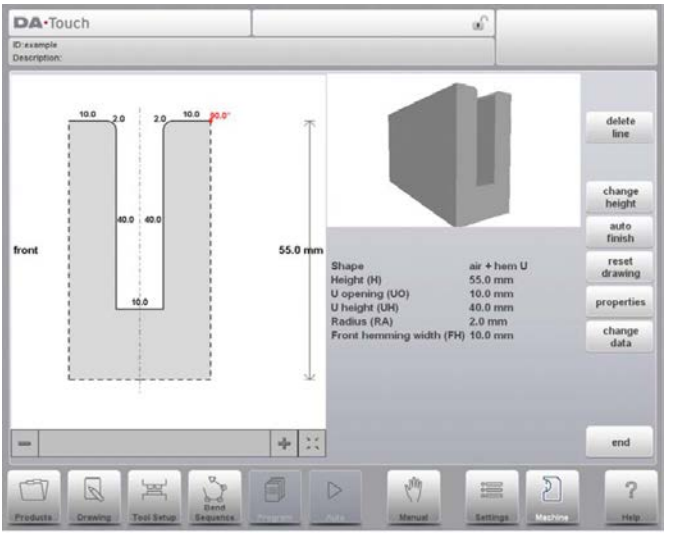

## 10.4. Переходник

На данной странице можно настраивать переходник инструмента. Задаваемые размеры используются для предупреждений о столкновении.

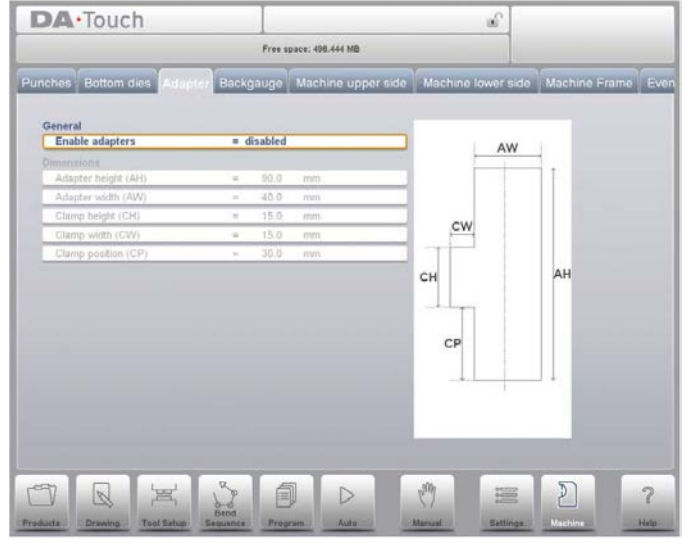

#### «Enable adapters (Включить переходники)»

Включить или выключить возможность использовать переходник.

«Disabled (Выключено)»: переходник не может настраиваться.

«Enabled (Включено)»: в каждой программе можно выбирать, использовать или не использовать переходник.

#### «Adapter height (Высота переходника)»

Высота переходника. Важно: данное значение высоты используется для расчета глубины изгиба.

#### «Adapter width (Ширина переходника)»

Ширина переходника.

#### «Clamp height (Высота зажима)»

Высота зажима переходника.

## «Clamp width (Ширина зажима)»

Ширина зажима.

#### «Clamp position (Положение зажима)»

Положение зажима, относящегося к переходнику.

## 10.5. Размеры залнего упора

При помощи данных размеров пальца учитывается перемещение оси R и связанное перемещение оси Х. При использовании размеров рассчитывается возможность столкновения детали/заднего упора.

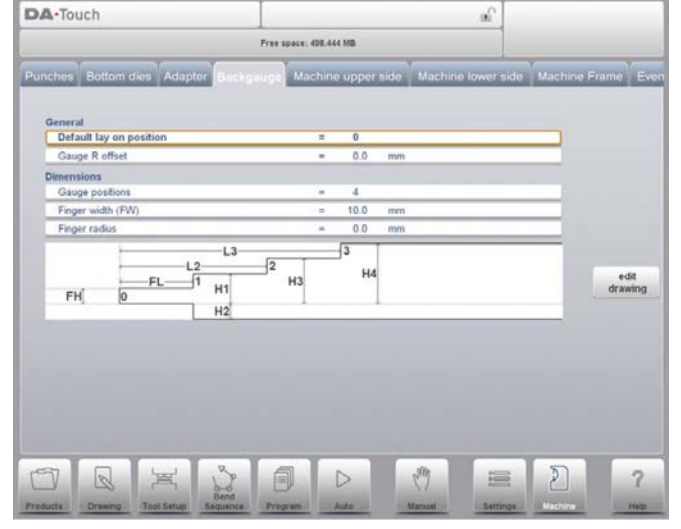

#### «Default lay on position (Положение накладки по умолчанию)»

Это положение накладки по умолчанию, в случае если положение накладки используется при автоматическом расчете последовательности изгибов, например, в случае если положение оси X находится за пределами допустимого диапазона или превышает «Lay-on backstop limit (Предел накладного заднего упора)»; не используется при выборе уровня накладку вручную.

Значение различных значений накладки:

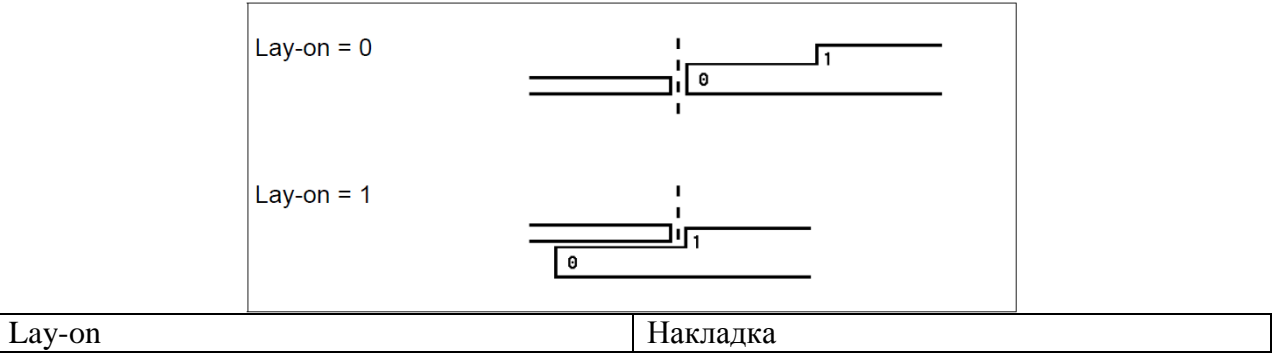

### «Gauge R offset (Коррекция оси R упора)»

Значение коррекции оси R задается, если задний упор находится у края листа или положение оси Х находится за пределами безопасной зоны пресс-формы.

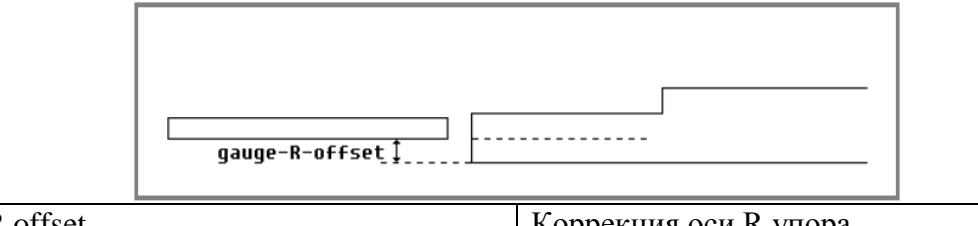

Gauge R offset

Коррекция оси R упора

Отрицательное значение означает более низкое положение упора. Данная коррекция действительна только для положения упора, равного 0.

### «Gauge positions (Положения упора)»

Количество возможных положений упора (макс. 4). Если данный параметр измене, появляется новое всплывающее окно с геометрическими параметрами пальца. В нем задаются размеры пальца.

## «Finger width (Ширина пальца)»

Ширина пальца заднего упора.

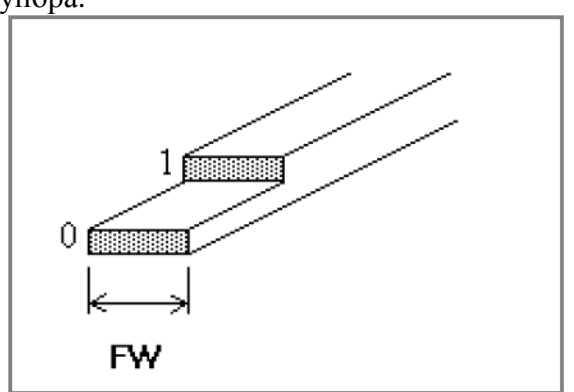

#### «Finger radius (Радиус пальца)»

Радиус пальца заднего упора.

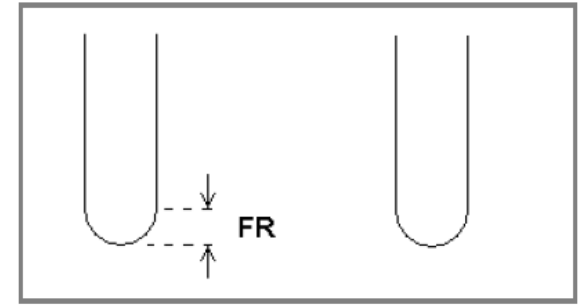

Hажмите «Edit Drawing (Редактировать чертеж)» для вывода чертежа заднего упора, в котором можно задавать размеры пальца заднего упора.

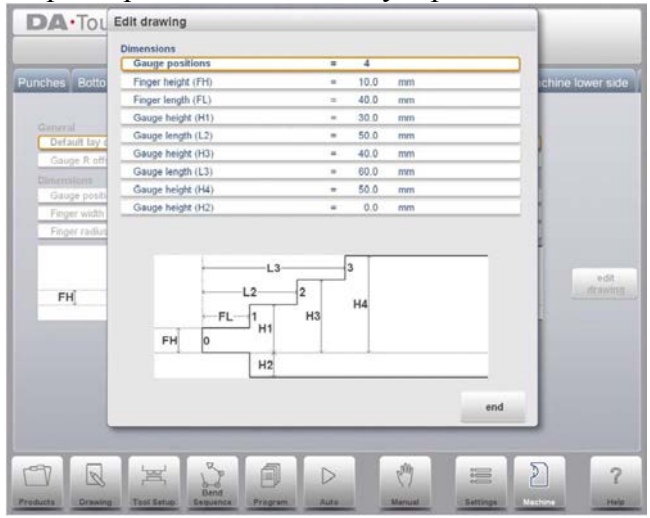

Параметры, приведенные ниже, описывают размеры заднего упора и положения накладки. Количество задаваемых параметров зависит от количества положений упора. Чем больше положений упора задается, тем больше параметров выводится. Изображение в нижней части экрана изменяется в зависимости от количества положений упора.

## «Finger height (Высота пальца)»

Высота (или толщина) первого конца пальца заднего упора.

#### «Gauge height (Высота упора)»

Высота различных уровней пальца.

#### «Finger length (Длина пальца)»

Длина первого уровня пальца.

#### «Gauge length (L2/L3) (Длина упора (L2/L3))»

Длина дополнительных наложенных уровней.

#### 10.6. Поправки на положение

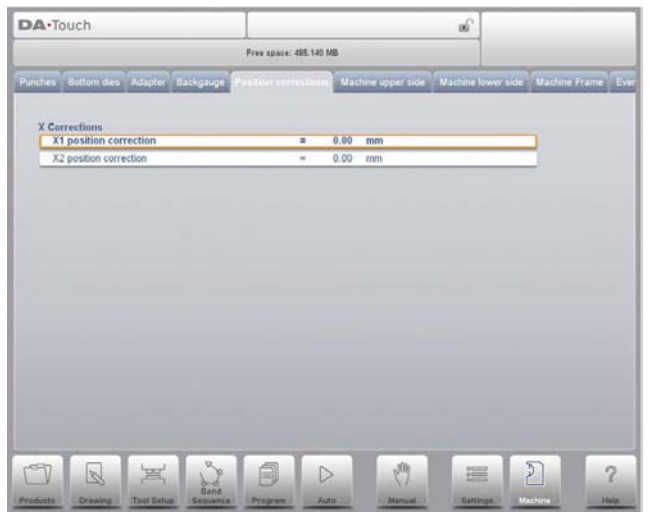

#### «X position correction (Поправка на положение оси  $X$ )»

Если фактическое положение механической оси не соответствует отображаемому значению, положение корректируется при помощи данного параметра. Задайте рассчитанную разницу.

Пример:

- Если заданное и отображаемое значение равно 250, а фактическое значение положения механической оси равно 252, параметр «СХ» равен -2.

- Если заданное и отображаемое значение равно 250, а фактическое значение положения механической оси равно 248, параметр «СХ» равен +2.

В случае если установлено несколько осей Х, отдельный параметр доступен для каждой оси Х.

### 10.7. Верхняя сторона станка

В данной вкладке задаются геометрические параметры станка для верхнего балансира. Данная информация используется при обнаружении столкновения с изделием и станком. Например, если в определенных случаях в станок добавляются служебные программы, они программируются как специальная форма станка для их учета при расчете столкновений. В большинстве случаев задается только одна форма.

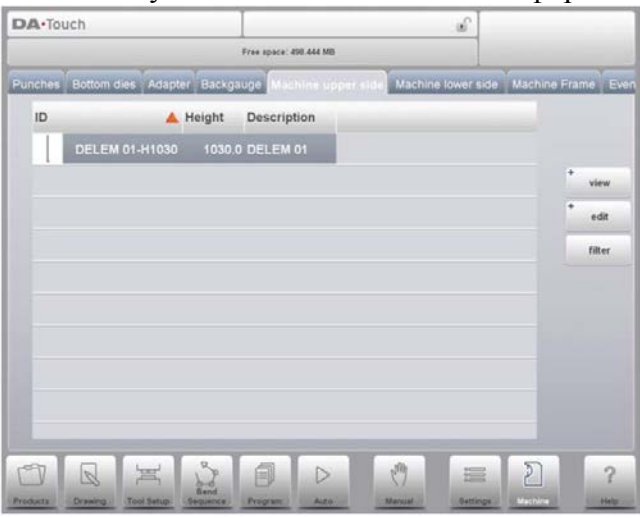

Формы станка чертятся тем же образом, что и для пробойников и пресс-форм. Как и для инструментов, правая сторона чертежа является положением заднего упора станка. Для получения более детального изображения во вкладке библиотека нажмите «View (Режим просмотра)» и используйте «Graphical (Графический)».

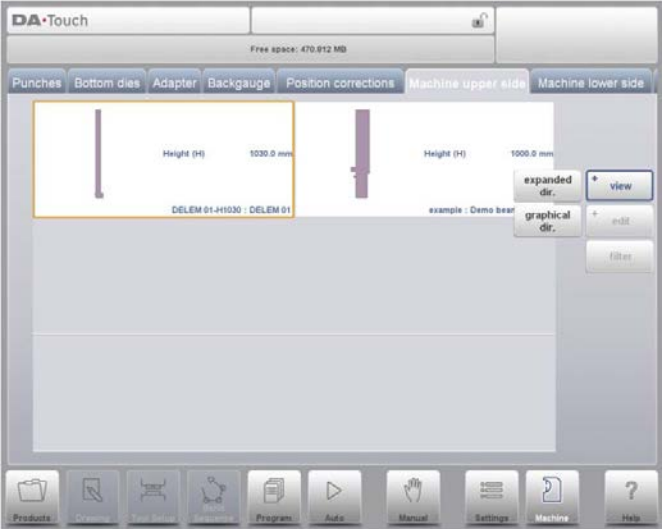

Для создания новой части станка нажмите «Edit (Редактировать)» в библиотеке и используйте «Add (Добавить)». Система управления запросит номер и описание.

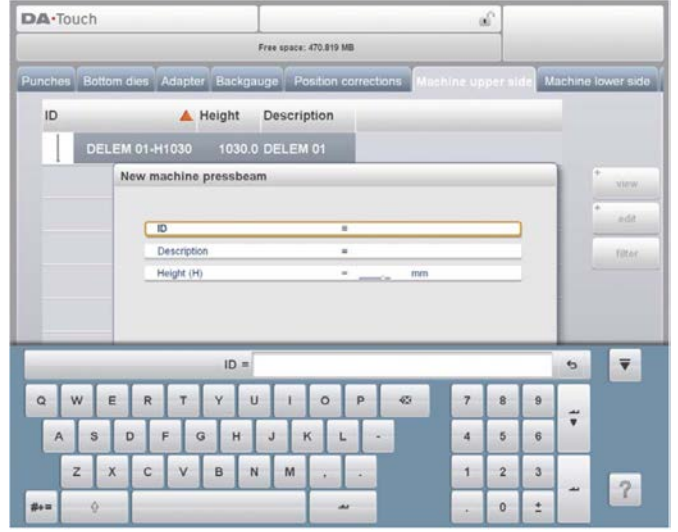

#### «Machine ID (Номер станка)»

Уникальное название или номер для части станка. Максимальная длина составляет 25 символов.

#### «Machine Part Description (Описание части станка)»

Название или описание данной части станка. Максимальная длина составляет 25 символов.

#### «Height (Высота)»

Общая высота части станка.

Перед тем, как начать чертить верхнюю или нижнюю часть формы станка, необходимо ввести высоту балансира прессования верхней части, если движущаяся часть верхней стороны находится в механической верхней исходной точке. Длина, указываемая после ввод высоты формы станка, является расстоянием от центральной линии до лицевой стороны или задней стороны станка.

Лля нижней стороны станка высота определяется от поверхности стола до уровня пола.

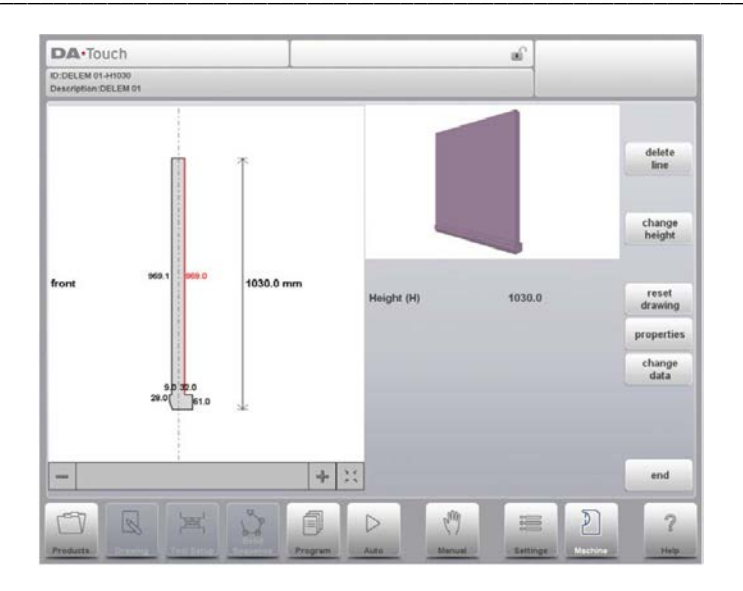

#### 10.8. Нижняя сторона станка

В данной вкладке задаются геометрические параметры станка для нижней стороны (стола) в качестве профиля. Данная информация используется при обнаружении столкновения с изделием и станком. Например, если в определенных случаях в станок добавляются служебные программы, они программируются как специальная форма станка для их учета при расчете столкновений. В большинстве случаев задается только одна форма.

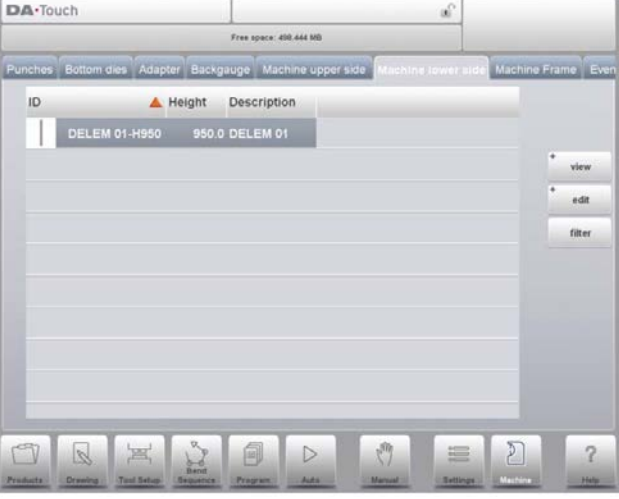

Для нижней стороны станка высота определяется от поверхности стола до уровня пола.

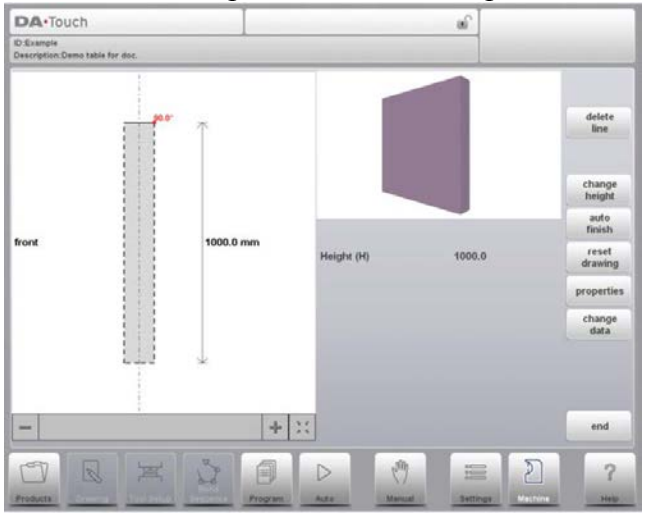

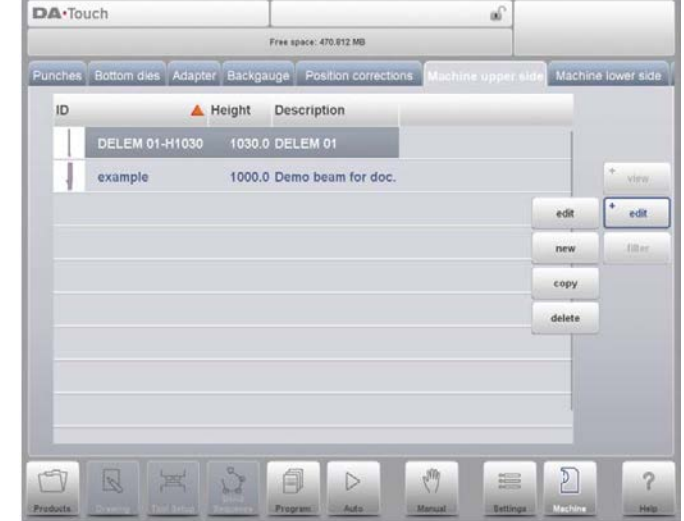

10.8.1. Верхняя и нижняя сторона станка, программирование/создание чертежа

Формы станка чертятся тем же образом, что и для пробойников и пресс-форм. Как и для инструментов, правая сторона чертежа является положением заднего упора станка. Для создания новой части станка нажмите «Edit (Редактировать)» в библиотеке и используйте «Add (Добавить)». Система управления запросит номер, описание и высоту.

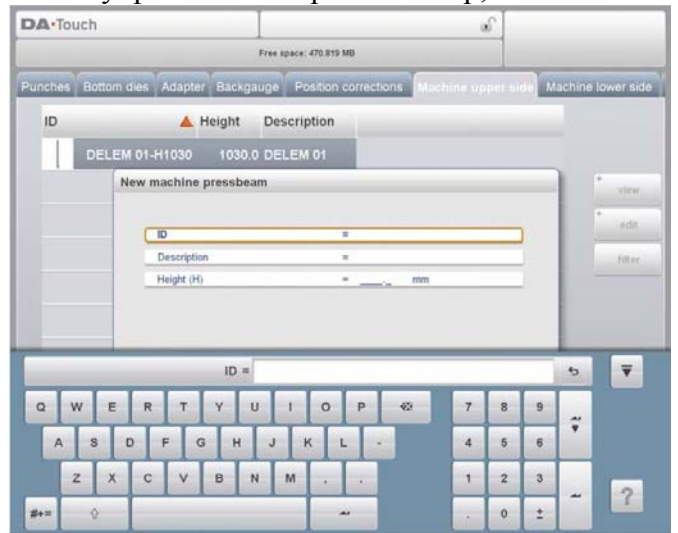

## «Machine ID (Номер станка)»

Уникальное название или номер для части станка. Максимальная длина составляет 25 символов.

#### «Machine Part Description (Описание части станка)»

Название или описание данной части станка. Максимальная длина составляет 25 символов.

#### «Height (Высота)»

Общая высота части станка.

После ввода основных параметров определенной части станка появляется редактор чертежей. Также как и для чертежа инструментов, можно создавать детальный чертеж частей станка. Либо при нажатии и эскизировании или при задании длины сторон и указания направления следующей стороны.

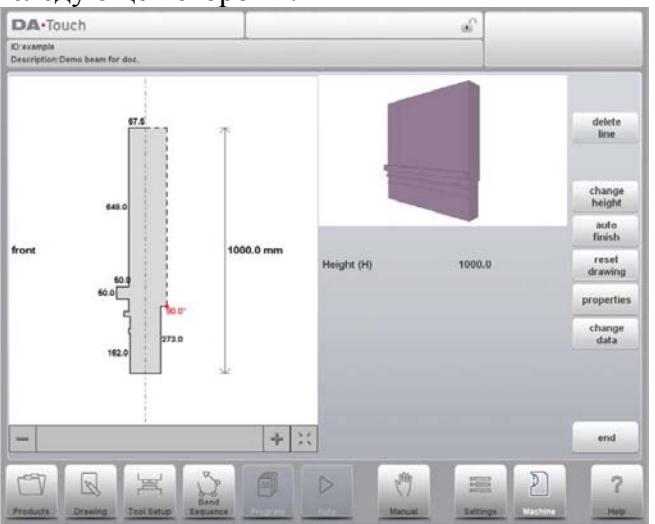

### 10.9. Рама станка

В данной вкладке можно выбирать и настраивать геометрические параметры станка, начиная от верхнего балансира и заканчивая нижним и боковыми рамами. Также можно залавать обозначение станка.

Наряду с «Machine Upper Side (Верхняя сторона станка)» и «Machine Lower Side (Нижняя сторона станка)», выбираемыми из имеющихся вариантов, на данной странице также можно задавать размеры боковой рамы. Форма станка отображается на экране моделирования во время графического программирования и используется для обнаружения столкновения детали со станком.

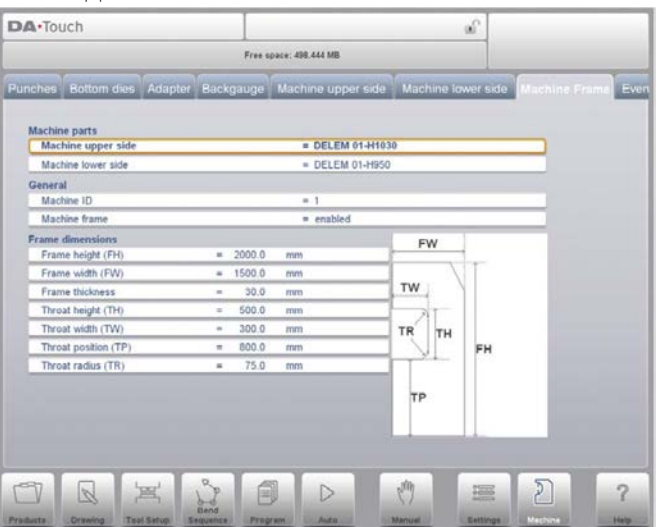

Для получения данных о значении параметра смотрите изображение на экране.

В верхней части экрана можно выбирать возможные части станка. Выбранные части станка используются при настройке конфигурации нового инструмента в меню графического программирования. Более подробно о конфигурации инструмента смотрите  $R$   $\Gamma$  Tare  $3$ 

#### «Machine upper side (Верхняя сторона станка)»

Выберите соответствующую верхнюю сторону станка.

Для поиска необходимых частей станка на клавиатуре нажмите функцию «Filter View (Отфильтровать изображение)».

## «Machine lower side (Нижняя сторона станка)»

Выберите соответствующий стол станка.

Для поиска необходимых частей станка на клавиатуре нажмите функцию «Filter View (Отфильтровать изображение)».

### «Machine ID (Номер станка)»

Если на заводе используется несколько гибочных прессов, необходимо определить уникальный номер станка для системы управления на каждом станке.

Данный номер проверяется, если программа считывается с резервного носителя. Если номер станка не совпадает, необходимо подтвердить, выполнять ли считывание или нет. Если подтверждение не получено, действие прерывается.

#### «Machine frame (Рама станка)»

Боковые рамы станка являются частью полной конструкции станка, важной для последовательности изгибов изделия относительно возможной ширины. Некоторые станки содержат боковые рамы за пределами зоны изгиба и не влияют на обнаружение столкновения. В таком случае рамы могут не отображаться в ходе моделирования изгиба. Для данного вида станка рамную конструкцию можно отключить. Данный параметр по умолчанию задается как «Enabled (Включено)».

#### «Frame height (Высота рамы)»

Общая высота рамы станка.

«Frame width (Ширина рамы)» Ширина (или глубина) рамы станка.

«Frame thickness (Толщина рамы)»

Толщина боковой рамы.

«Throat height (Глубина зазора)» Высота рабочей зоны («зазора») станка.

## «Throat width (Ширина зазора)»

Ширина (или глубина) рабочей зоны.

«Throat position (Положение зазора)» Положение рабочей зоны станка.

## «Throat radius (Радиус зазора)»

Радиус угла рабочей зоны.

#### 10.10. Угломер

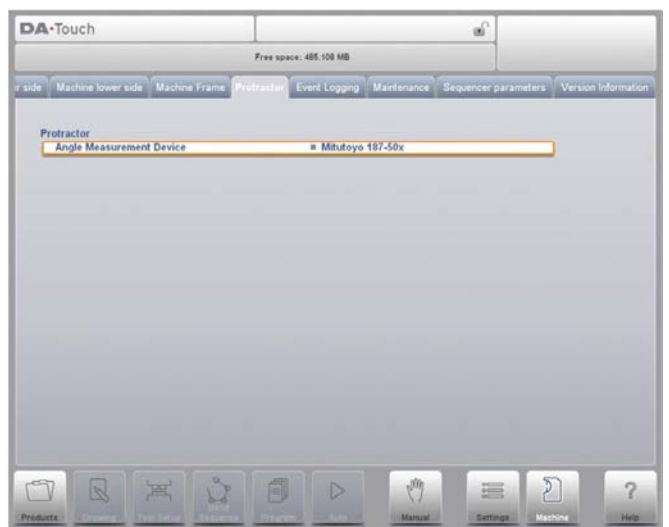

При помощи данного параметра можно выбрать цифровое устройство измерения углов, если установлена опция «OP-W-PROTRACTOR».

#### «Angle Measurement Device (Устройство для измерения углов)»

Не используется

Mitutovo 187-50x

Данное устройство может использоваться в режимах изготовления. Наведите курсор либо на поле поправок альфы либо на поле измеренного угла во всплывающем окне поправок альфы и нажмите кнопку передачи на устройстве измерения углов. Блок управления вывелет полученный угол на экран. При нажатии клавиши ввола ланное значение принимается, а блок управления рассчитывает необходимую поправку на основании полученного значения угла.

## 10.11. Журнал событий

#### 10.11.1. Параметры

При помощи данной функции можно регистрировать определенные события системы управления. Данные события хранятся в текстовых файлах, которые можно просматривать. Файлы журнала, созданные при помощи данной функции, могут использоваться для управления изготовлением.

Данная страница содержит все параметры функции ведения журнала событий. На данной странице регистрируемым событиям можно присваивать параметры.

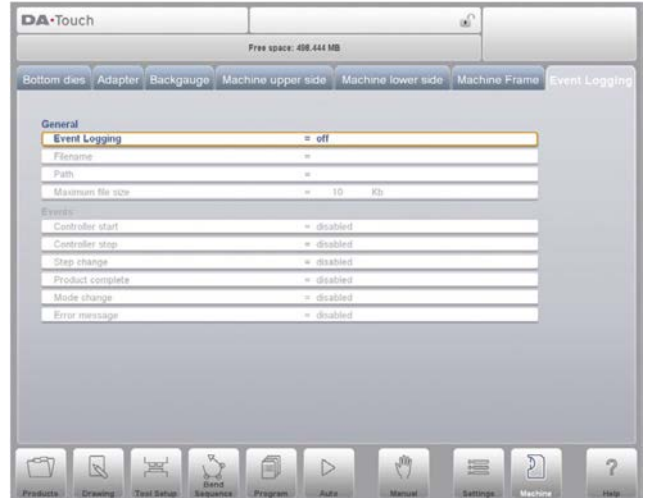

#### «Event logging (Ведение журнала событий)»

Включить или отключить функцию ведения журнала событий.

#### «Filename (Имя файла)»

Имя файла журнала. Введите необходимое имя, к имени файла автоматически добавляется расширение «.txt».

#### «Path (Путь)»

Папка (каталог) хранения файла журнала. Данный путь может находиться на внутреннем запоминающем устройстве системы управления DA (\жесткий диск), USB карте памяти или сетевом диске, если он подключен. Если курсор наведен на параметр, для выбора необходимого размещения файла журнала используйте функцию «Select Path (Выбрать путь)».

## «Maximum file size (Максимальный размер файла)»

Максимальный размер файла журнала в килобайтах. Если текущий файл журнала достигает данного размера, он автоматически закрывается и переименовывается. Сразу же создается и открывается новый файл с заданным именем для продолжения ведения журнала.

Следующие параметры показывают регистрируемые события. При помощи каждого параметра можно задавать необходимость регистрации события. Для ведения журнала как минимум один параметр должен быть включен.

## «Controller Start (Пуск блока управления)»

Событие журнала: система управления запущена.

#### «Controller Stop (Останов блока управления)»

Событие журнала: система управления остановлена.

#### «Step Change (Изменение ступени)»

Событие журнала: система управления перешла к следующему изгибу.

#### «Product Complete (Изделие готово)»

Событие журнала: последний этап программы изгиба завершен.

#### «Mode Change (Изменение режима)»

Событие журнала: выбран другой режим.

#### «Error Message (Сообщение об ошибке)»

Событие журнала: появилось сообщение об ошибке.
## **Delem**

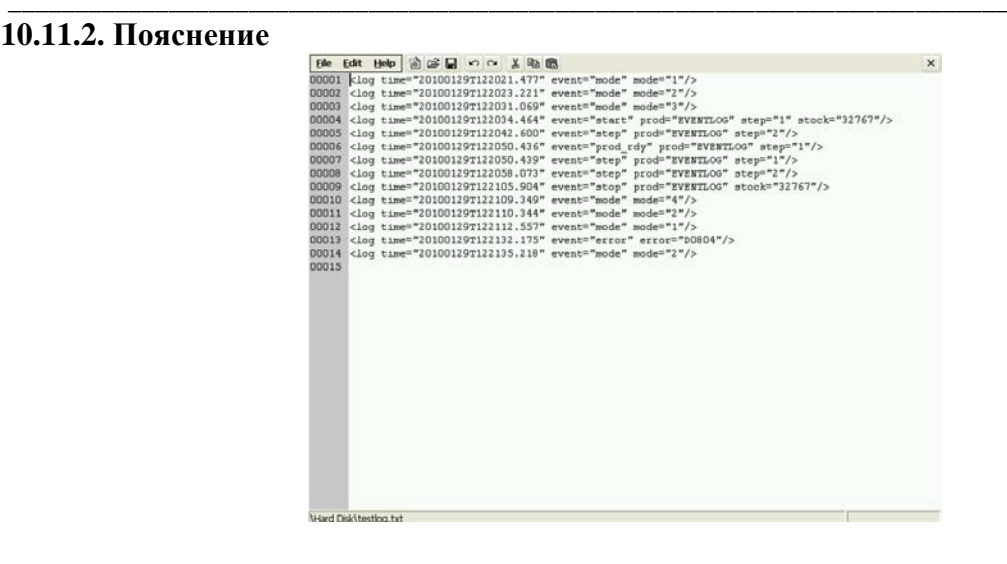

Одна строка в файле журнала может выглядеть следующим образом: <log time="20100129T122021.477" event="mode" mode="1"/> или: time="20100129T122034.464"  $<$ log event="start" prod="EVENTLOG" step= $"1"$ stock="32767"/>

Каждая строка является отдельным событием, с несколькими возможными параметрами. Всегда указывается время, после чего идет характер события. Время указывается следующим образом: log time=<date>T<time>

Дата отображается в формате «год-месяц-день», время отображается в формате «часыминуты-секунды-миллисекунды». Данные два поля отделены символом Т. Характер события обозначен ключевым словом. В зависимости от характера указывается один или несколько параметров.

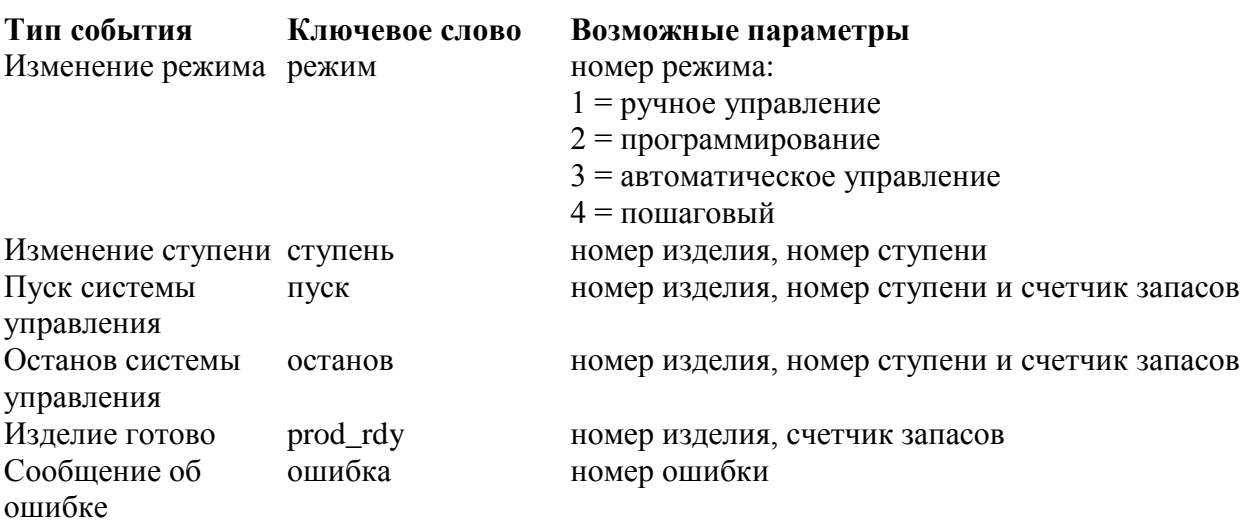

Каждый параметр обозначен ключевым словом. Могут использоваться следующие ключевые слова:

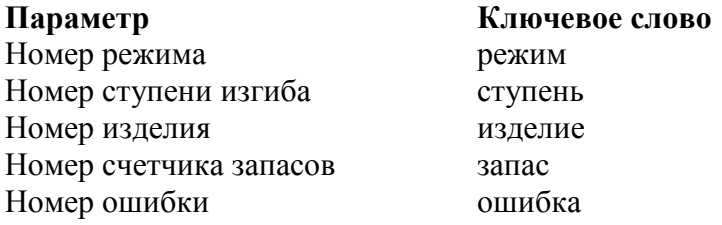

Одна строка в файле журнала занимает около 50 байт, поэтому если размер файла составляет 10 килобайт, можно зарегистрировать около 200 событий. Данное количество может меняться, так как меняется длина описания одного события.

Если один большой файл необходим для регистрации большого количества событий, для хранения файла можно использовать внешний USB-ключ или сетевой каталог. Максимальный размер файла, поддерживаемый системой управления, составляет 1 Мб (1000 килобайт).

## 10.12. Техническое обслуживание

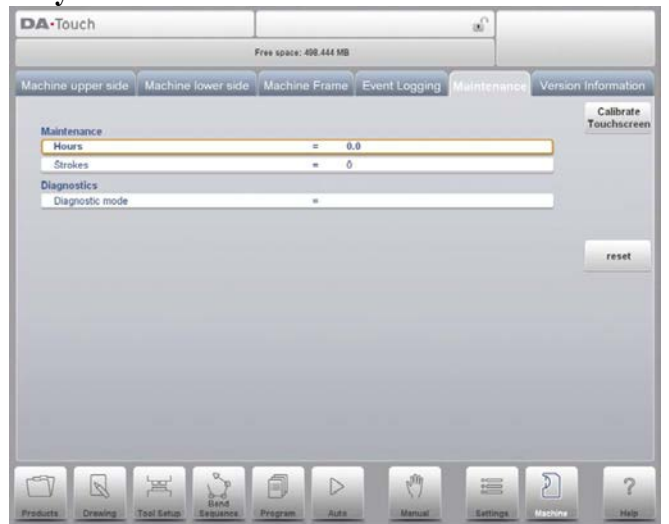

### «Hours (Часы)»

Количество рабочих часов станка.

### «Strokes (Ходы)»

Количество ходов, совершенных листогибочным прессом.

### «Diagnostic Mode (Режим диагностики)»

Включить или отключить режим диагностики для проведения обслуживания. Режим лиагностики включается при залании специального кола. Режим лиагностики отключается при задании 0.

Для включения режима диагностики свяжитесь со станкостроителем и получите информацию о данном режиме и коде доступа.

### «Store Data (Сохранить данные)»

Если курсор наведен на «Diagnostic Mode (Режим диагностики)», появляется дополнительная функция. Нажатие «Store Data (Сохранить данные)» позволит сохранить наиболее важные данные об изделии и системе управления на подключенный USB-ключ. Данная информация может использоваться во время проведения технического обслуживания.

## Установка молуля

Осевой модуль может легко заменяться без специального доступа, следующего за заменой.

Замена модуля осуществляется следующим образом:

1 Отключите блок управления DA и отсоедините модуль DM, который следует заменить.

2 Подсоедините новый модуль DM того же типа и включите станок.

3 На экране появится сообщение об ошибке с номером оригинального модуля.

4 Выберите режим «Machine (Станок)» и перейдите к вкладке «Maintenance (Техническое обслуживание)».

5 Нажмите «Install Module (Установить модуль)».

6 Появится окно, запрашивающее необходимость замены модуля на новый. Для подтверждения нажмите «Yes (Да)».

7 Блок управления перезагрузится для инициализации нового модуля. При необходимости программное обеспечение нового модуля обновляется автоматически.

### 10.13. Информация о версии

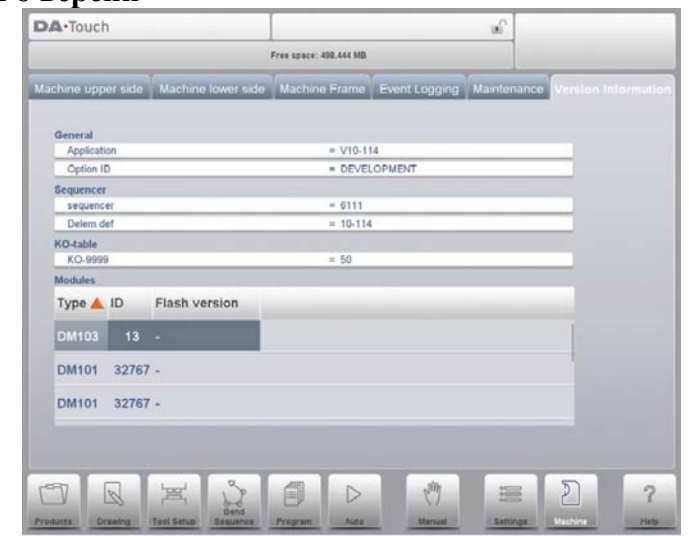

Данный экран показывает подробную информацию о системе управления. Данная информация необходима для проведения обслуживания.

Список модулей может содержать более 4 элементов; в таком случае для прокрутки списка используйте клавиши со стрелками.

## «Application (Приложение)»

Версия текущего приложения

## «Option ID (Номер опции)»

Уникальный номер опции системы управления

### «Sequencer (Секвенсер)»

Номер версии рабочего секвенсера

### «Delem.def»

Номер версии рабочего файла delem.def

### «Modules (Модули)»

Список модулей может содержать более 4 элементов; в таком случае для прокрутки списка используйте клавиши со стрелками.

## **A. Алфавитный указатель параметров**

Настоящее приложение содержит список всех параметров, описанных в настоящем руководстве, в алфавитном порядке.

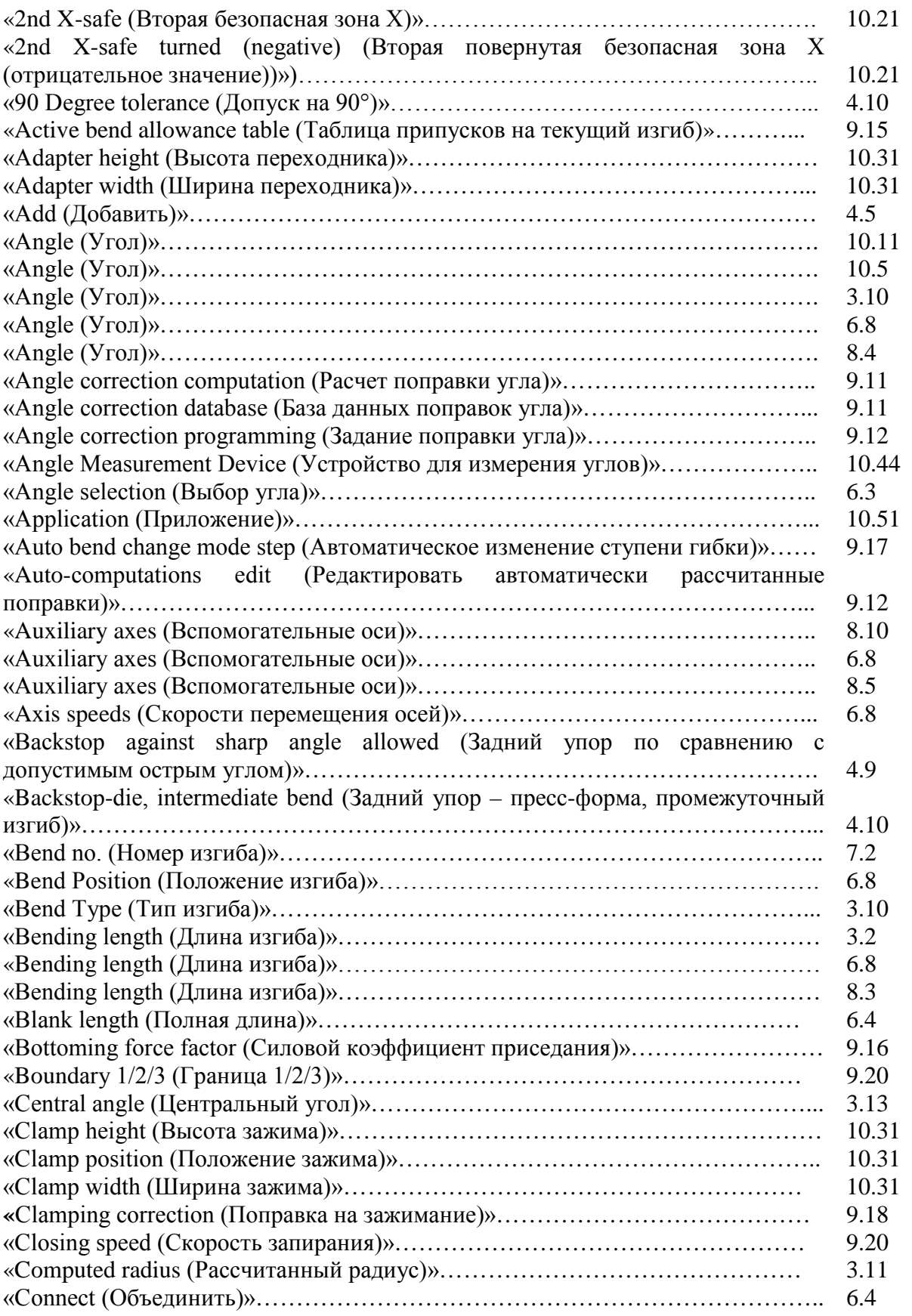

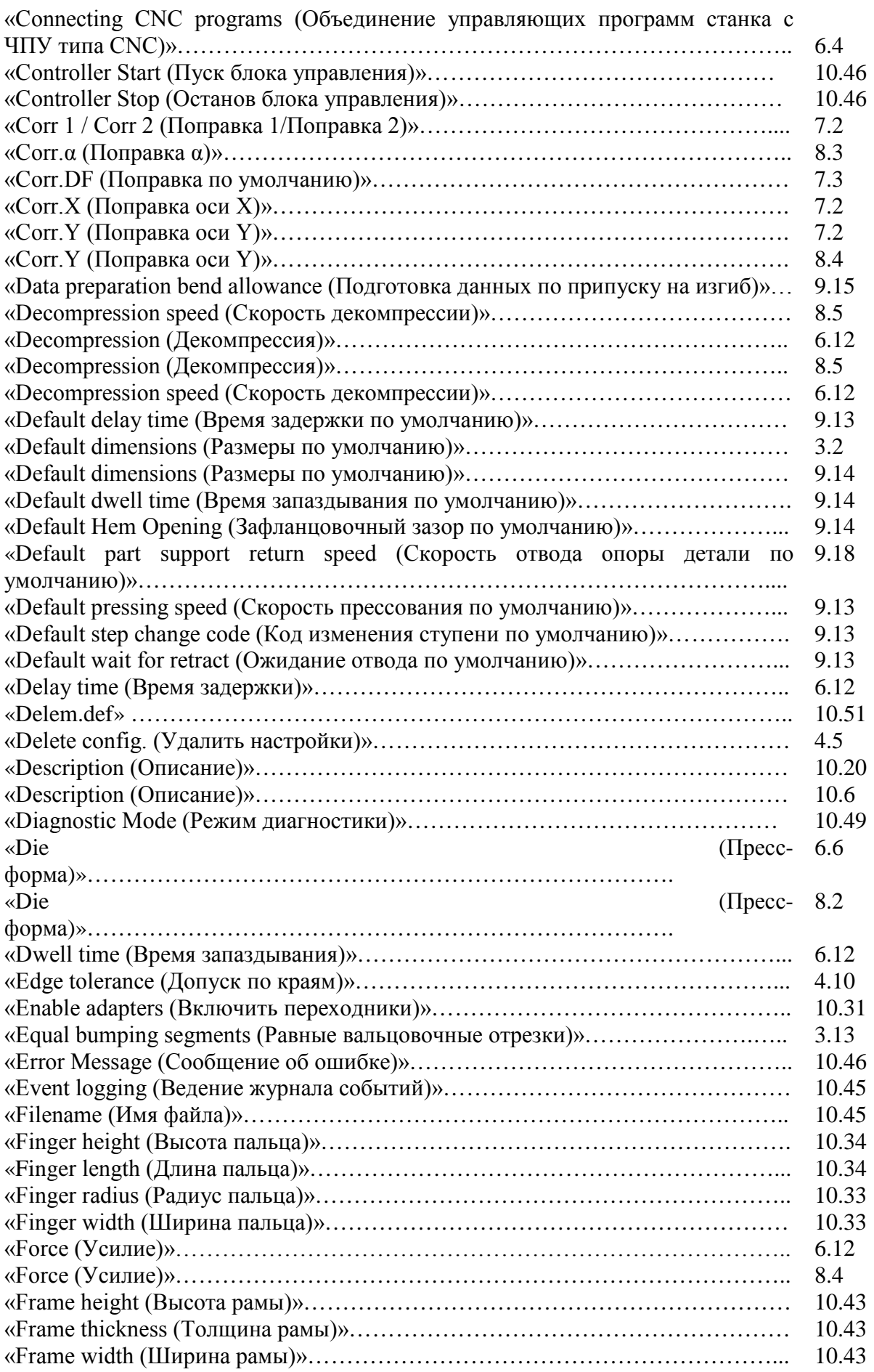

\_\_\_\_\_\_\_\_\_\_\_\_\_\_\_\_\_\_\_\_\_\_\_\_\_\_\_\_\_\_\_\_\_\_\_\_\_\_\_\_\_\_\_\_\_\_\_\_\_\_\_\_\_\_\_\_\_\_\_\_\_\_\_\_\_\_\_\_\_\_\_\_\_\_\_\_\_\_\_\_\_\_\_\_\_\_\_\_\_\_\_\_\_

# **Delem**

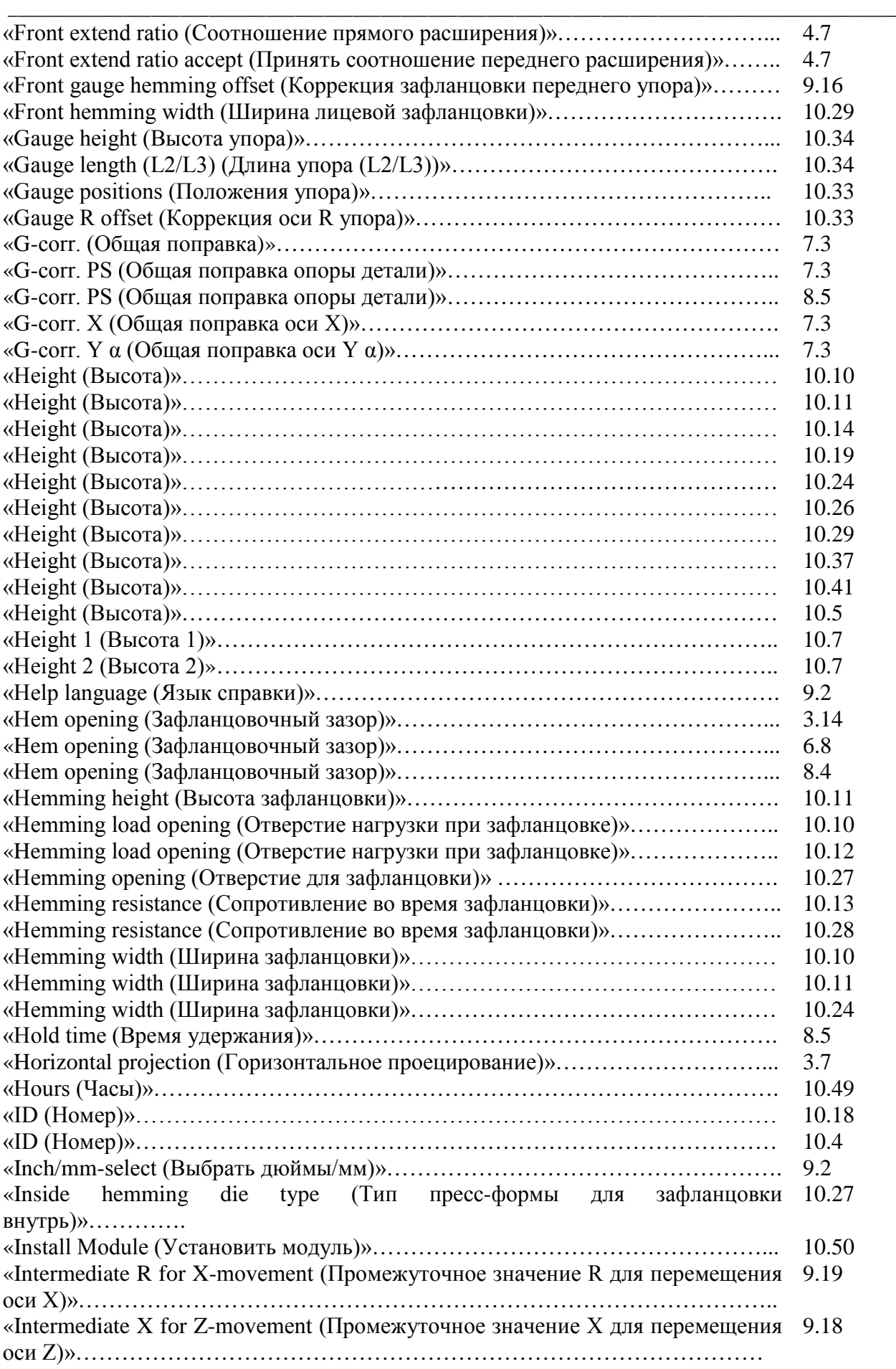

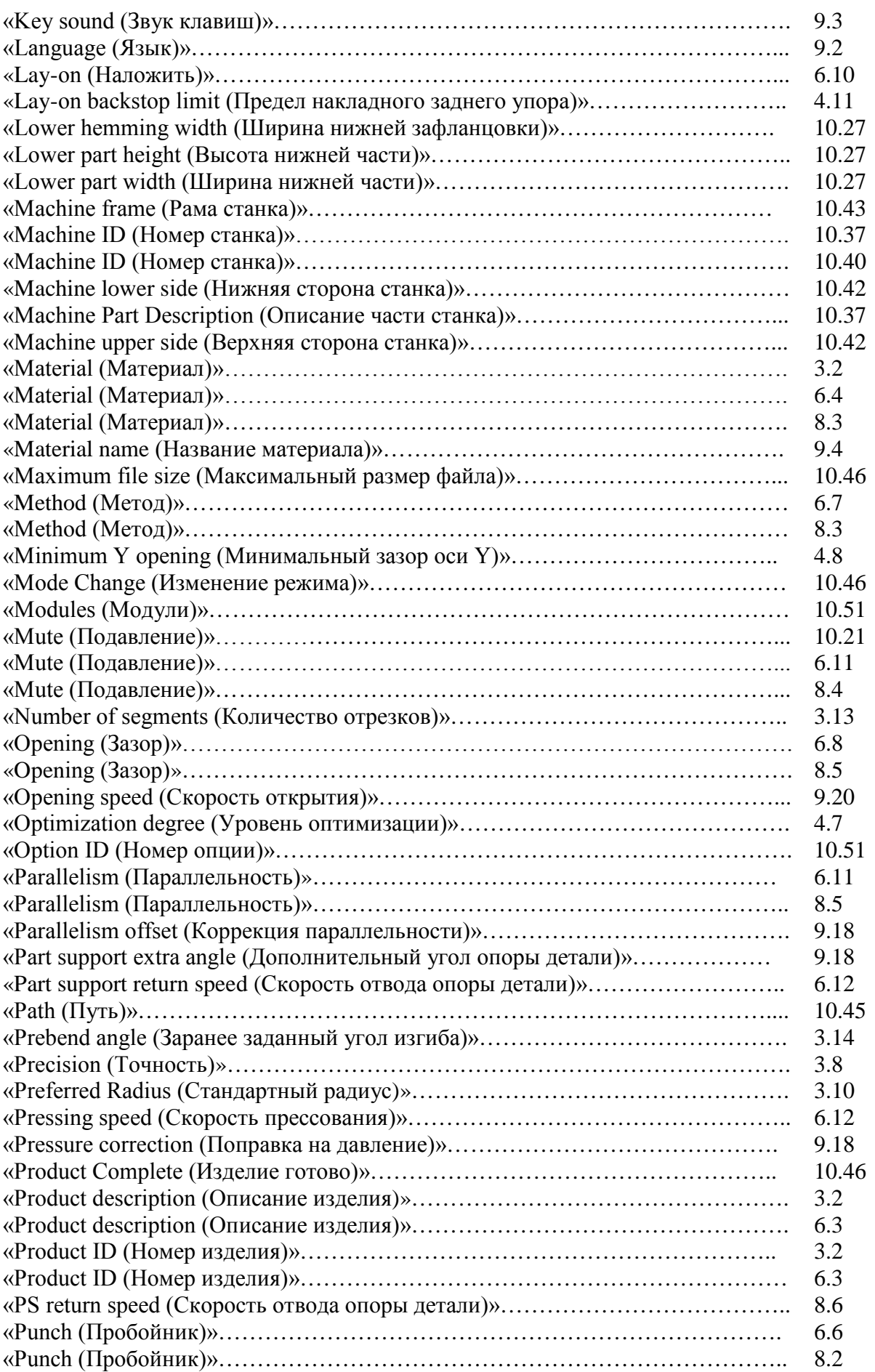

\_\_\_\_\_\_\_\_\_\_\_\_\_\_\_\_\_\_\_\_\_\_\_\_\_\_\_\_\_\_\_\_\_\_\_\_\_\_\_\_\_\_\_\_\_\_\_\_\_\_\_\_\_\_\_\_\_\_\_\_\_\_\_\_\_\_\_\_\_\_\_\_\_\_\_\_\_\_\_\_\_\_\_\_\_\_\_\_\_\_\_\_\_

# **Delem**

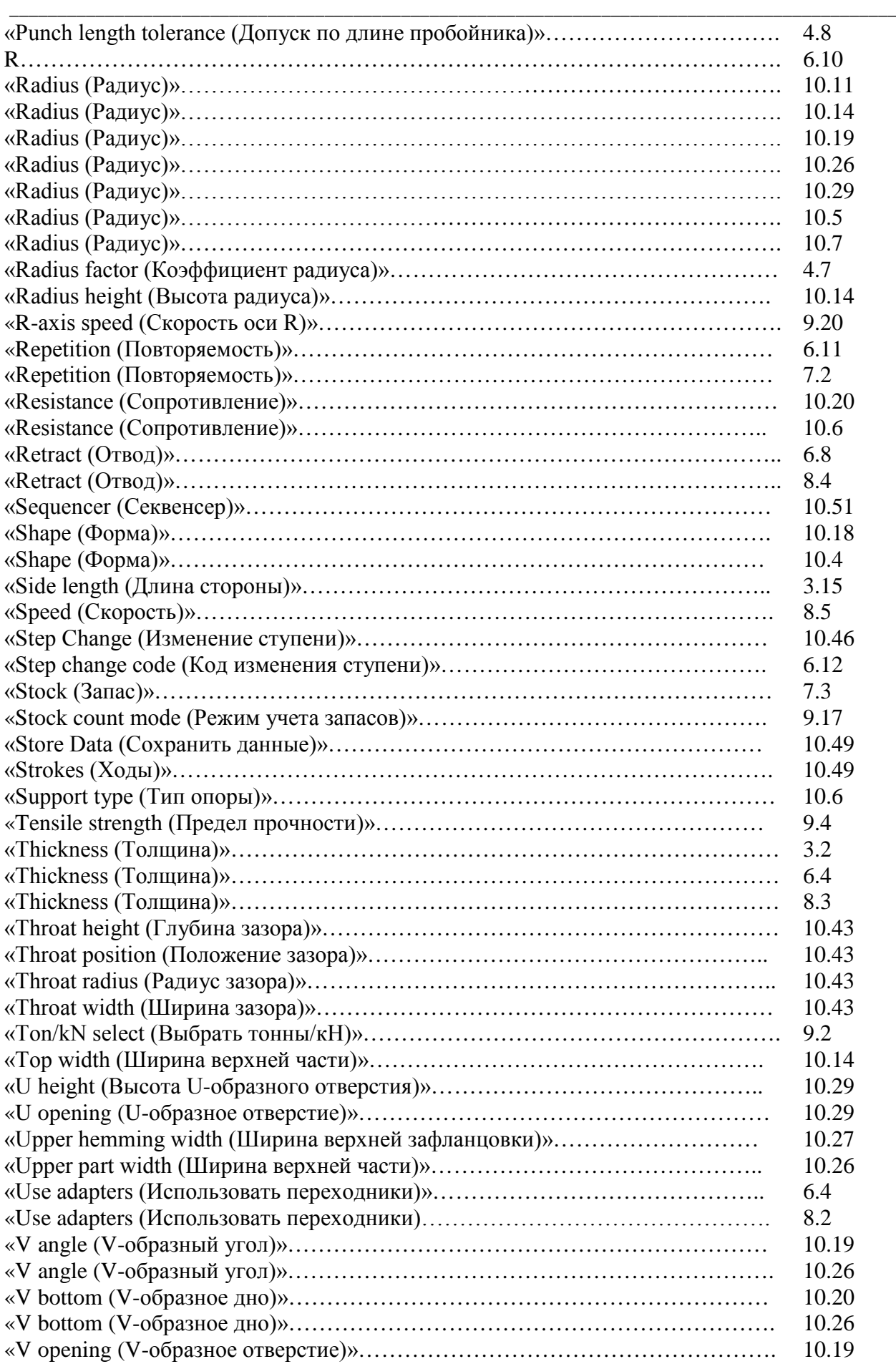

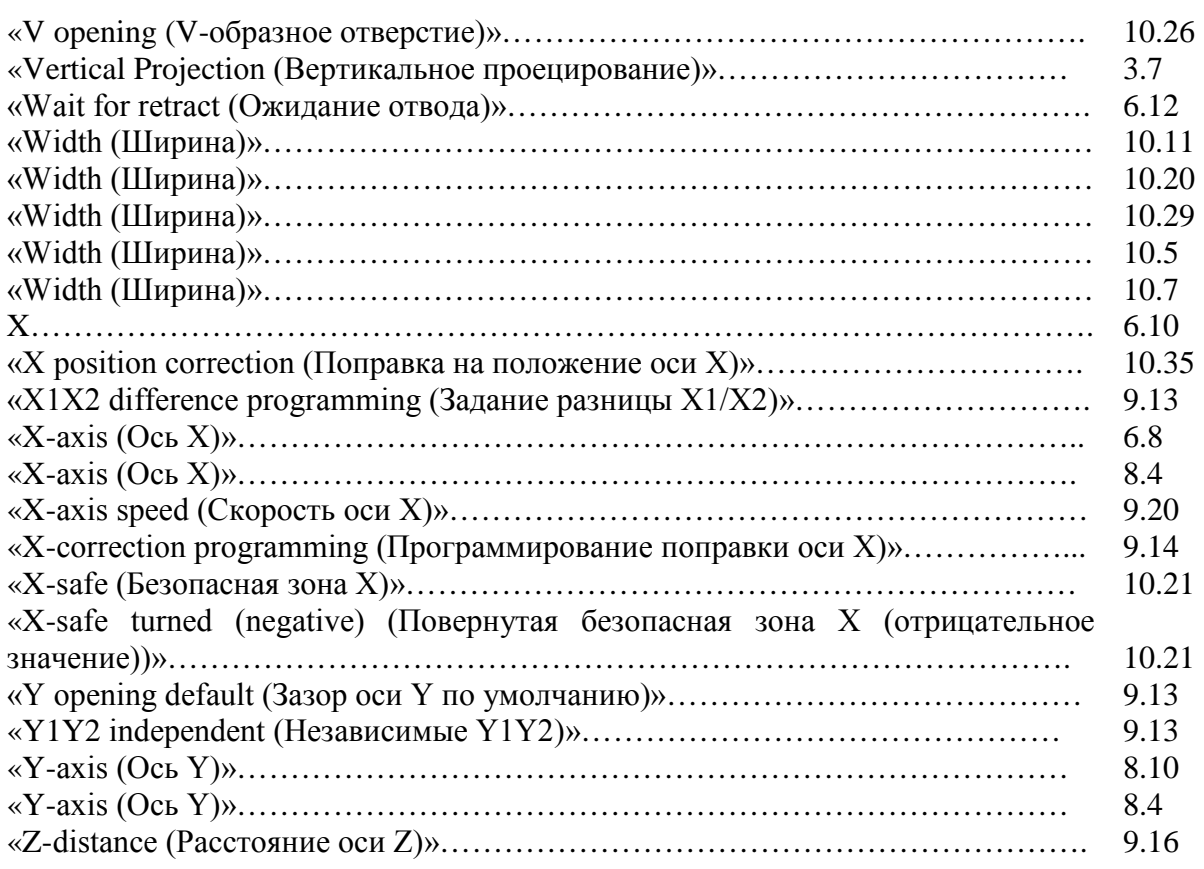

\_\_\_\_\_\_\_\_\_\_\_\_\_\_\_\_\_\_\_\_\_\_\_\_\_\_\_\_\_\_\_\_\_\_\_\_\_\_\_\_\_\_\_\_\_\_\_\_\_\_\_\_\_\_\_\_\_\_\_\_\_\_\_\_\_\_\_\_\_\_\_\_\_\_\_\_\_\_\_\_\_\_\_\_\_\_\_\_\_\_\_\_\_